# **ГАОУ ВО «Дагестанский государственный университет народного хозяйства»**

*Утвержден решением Ученого совета ДГУНХ, протокол №13 от 18 ноября 2022 г.*

# **ПРОФЕССИОНАЛЬНЫЙ КОЛЛЕДЖ**

# **ФОНД ОЦЕНОЧНЫХ СРЕДСТВ ДИСЦИПЛИНЫ «ИНФОРМАЦИОННЫЕ ТЕХНОЛОГИИ В ПРОФЕССИОНАЛЬНОЙ ДЕЯТЕЛЬНОСТИ»**

**Профессия 08.01.28 Мастер отделочных строительных и декоративных работ**

# **УРОВЕНЬ ОБРАЗОВАНИЯ – СРЕДНЕЕ ПРОФЕССИОНАЛЬНОЕ**

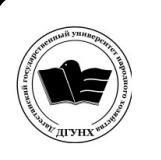

 ДОКУМЕНТ ПОДПИСАН ЭЛЕКТРОННОЙ ПОДПИСЬЮ

Сертификат: 0D8142F19CA901112FC315F43B93C341 Владелец: Бучаев Ахмед Гамидович Действителен: с 19.05.2022 до 12.08.2023

**Составитель -** Абдуллаева Эльмира Магомедовна, старший преподаватель профессионального колледжа ДГУНХ.

**Внутренний рецензент –** Салахова Ираида Наримановна, старший преподаватель Профессионального колледжа ДГУНХ.

**Внешний рецензент -** Хазбулатова Рапият Абдурахмановна, кандидат эконмических наук, зав. отделением «Программирование в компьютерных системах» Махачкалинского автомобильно-дорожного колледжа.

*Фонд оценочных средств дисциплины «Информационные технологии в профессиональной деятельности» разработан в соответствии с требованиями федерального государственного образовательного стандарта среднего профессионального образования по профессии 08.01.28 Мастер отделочных строительных и декоративных работ, утвержденного приказом Министерства образования и науки Российской Федерации от 18 мая 2022 г. №340, в соответствии с приказом Министерства образования и науки РФ от 14 июня 2013 г. №464 «Об утверждении Порядка организации и осуществления образовательной деятельности по образовательным программам среднего профессионального образования».*

Фонд оценочных средств дисциплины «Информационные технологии в профессиональной деятельности» размещен на официальном сайте **[www.dgunh.ru](http://www.dgunh.ru/)**.

Абдуллаева Э.М. Фонд оценочных средств дисциплины «Информационные технологии в профессиональной деятельности» по профессии 08.01.28 Мастер отделочных строительных и декоративных работ. – Махачкала: ДГУНХ, 2022. - 123 с.

Рекомендован к утверждению Учебно-методическим советом ДГУНХ 16 ноября 2022 г.

Рекомендован к утверждению руководителем образовательной программы СПО – программы подготовки квалифицированных рабочих и служащих по профессии 08.01.28 Мастер отделочных строительных и декоративных работ, Абдуллаевой Э.М.

Одобрен на заседании Педагогического совета Профессионального колледжа 14 ноября 2022 г., протокол № 10.

# **СОДЕРЖАНИЕ**

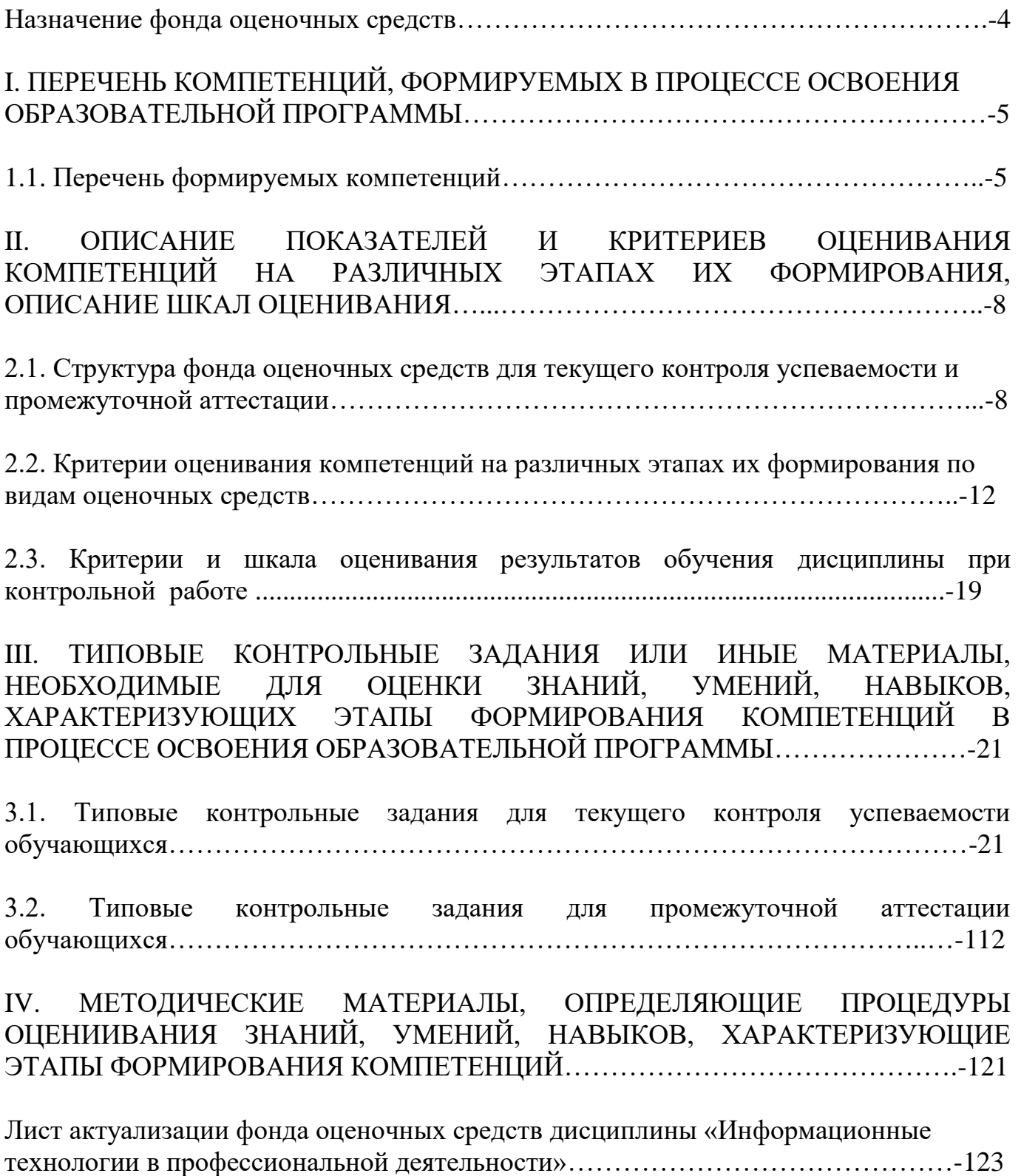

#### **НАЗНАЧЕНИЕ ФОНДА ОЦЕНОЧНЫХ СРЕДСТВ**

Фонд оценочных средств (далее ФОС) разрабатывается для текущего контроля успеваемости (оценивания хода освоения дисциплины), для проведения промежуточной аттестации (оценивания промежуточных и окончательных результатов обучения дисциплины) обучающихся дисциплины «Информационные технологии в профессиональной деятельности» в целях определения соответствия их учебных достижений поэтапным требованиям образовательной программы среднего профессионального образования – программы подготовки квалифицированных рабочих, служащих (далее ППКРС) по профессии 08.01.28 Мастер отделочных строительных и декоративных работ.

ФОС дисциплины «Информационные технологии в профессиональной деятельности» включают в себя: перечень планируемых, результатов обучения дисциплины; описание показателей и критериев оценивания результатов обучения на различных этапах их достижения, описание шкал оценивания; типовые контрольные задания или иные материалы, необходимые для оценки основных видов учебной деятельности, характеризующих этапы достижения результатов обучения в процессе освоения ППКРС; методические материалы, определяющие процедуры оценивания основных видов учебной деятельности, характеризующих этапы достижения результатов.

ФОС сформирован на основе ключевых принципов оценивания:

– валидности: объекты оценки должны соответствовать поставленным целям обучения;

– надежности: использование единообразных стандартов и критериев для оценивания достижений;

– объективности: разные обучающиеся должны иметь равные возможности добиться успеха.

Основными параметрами и свойствами фонда оценочных средств являются:

– предметная направленность (соответствие предмету изучения конкретной учебной дисциплины);

– содержание (состав и взаимосвязь структурных единиц, образующих содержание теоретической и практической составляющих дисциплины);

– объем (количественный состав оценочных средств, входящих в ФОС);

– качество фонда оценочных средств в целом, обеспечивающего получение объективных и достоверных результатов при проведении контроля с различными целями.

4

#### ПЕРЕЧЕНЬ КОМПЕТЕНЦИЙ, ФОРМИРУЕМЫХ В ПРОЦЕССЕ  $\mathbf{I}$ . ОСВОЕНИЯ ОБРАЗОВАТЕЛЬНОЙ ПРОГРАММЫ

#### В рамках программы учебной дисциплины обучающимися осваиваются умения и знания:

#### Уметь:

У1-выполнять расчеты с использованием прикладных компьютерных программ;

У2-использовать сеть Интернет  $\mathbf{M}$ ee возможности ДЛЯ организации оперативного обмена информацией;

УЗ-использовать технологии сбора, размещения, хранения, накопления, преобразования и передачи данных профессионально  $\overline{B}$ ориентированных информационных системах;

У4-обрабатывать и анализировать информацию с применением программных средств и вычислительной техники:

У5-получать информацию в локальных и глобальных компьютерных сетях;

Уб-применять графические редакторы для создания и редактирования изображений;

У7-применять компьютерные программы ДЛЯ поиска информации, составления и оформления документов и презентаций.

#### Знать:

31-базовые системные программные продукты и пакеты прикладных программ (текстовые редакторы, электронные таблицы, системы управления базами данных, графические редакторы, информационно-поисковые системы);

32-методы и средства сбора, обработки, хранения, передачи и накопления информации;

33-общий состав и структуру персональных электронно-вычислительных машин и вычислительных систем;

34-основные методы и приемы обеспечения информационной безопасности;

35-основные положения и принципы автоматизированной обработки и передачи информации;

36-основные принципы, методы  $\mathbf{M}$ свойства информационных  $\overline{\mathbf{M}}$ телекоммуникационных технологий в профессиональной деятельности.

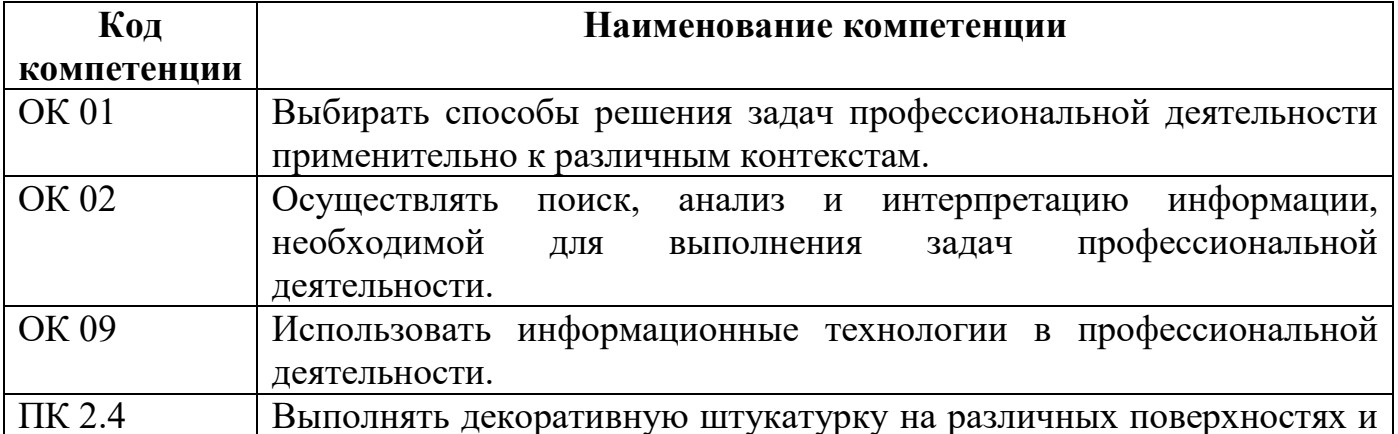

#### 1.1. Перечень формируемых компетенций

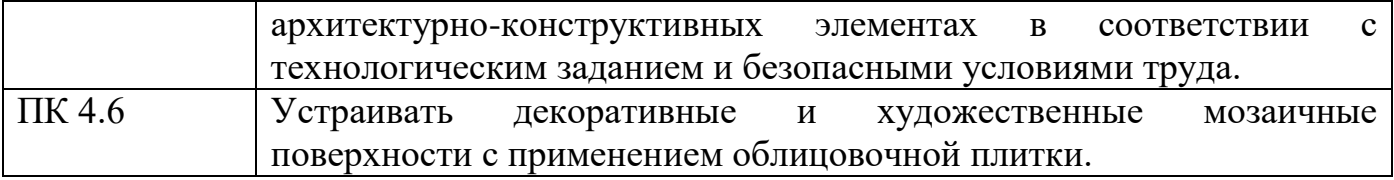

## 1.2. Компонентный состав компетенций

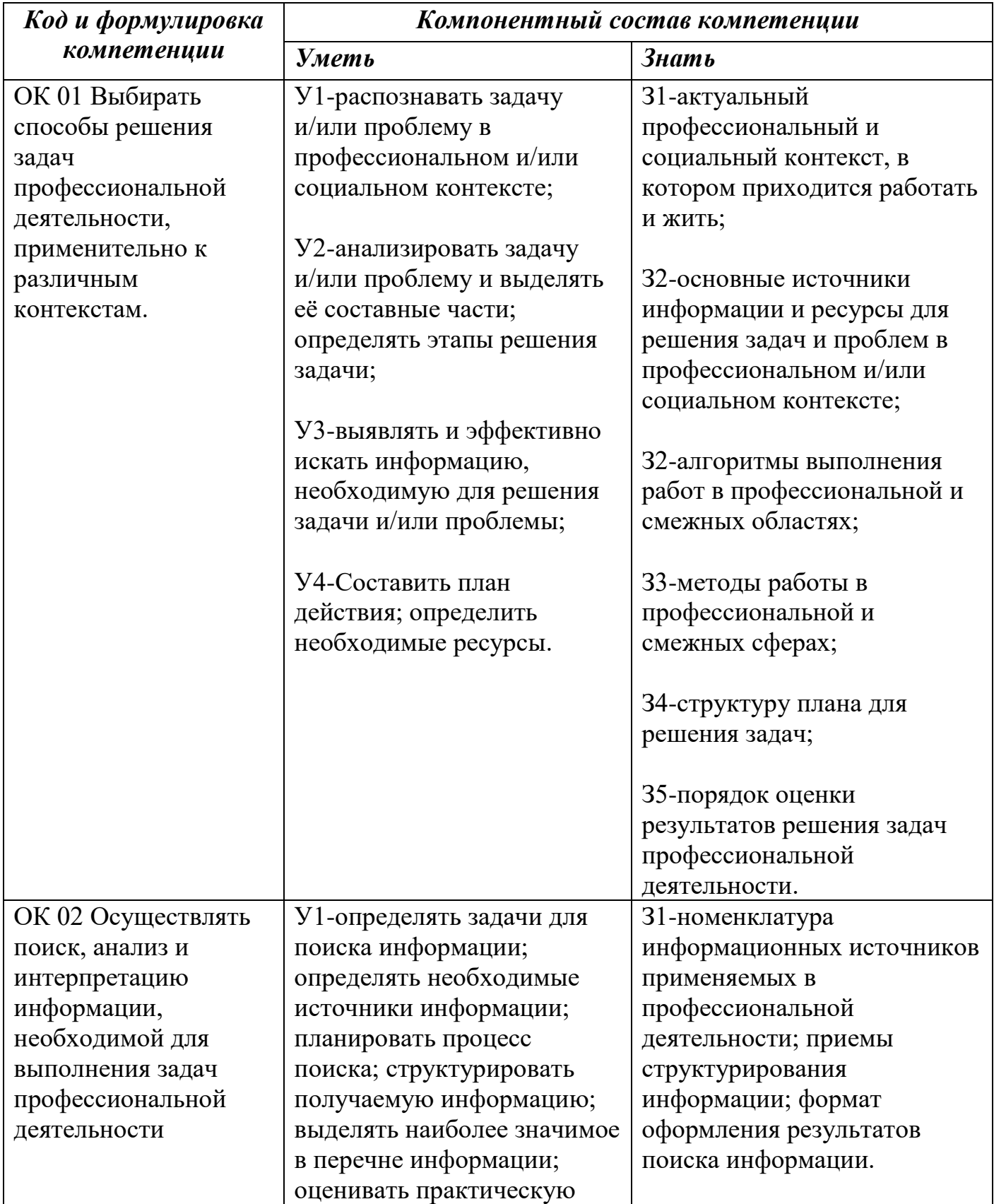

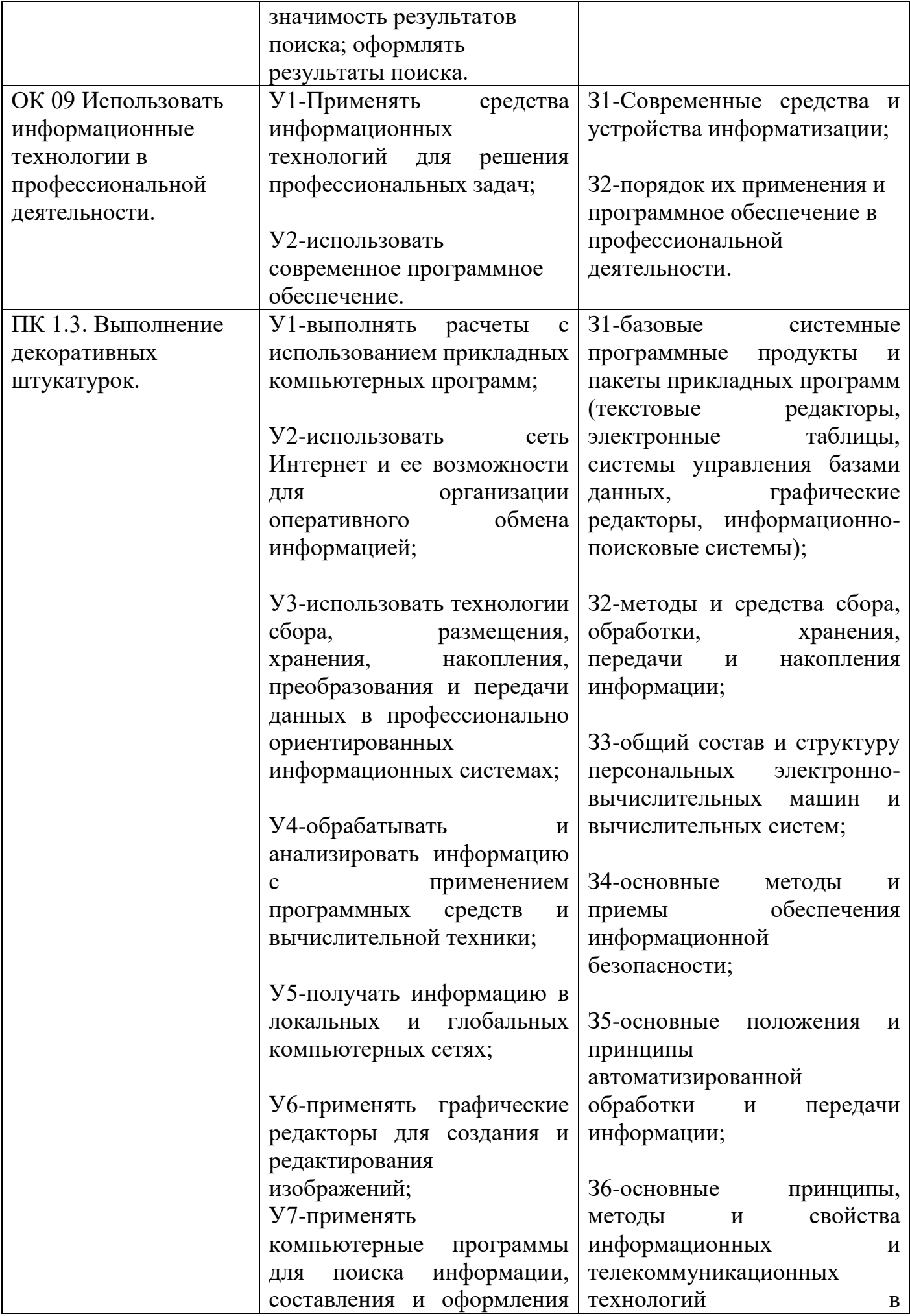

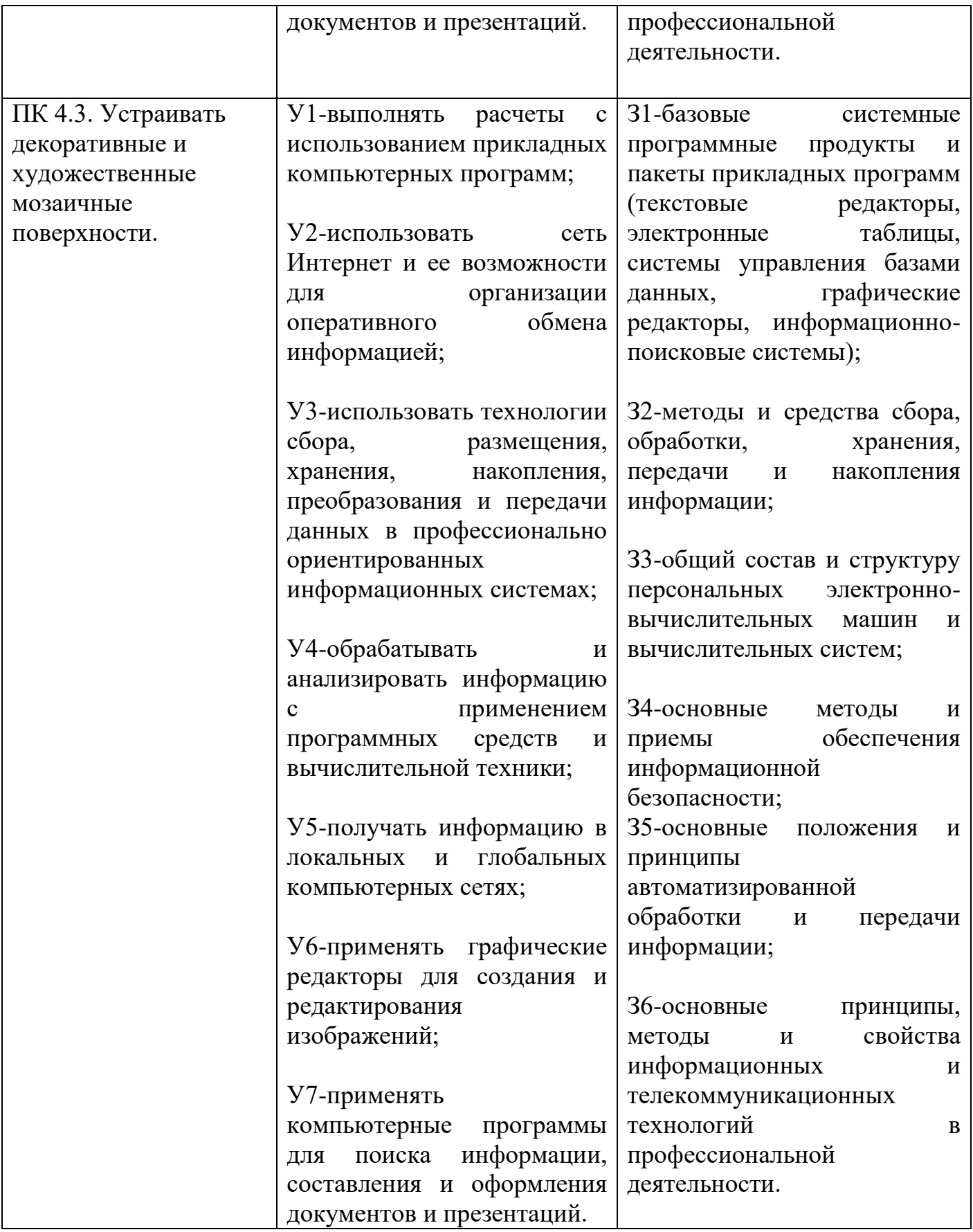

#### ОПИСАНИЕ ПОКАЗАТЕЛЕЙ И КРИТЕРИЕВ ОЦЕНИВАНИЯ II. КОМПЕТЕНЦИЙ НА РАЗЛИЧНЫХ ЭТАПАХ ИХ ФОРМИРОВАНИЯ, ОПИСАНИЕ ШКАЛ ОЦЕНИВАНИЯ

#### 2.1. Структура фонда оценочных средств для текущего контроля успеваемости и промежуточной аттестации

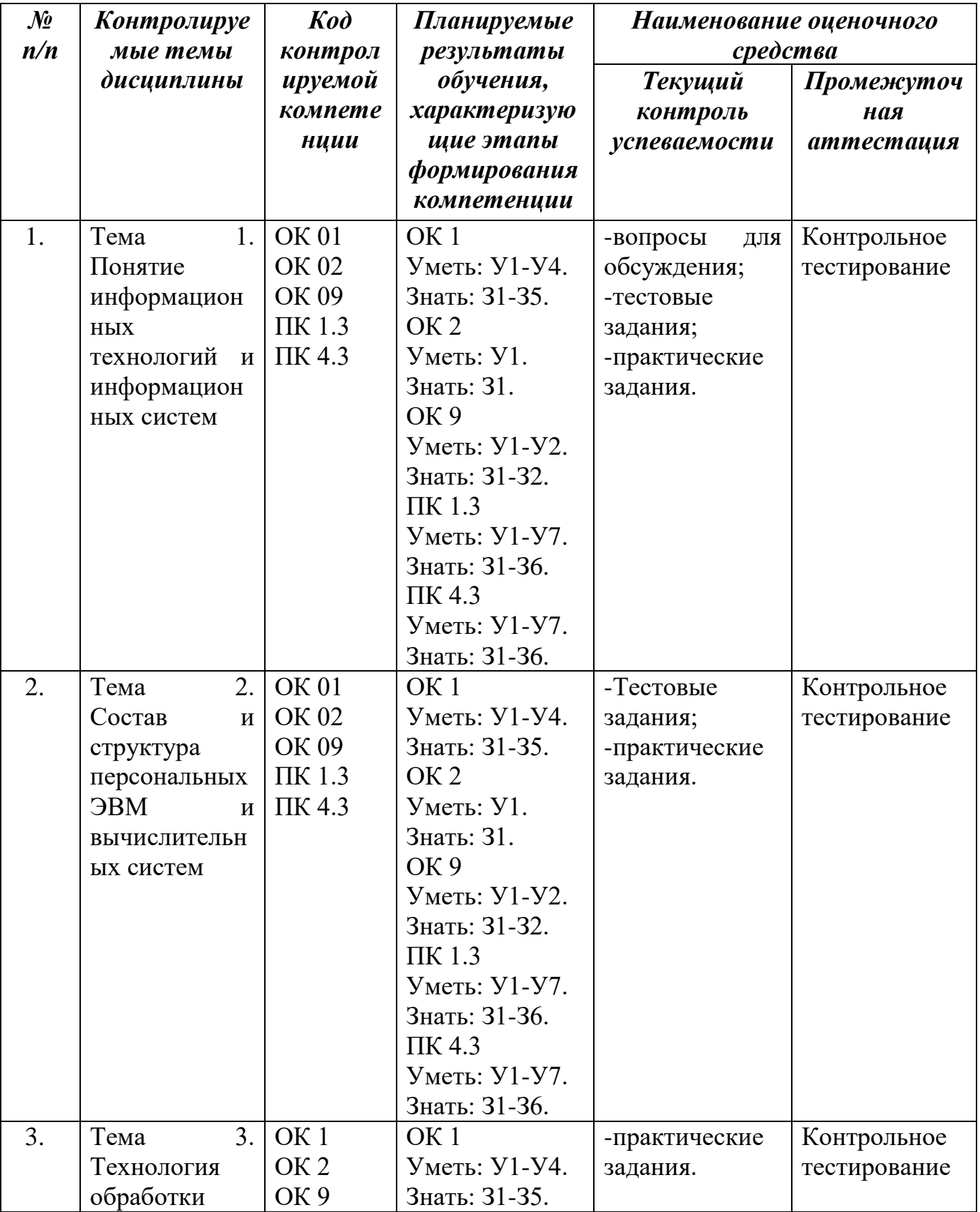

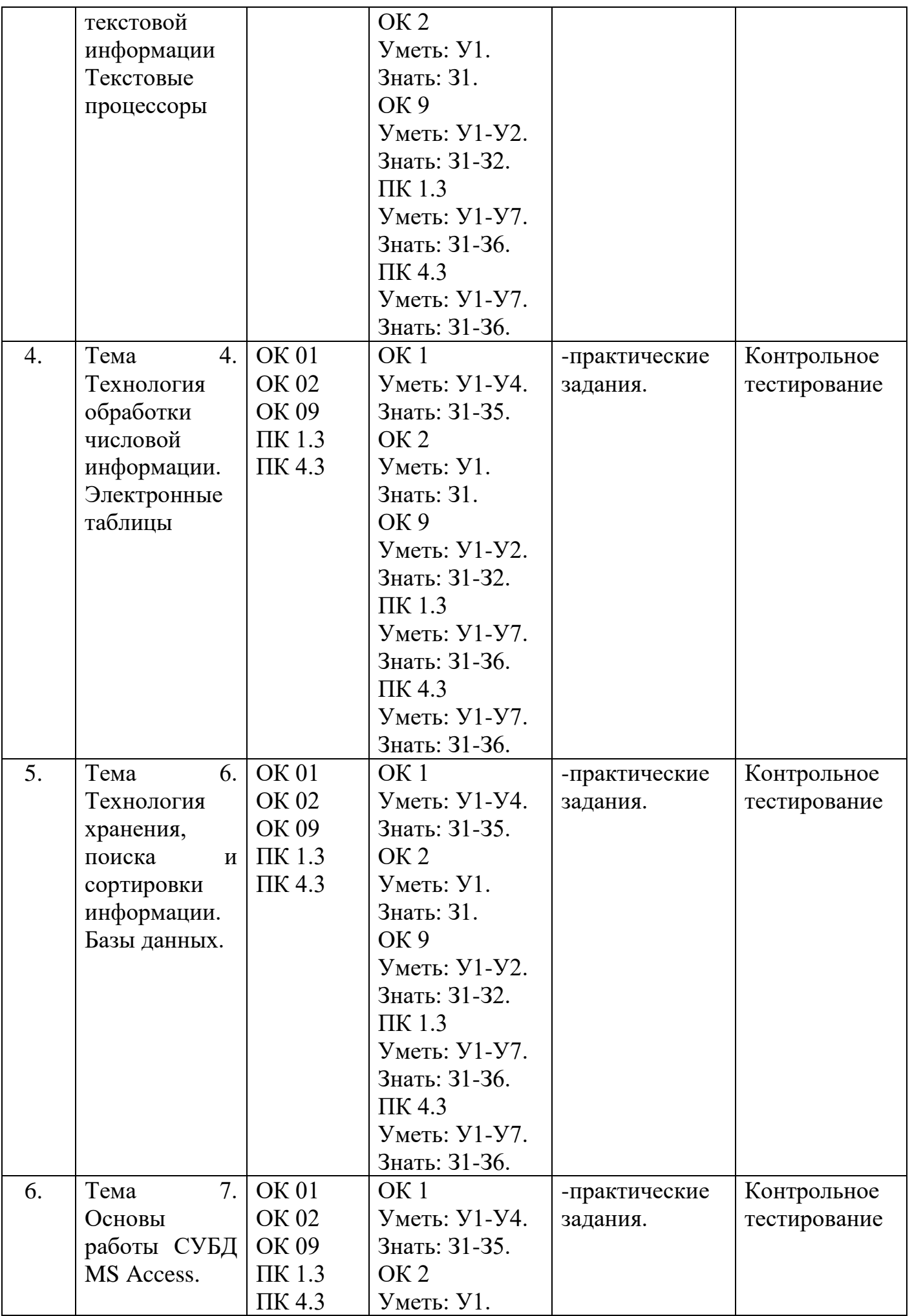

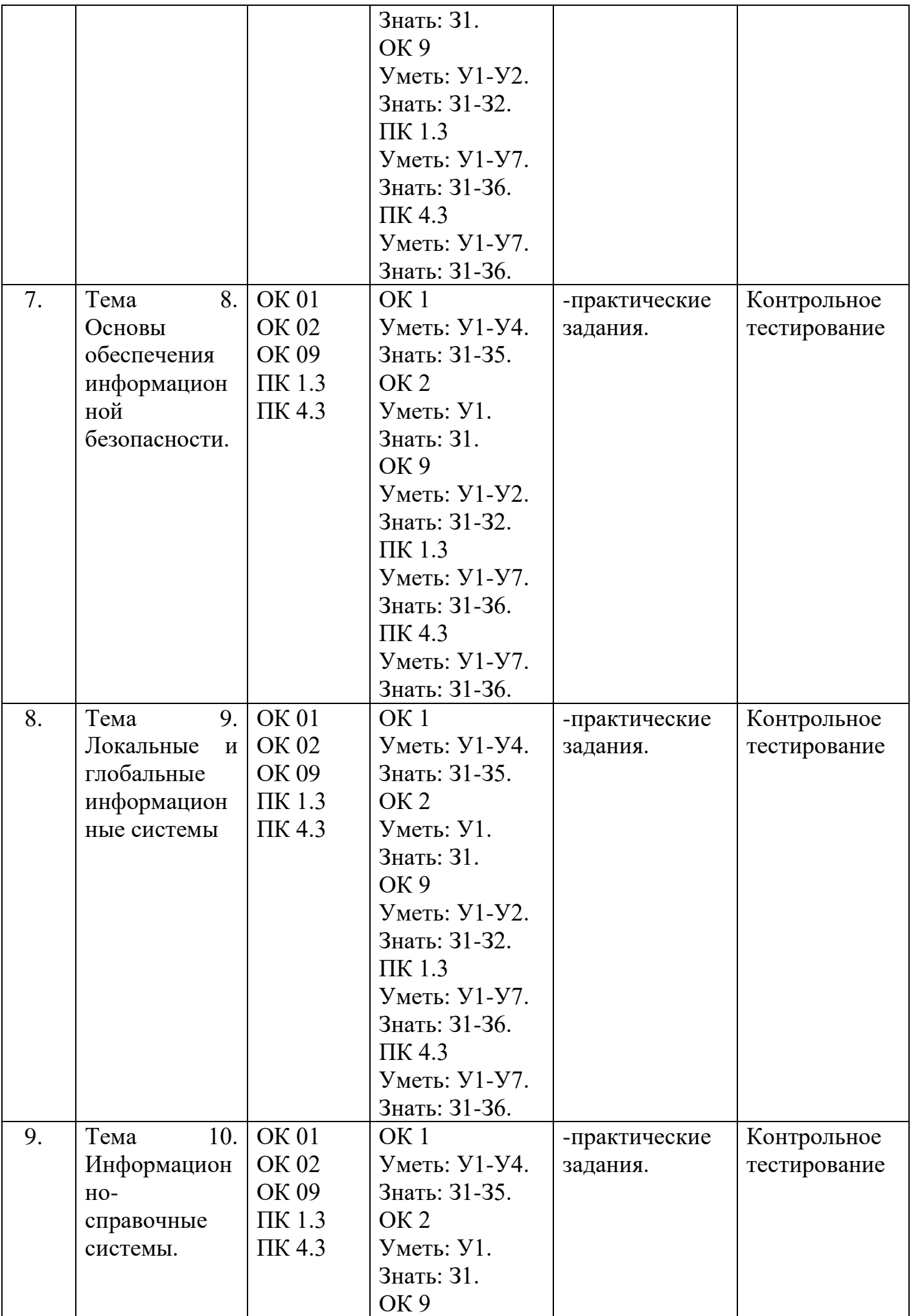

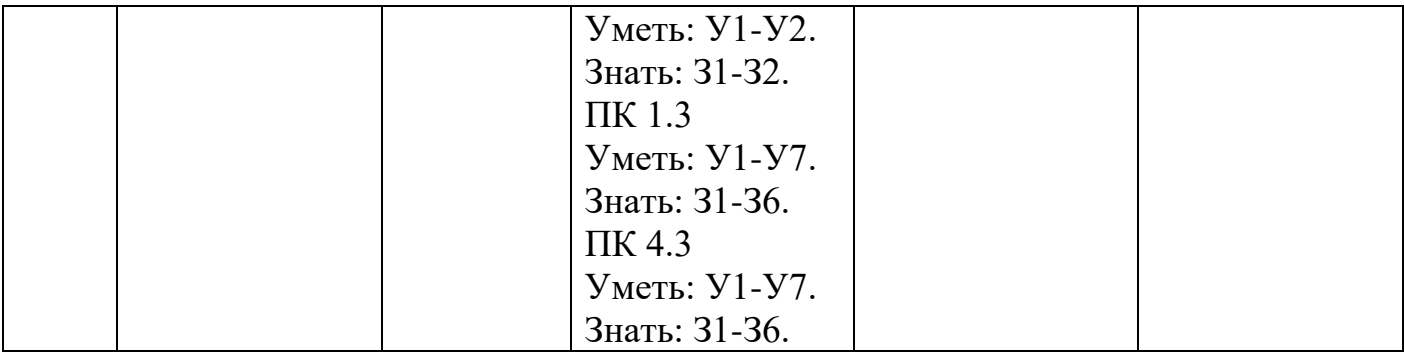

#### **2.2. Критерии оценивания компетенций на различных этапах их формирования по видам оценочных средств**

Балльно-рейтинговая система является базовой системой оценивания сформированности компетенций обучающихся.

Итоговая оценка сформированности компетенций обучающихся в рамках балльно-рейтинговой системы осуществляется в ходе текущего контроля успеваемости, промежуточной аттестации и определяется как сумма баллов, полученных обучающимися в результате прохождения всех форм контроля.

Оценка сформированности компетенций дисциплины складывается из двух составляющих:

-первая составляющая – оценка преподавателем сформированности компетенций в течение семестра в ходе текущего контроля успеваемости (максимум 100 баллов). Структура первой составляющей определяется технологической картой дисциплины, которая в начале семестра доводится до сведения обучающихся.

-вторая составляющая – оценка сформированности компетенций обучающихся во время промежуточной аттестации - контрольная работа (максимум – 20 баллов).

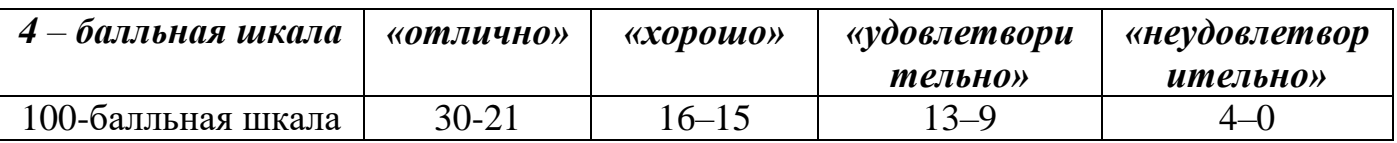

#### **ПЕРЕЧЕНЬ ОЦЕНОЧНЫХ СРЕДСТВ**

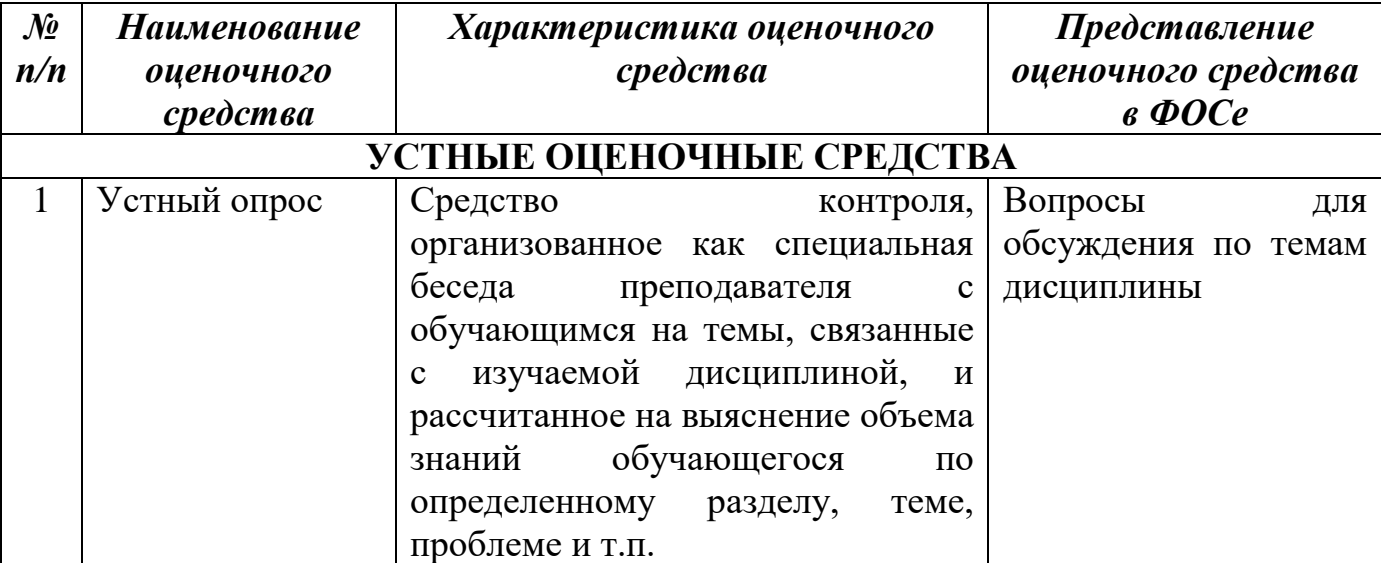

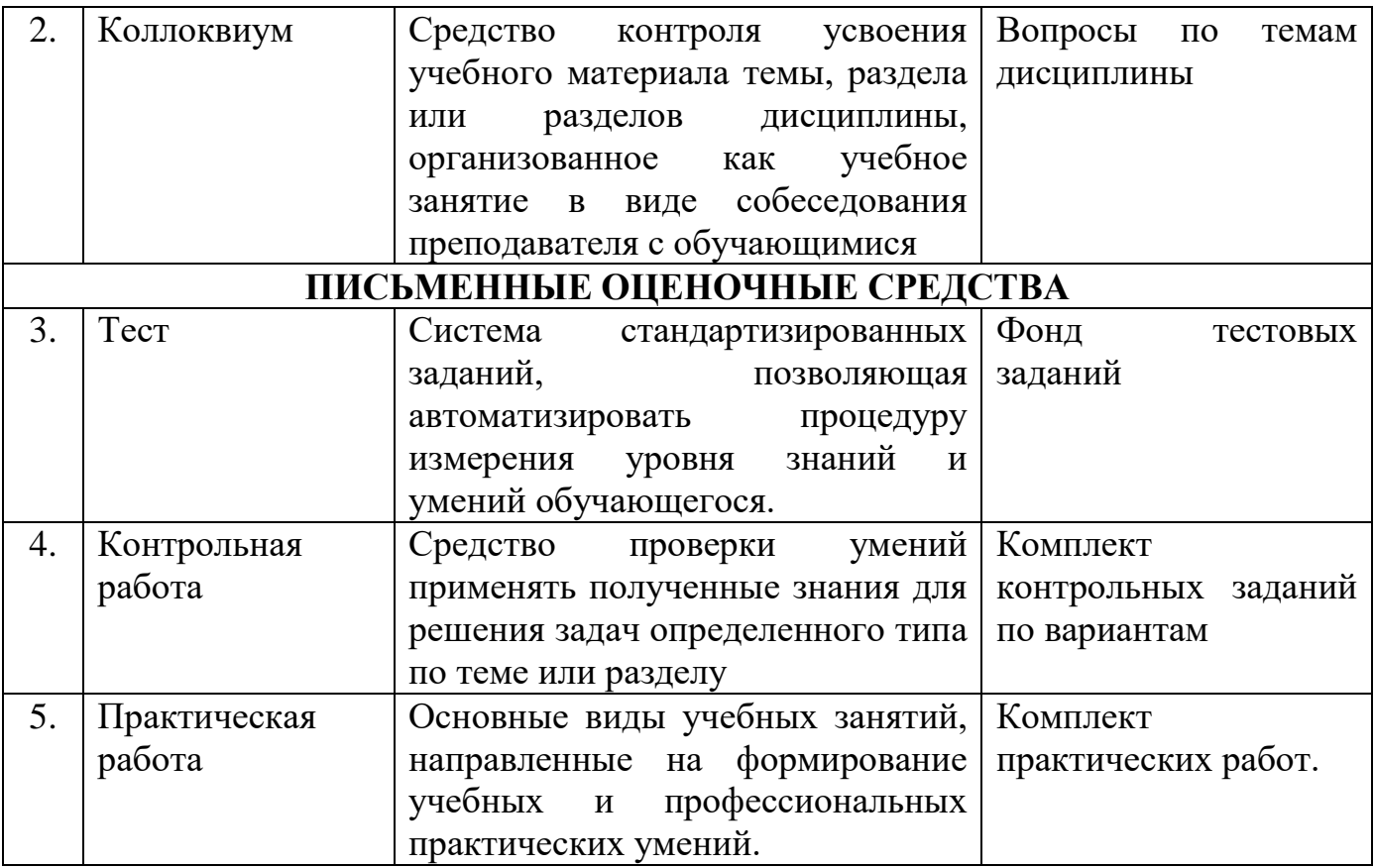

## **А) КРИТЕРИИ И ШКАЛА ОЦЕНИВАНИЯ ОТВЕТОВ НА УСТНЫЕ ВОПРОСЫ**

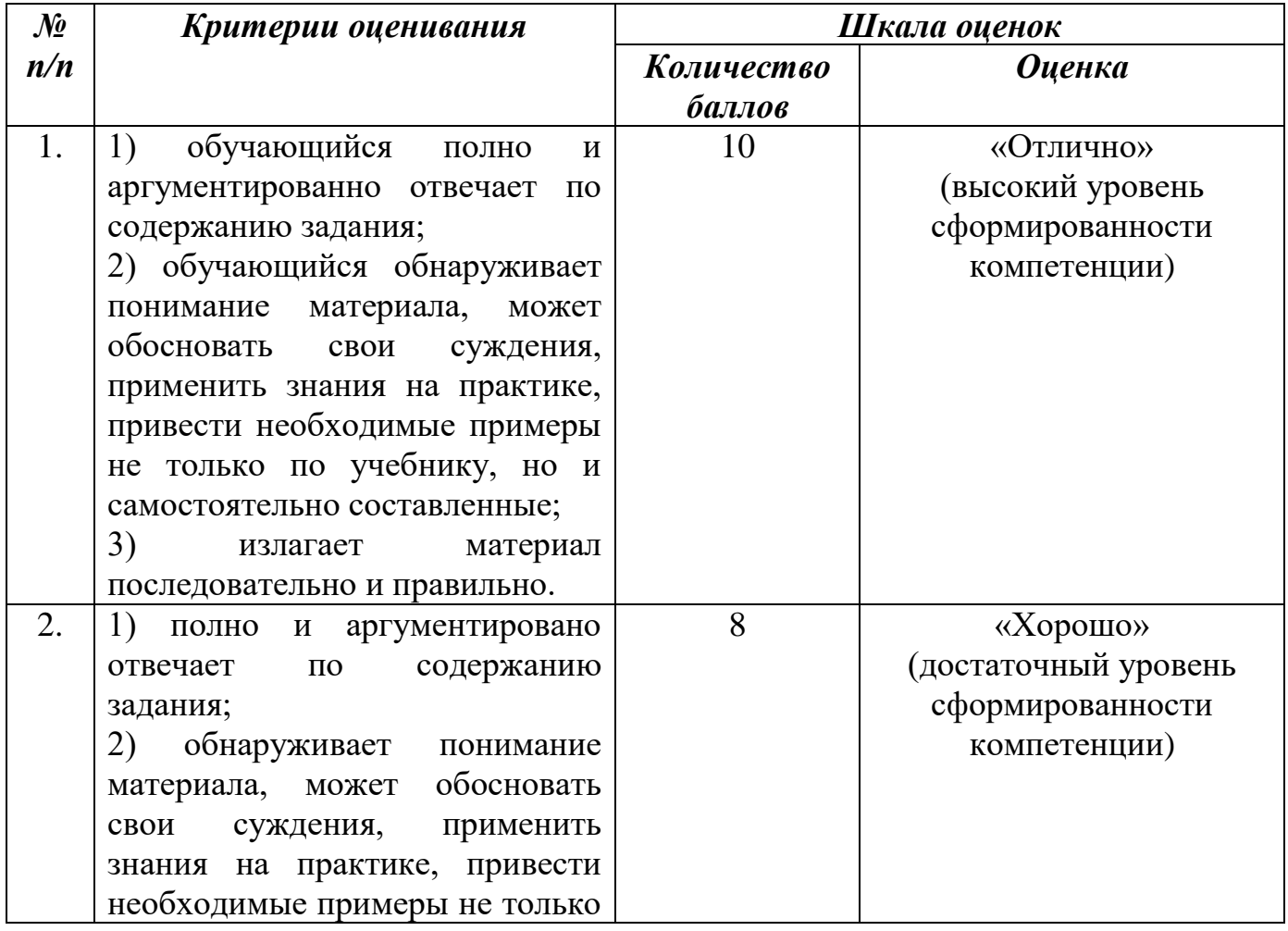

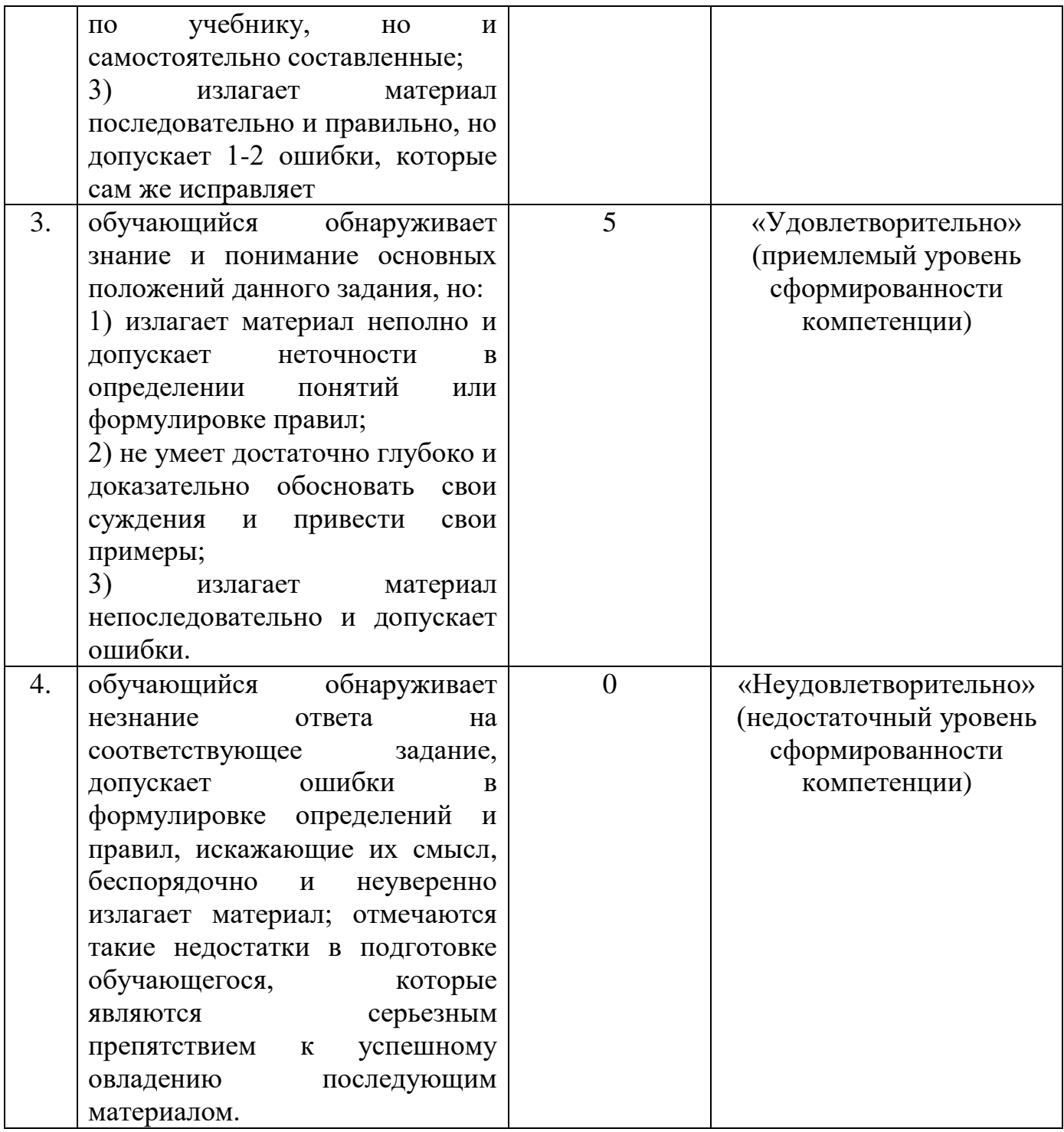

# **Б) КРИТЕРИИ И ШКАЛА ОЦЕНИВАНИЯ РЕЗУЛЬТАТОВ КОЛЛОКВИУМА**

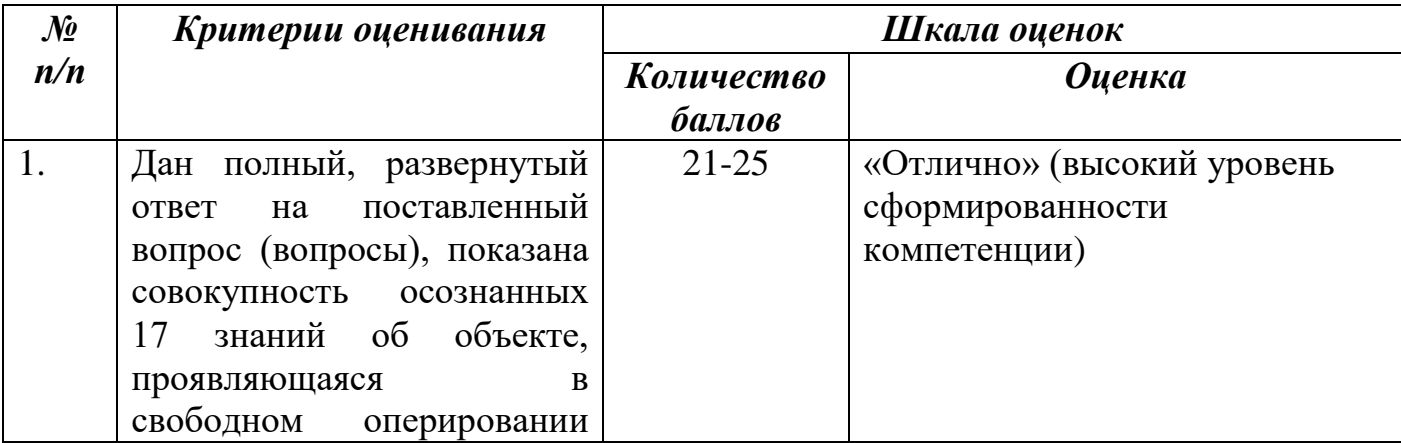

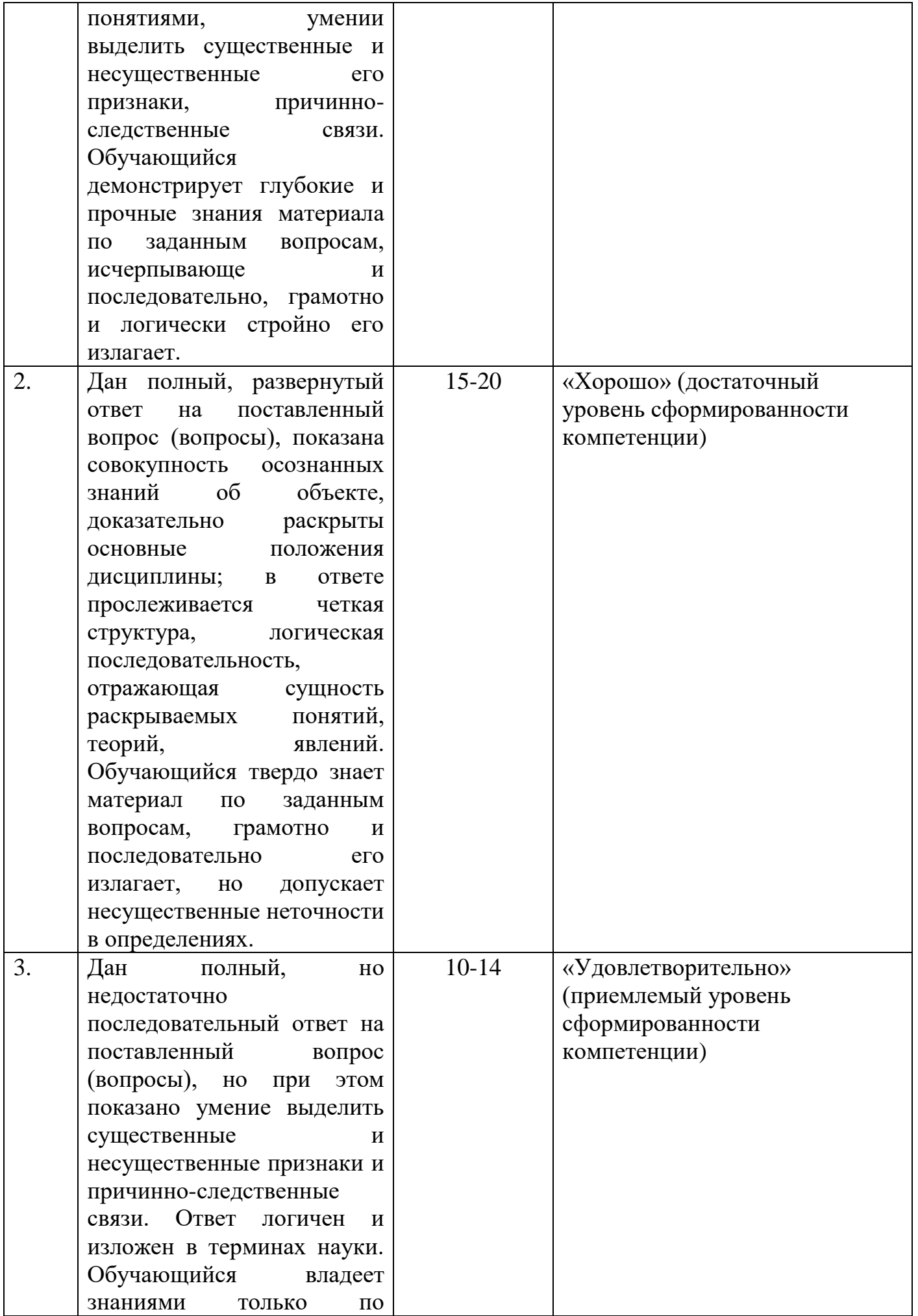

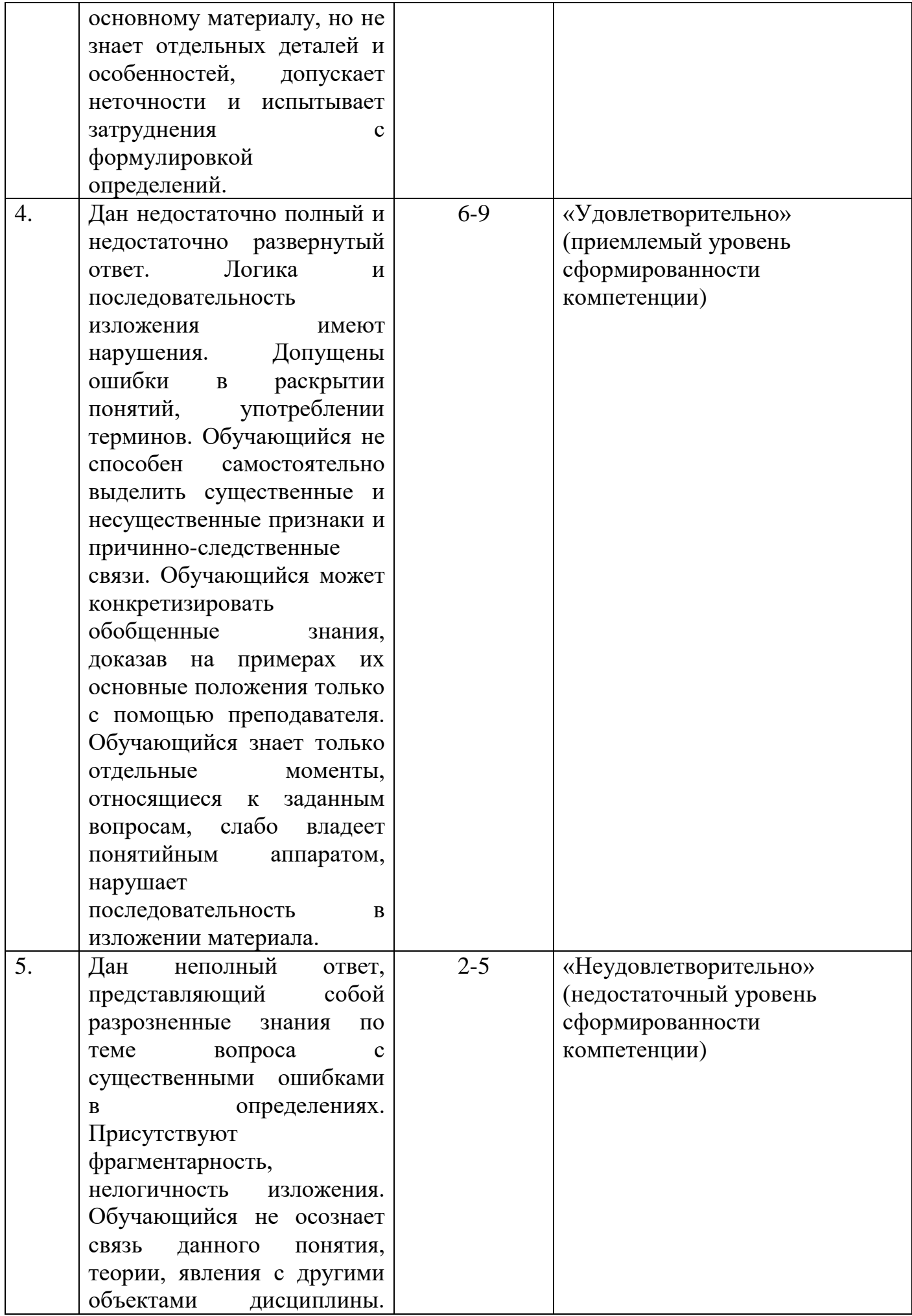

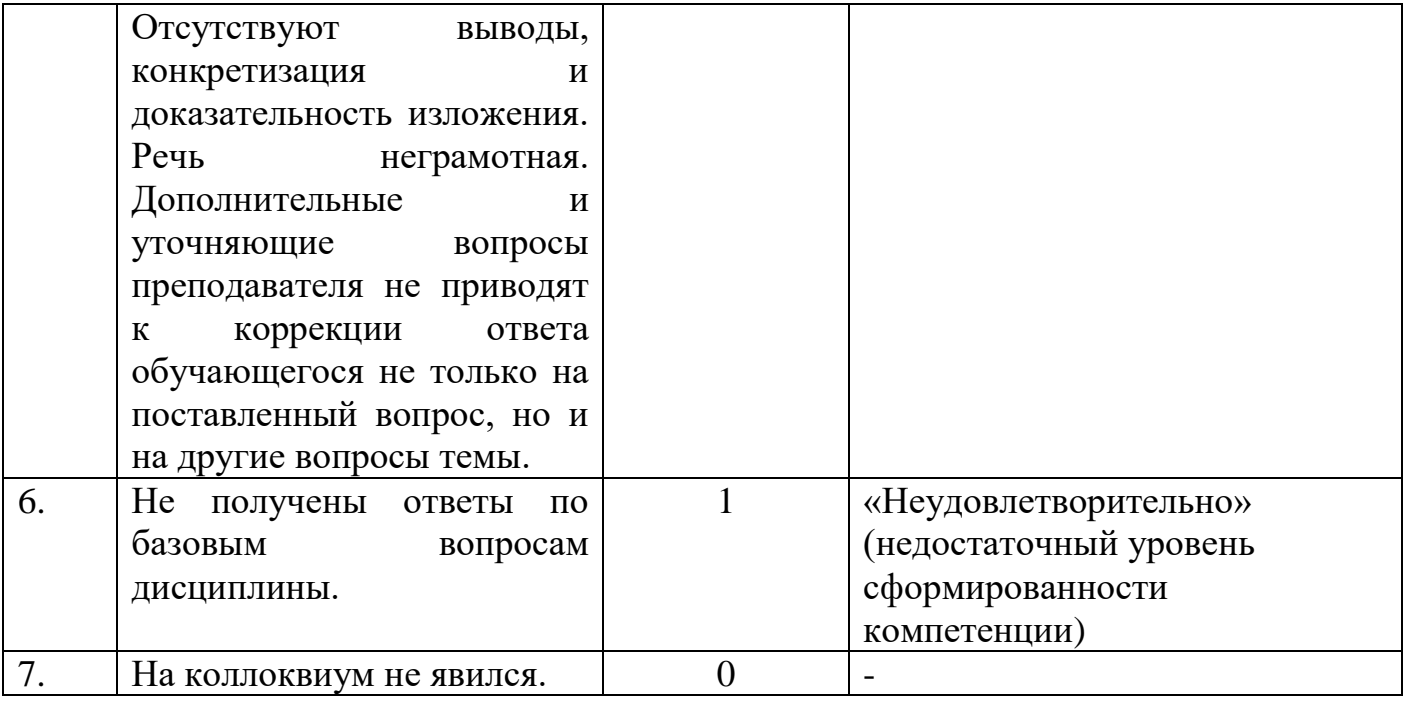

## **В) КРИТЕРИИ И ШКАЛА ОЦЕНИВАНИЯ РЕЗУЛЬТАТОВ ТЕСТИРОВАНИЯ**

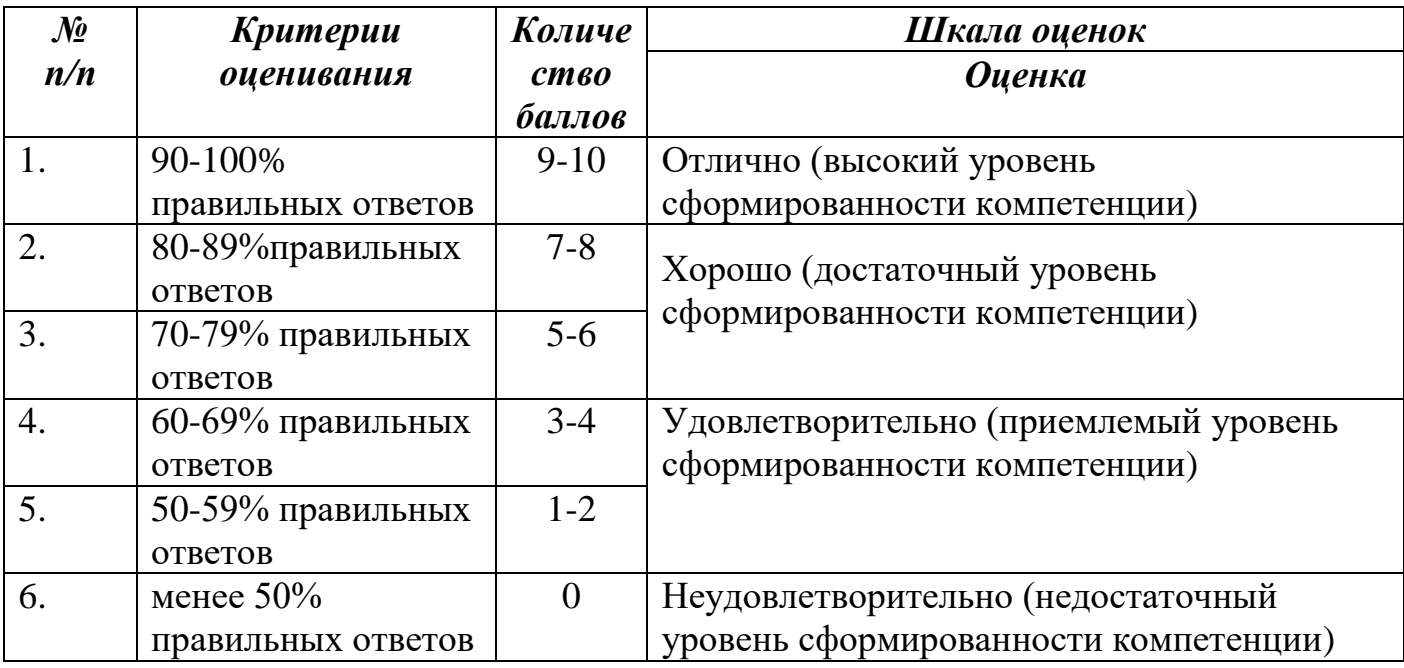

## **Г) КРИТЕРИИ И ШКАЛА ОЦЕНИВАНИЯ КОНТРОЛЬНЫХ РАБОТ**

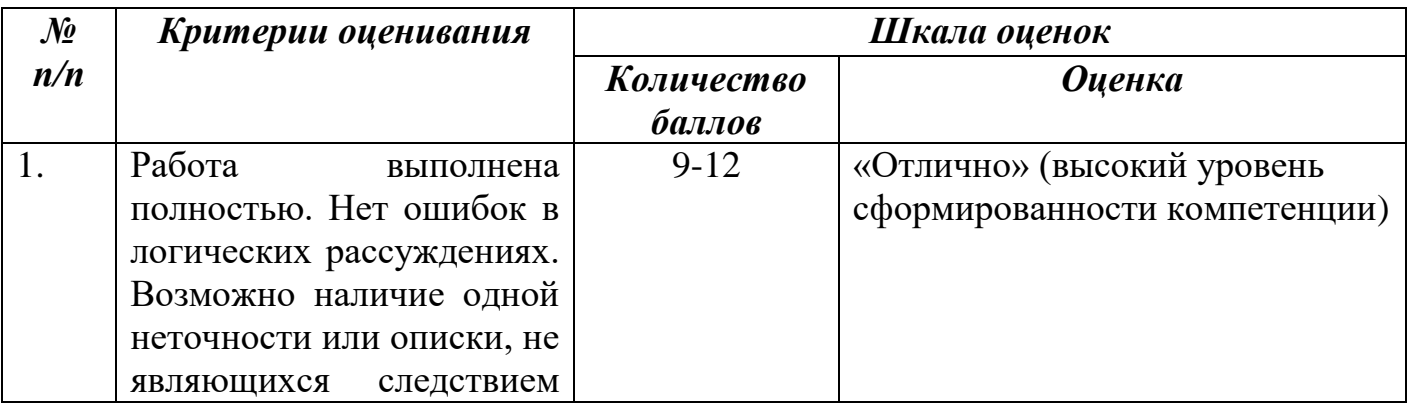

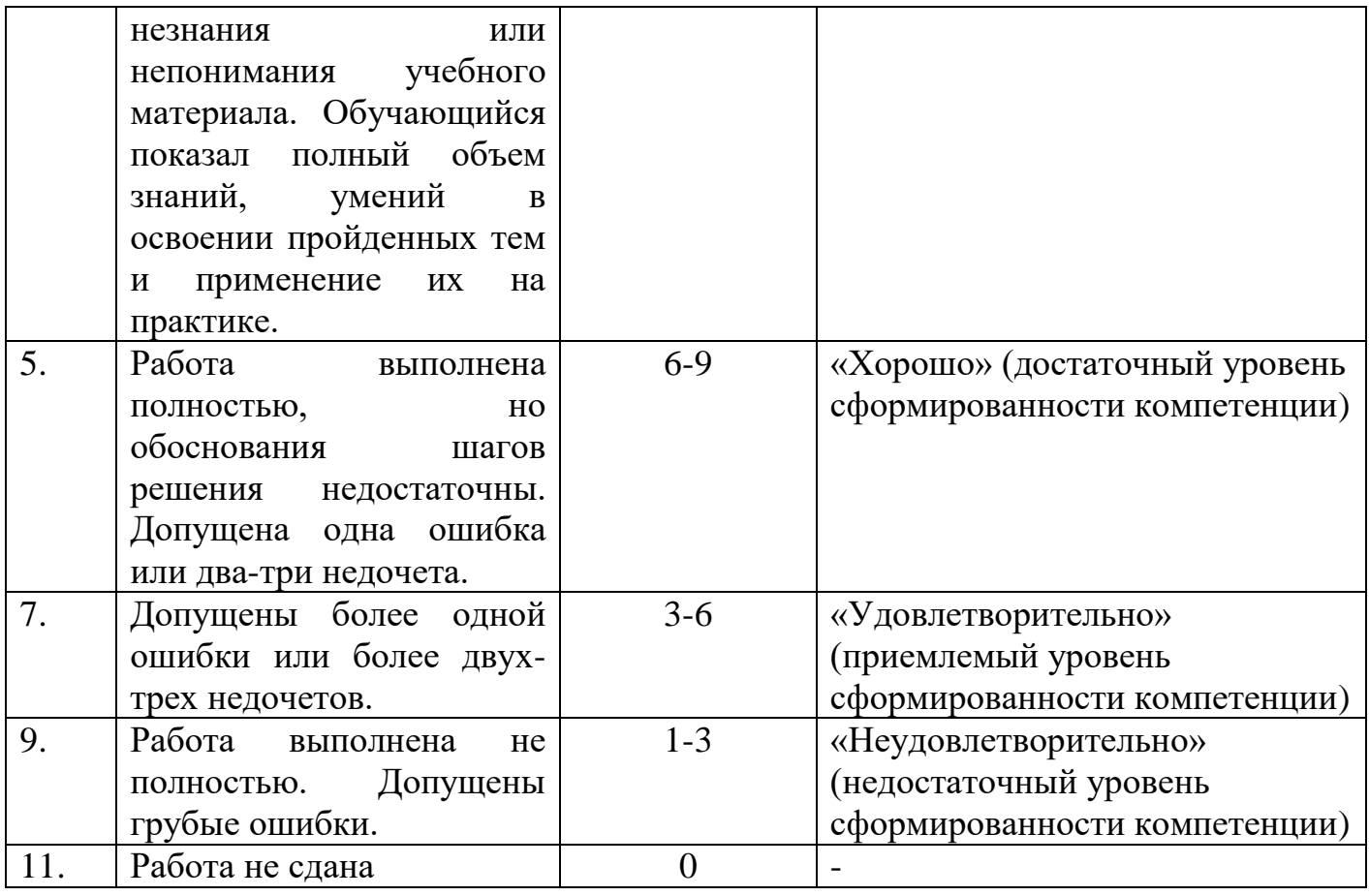

# **Д) КРИТЕРИИ И ШКАЛА ОЦЕНИВАНИЯ ДОМАШНЕГО ЗАДАНИЯ**

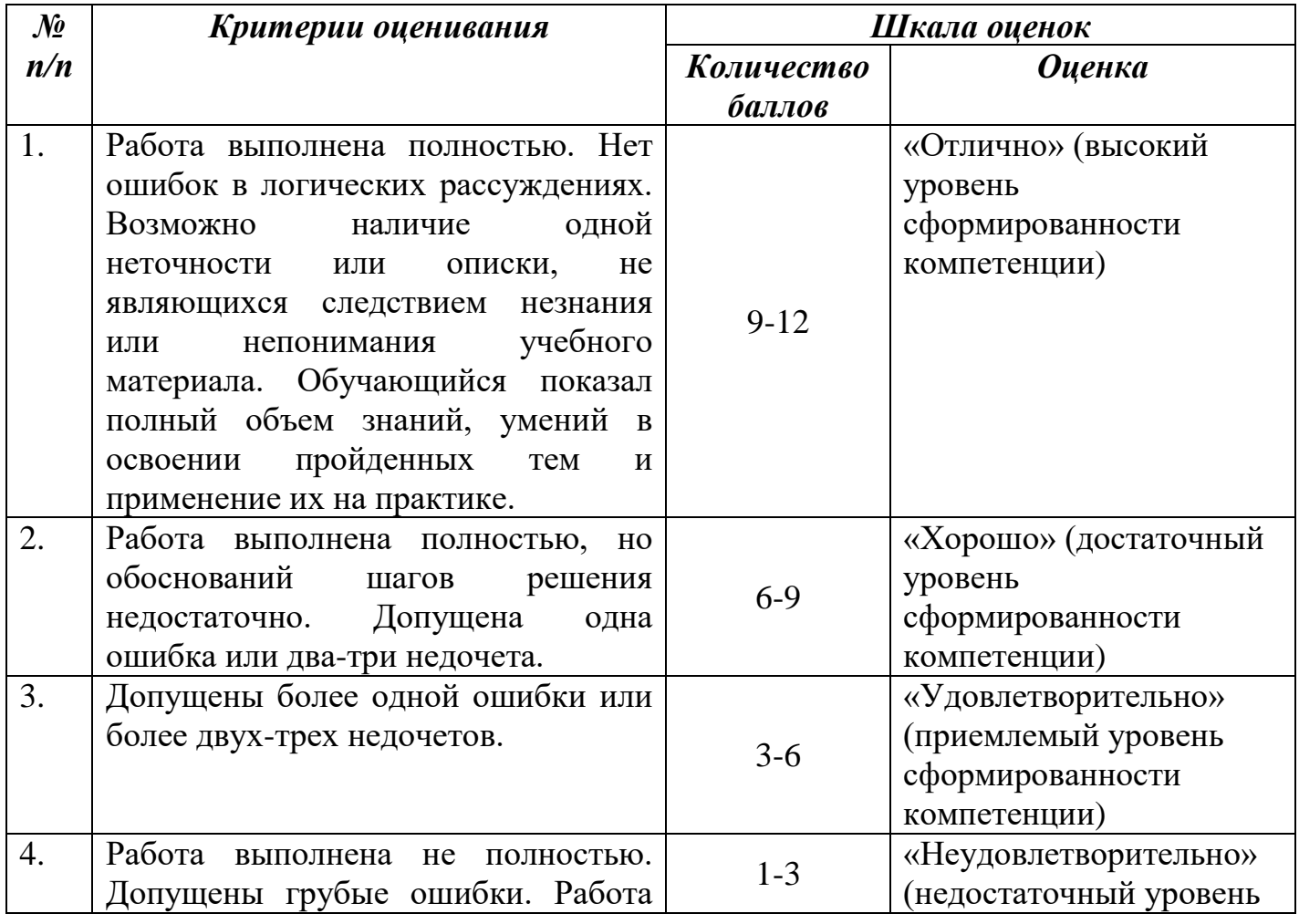

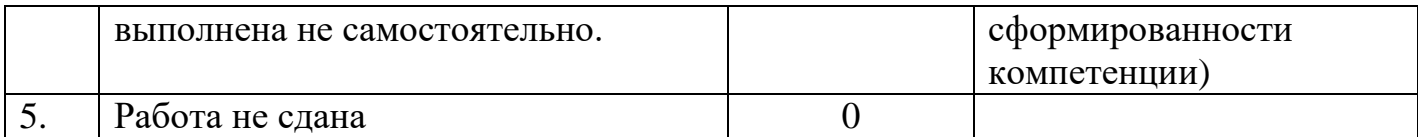

### **Е) КРИТЕРИИ И ШКАЛА ОЦЕНИВАНИЯ ПРИ ВЫПОЛЕНИИ ПРАКТИЧЕСКОЙ РАБОТЫ**

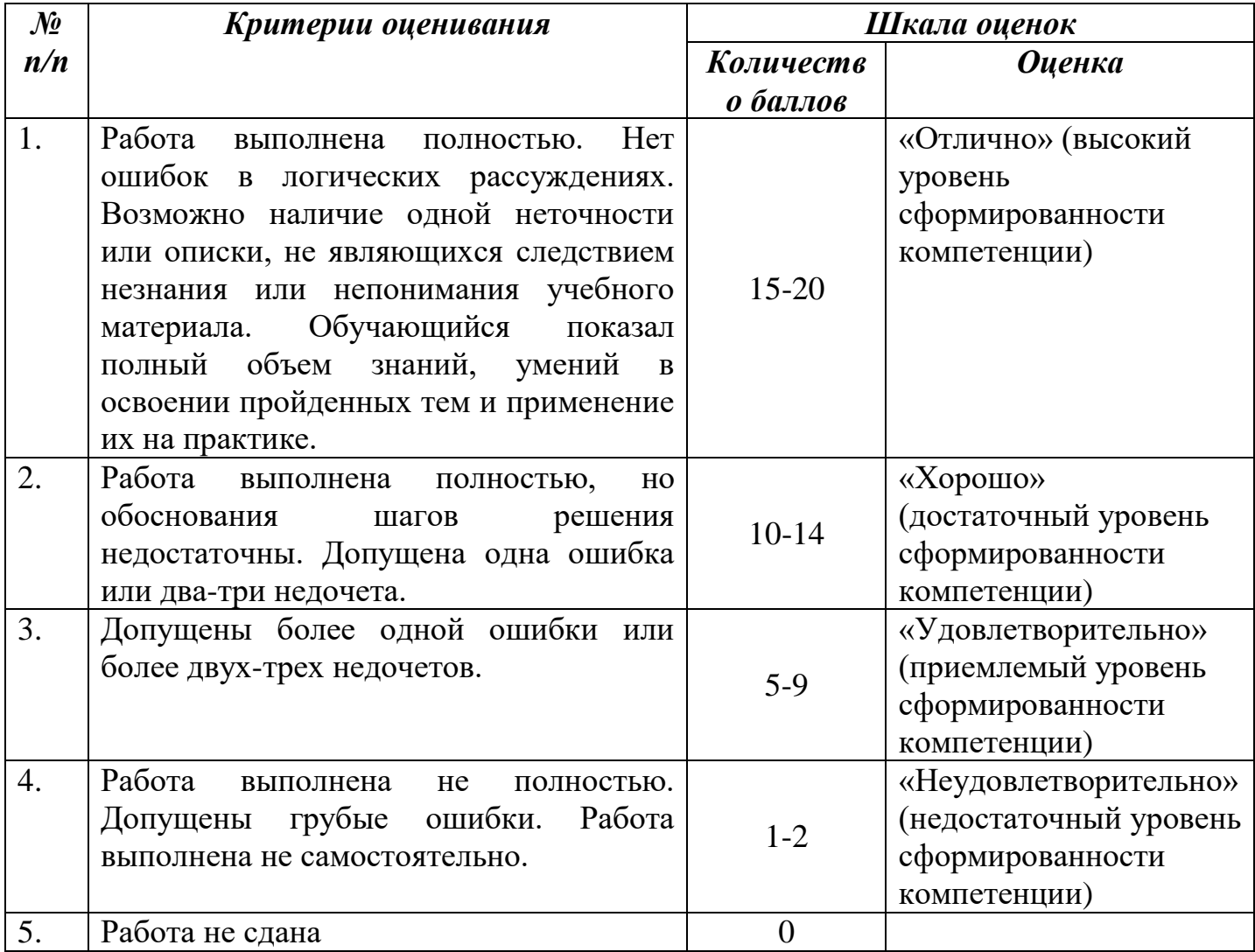

### **2.3. Критерии и шкала оценивания результатов обучения дисциплины при контрольной работе**

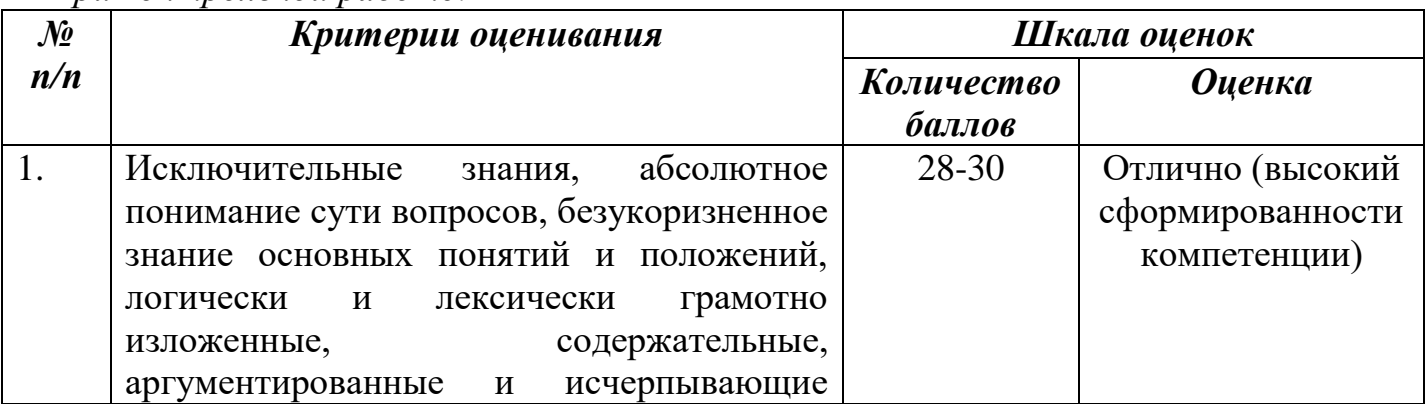

*При контрольной работе:*

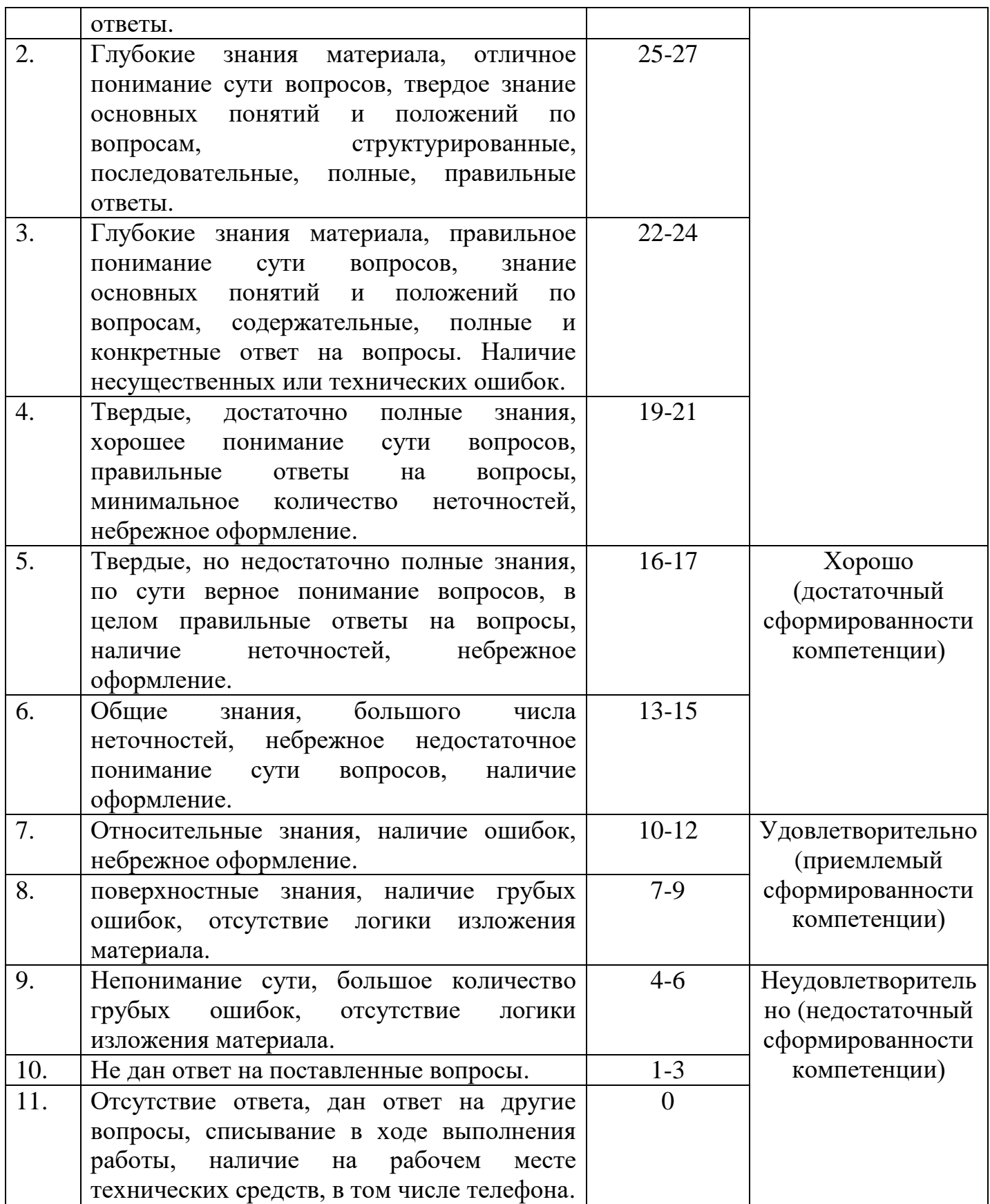

### **III. ТИПОВЫЕ КОНТРОЛЬНЫЕ ЗАДАНИЯ ИЛИ ИНЫЕ МАТЕРИАЛЫ, НЕОБХОДИМЫЕ ДЛЯ ОЦЕНКИ ЗНАНИЙ, УМЕНИЙ, НАВЫКОВ, ХАРАКТЕРИЗУЮЩИХ ЭТАПЫ ФОРМИРОВАНИЯ КОМПЕТЕНЦИЙ В ПРОЦЕССЕ ОСВОЕНИЯ ОБРАЗОВАТЕЛЬНОЙ ПРОГРАММЫ**

#### **3.1. Типовые контрольные задания для текущего контроля успеваемости обучающихся**

#### **Тема 1. Понятие информационных технологий и информационных систем. Вопросы для устного обсуждения:**

1.Информационные технологии и информационные системы.

2.Информационные системы и применение компьютерной техники в профессиональной деятельности.

3.Автоматизированные системы обработки информации.

4.Программное обеспечение информационных технологий.

Тестирование:

#### **Основные понятия информационных технологий**

#### **Задание #1**

*Вопрос:* Что такое информация?

*Выберите один из 4 вариантов ответа:*

1) это высокая степень распределения процесса на стадии, что открывает новые возможности для его перевода с помощью машин

2) это упорядоченная совокупность документированной информации и

информационных технологий

3) это знание, которое может быть записано на материальном носителе для того, чтобы быть доступным кому-либо

4) это процесс сбора, обработки. накопления, хранения, поиска и распределения информации

### **Задание #2**

*Вопрос:* Что такое данные?

*Выберите один из 4 вариантов ответа:*

1) это информация, представленная в виде, пригодном для обработки

автоматическими средствами при возможном участии человека

2) это совокупность разнообразных данных, сведений, сообщений, знаний и умений, необходимых кому-либо

3) это структура и форма информации

4) это совокупность методов и программно-технических средств

### **Задание #3**

*Вопрос:* Каким требованиям отвечает информационная технология?

*Выберите несколько из 5 вариантов ответа:*

1) обеспечивает высокую степень разделения всего процесса обработки информации на этапы, операции, действия

- 2) включает весь набор элементов, необходимых для достижения поставленной цели
- 3) имеет регулярный характер
- 4) развивает средства связи
- 5) развивает микропроцессорную технику

### **Задание #4**

*Вопрос:* Что включает в себя аппаратное обеспечение?

*Выберите несколько из 5 вариантов ответа:*

- 1) компьютерные сети
- 2) персональные компьютеры
- 3) технологии обработки текстовой информации
- 4) технологии обработки числовой информации
- 5) технологии обработки звуковой информации

### **Задание #5**

*Вопрос:* Что такое программное обеспечение?

### *Выберите один из 4 вариантов ответа:*

1) это ориентация на решение плохо структурированных задач

2) это удовлетворение всех информационных потребностей

3) это отдельные документы и массивы документов

4) это совокупность программных средств, обеспечивающих функционирование аппаратного обеспечения, а также выполнение задач пользователя по реализации той или иной информационной технологии

### **Задание #6**

*Вопрос:* Информационные процессы - это...?

*Выберите один из 3 вариантов ответа:*

1) порядоченная совокупность документированной информации и информационных технологий

2) отдельные документы и отдельные массивы документов, как сами по себе, так и в информационных системах

3) процессы сбора, обработки, накопления, хранения, поиска и распространения информации

### **Задание #7**

*Вопрос:* Информатизация - это...?

### *Выберите один из 4 вариантов ответа:*

1) организованный социально-экономический и научно-технический процесс создания оптимальных условий с целью удовлетворения информационнеых потребностей на основе формирования и использования информационных ресурсов 2) знание, которое может быть записано на материальном носителе для того, чтобы быть доступным кому-либо

3) системная полноста процесса, который должен включать весь набор элементов 4) регулярность процесса и однозначность его фаз

### **Задание #8**

*Вопрос:* Информационные технологии - это..?

#### *Выберите один из 4 вариантов ответа:*

1) осуществление процесса, с помощью развитой инфраструктуры

2) набор правил, руководящих принципов и алгоритмов

3) совокупность методов и программно-технических средств, объединенных в технологическую цепочку, обеспечивающую сбор, обработку, хранение, распределение и отображение информации с целью снижения трудоемкости

процессов использования информационных ресурсов

4) процесс, в результате которого осуществляется прием, передача, преобразование и использование информации

### **Задание #9**

*Вопрос:* Что такое данные?

### *Выберите один из 4 вариантов ответа:*

1) это информация, представленная в виде, пригодном для обработки

автоматическими средствами при возможном участии человека

2) это совокупность разнообразных данных, сведений, сообщений, знаний и умений, необходимых кому-либо

3) это структура и форма информации

4) это совокупность методов и программно-технических средств

### **Задание #10**

*Вопрос:* Что такое знания?

### *Выберите один из 4 вариантов ответа:*

1) это сила

2) это информация, на основании которой путем логических рассуждений могут быт получены определенные выводы

3) это упорядоченная совокупность документированной информации

4) процесс, в результате которого осуществаляются прием, передача,

преобразование и использование информации

### **Задание #11**

*Вопрос:* Информация - это...?

*Выберите один из 3 вариантов ответа:*

1) совокупность разнообразных данных, сведений, сообщений, знаний, умений и опыта, необходимых кому-либо

2) информация, представленная в виде, пригодном для обработки автоматическими средствами

3) совокупность методов и программно-технических средств

### **Задание #12**

*Вопрос:* Что означает, когда информации достаточно по составу и объему для понимания и принятия обоснованного решения?

*Выберите один из 4 вариантов ответа:*

- 1) это акутальность информации
- 2) это достоверность информации
- 3) это полнота информации
- 4) это потребность информации

### **Задание #13**

*Вопрос:* Что означает сохранение ценности информации для управления в момент ее использования

*Выберите один из 4 вариантов ответа:*

- 1) достоверность
- 2) полнота
- 3) актуальность
- 4) потребность

### **Задание #14**

*Вопрос:* Что определяется свойством правильно отражать реально существующие объкты с необходимой точностью

*Выберите один из 4 вариантов ответа:*

- 1) полнота
- 2) достоверность
- 3) достаточность
- 4) актуальность

### **Задание #15**

*Вопрос:* Какими свойствами обладают информационные технологии?

*Выберите несколько из 5 вариантов ответа:*

- 1) высокая степень распределения процесса
- 2) системная полнота процесса
- 3) регулярность процесса

#### 4) обработка информации

5) поиск информации

### Задание #16

Вопрос: Какие две характеристики являются важными характеристиками информации? (ответ указать через запятую)

Запишите ответ:

### Задание #17

Вопрос: Каким требованиям отвечает информационная технология?

Выберите несколько из 5 вариантов ответа:

1) обеспечивает высокую степень разделения всего процесса обработки информации на этапы, операции, действия

- 2) включает весь набор элементов, необходимых для достижения поставленной цели
- 3) имеет регулярный характер
- 4) развивает средства связи
- 5) развивает микропроцессорную технику

### Задание #18

Вопрос: Что такое программное обеспечение?

### Выберите один из 4 вариантов ответа:

1) это ориентация на решение плохо структурированных задач

2) это удовлетворение всех информационных потребностей

3) это отдельные документы и массивы документов

4) это совокупность программных средств, обеспечивающих функционирование аппаратного обеспечения, а также выполнение задач пользователя по реализации той или иной информационной технологии

### Залание #19

Вопрос: Что такое знания?

### Выберите один из 4 вариантов ответа:

1) это сила

2) это информация, на основании которой путем логических рассуждений могут быт получены определенные выводы

3) это упорядоченная совокупность документированной информации

4) процесс, в результате которого осуществаляются прием, передача,

преобразование и использование информации

### Залание #20

Вопрос: Какими свойствами обладают информационные технологии?

Выберите несколько из 5 вариантов ответа:

- 1) высокая степень распределения процесса
- 2) системная полнота процесса
- 3) регулярность процесса
- 4) обработка информации
- 5) поиск информации

#### Тема 2. Состав и структура персональных ЭВМ и вычислительных систем. Вопросы для устного обсуждения:

1. Файловые менеджеры. Виды, назначение. Создание каталогов и файлов.

2. Программы-архиваторы. Создание самораспаковывающегося архива. Создание многотомного архива.

### Тестирование:

#### 1. Внешние устройства компьютера это

а) устройства, которые подсоединяются к системному блоку снаружи;

б) устройства, которые устанавливаются внутрь системного блока;

в) устройства которые можно далеко относить от компьютера;

г) устройства, которые стоят рядом с системным блоком

#### 2. Оперативная память предназначена для

а) долговременного хранения информации;

б) кратковременного хранения информации, необходимой в данный момент процессору;

в) сохранения настроек компьютера и постоянного отсчета времени;

г) сохранения данных на компьютере при внезапном отключении электропитания.

### 3. Жесткий диск является

а)процессором;

б) устройством для долговременного хранения информации;

в) устройством, для работы с дискетами;

г) устройством для кратковременного хранения информации.

### 4. Гибкий магнитный диск, в пластиковом корпусе называется

- а) дискетой;
- б) винчестером;
- в) CD-диском;
- г) оперативной памятью

### 5. Процессор это

- а) устройство для обработки информации;
- б) печатающее устройство;
- в) устройство для долговременного хранения информации;
- г) накопитель на гибком магнитном лиске

### 6. Модем это

а)сетевой кабель;

б) пароль для входа в Internet;

в) устройство для соединения компьютеров в локальную сеть;

г) устройство для связи удаленных компьютеров через телефонную сеть

### 7. Внутренние устройства компьютера это

а) устройства, которые подсоединяются к системному блоку снаружи;

б) устройства, которые устанавливаются внутрь системного блока;

в) устройства, которые нельзя далеко относить от компьютера;

г) устройства, которые можно положить внутрь системного блока.

### 8. Минимальный состав ПК?

а) монитор, притер, процессор;

б) монитор, системный блок, клавиатура;

в) клавиатура, мышь, монитор;

г) монитор, системный блок, клавиатура, мышь, принтер, сканер

### 9. При отключении питания компьютера вся информация теряется

а)на дискете;

б)на винчестере;

в) в оперативной памяти;

г) постоянное запоминающее устройство

### 10. Жесткий диск предназначен для

а) долговременного хранения информации;

б) кратковременного хранения информации, необходимой в данный момент процессору;

в)сохранения настроек компьютера и постоянного отсчета времени;

г)обмена информацией между автономными компьютерами

### 11. Емкость обычной дискеты равна

- a) 144M6;
- $6)$  3,5M $6$ ;
- в) 1,44Мб;
- г)  $85r\mu$

### 12. Тактовая частота процессора характеризует

а) емкость процессора;

б) скорость работы процессора;

в) размер процессора;

г) поколение процессора

### 13. Материнская плата это

а) самая большая плата, объединяющее звено всех устройств ПК;

б) плата оперативной памяти;

в) часть процессора;

### 14.ПЗУ это:

а) жесткий диск

б) плата оперативной памяти;

в) часть процессора;

г) Микросхема, способная длительно хранить информацию когда компьютер выключен

### 15. Материнская плата это

а) самая большая плата, объединяющее звено всех устройств ПК;

б) плата оперативной памяти;

в) часть процессора;

### **16. Перечислить устройства размещенные на материнской плате.**

а) видеокарта

б) плата оперативной памяти;

в) процессор;

г)жесткий диск

#### **17. Что такое сканер?**

а) устройство ввода графической информации с прозрачного или непрозрачного листового материала

б) устройство для печати документов;

в) устройство для чтения компакт-дисков;

г) устройство для связи с удаленным компьютером

#### **18.Что такое драйвер?**

а) средство обеспечения пользовательского интерфейса

- б) программа, отвечающая за взаимодействие с конкретным устройством ПК
- в) графический редактор;

г) средство для просмотра Web-документов

#### **19.Что не размещается на материнской плате?**

а) процессор

- б) накопитель на гибких магнитных дисках
- в) постоянное запоминающее устройство;

г) оперативная память

#### **20.Что не относится к устройствам ввода-вывода?**

- а) монитор
- б) принтер
- в) мышь;
- г) модем

#### **21.Клавиатура предназначена для**

а) ввода данных и команд;

б) для вывода данных и команд;

в) для ввода команд;

г) для вывода команд

### **22.Сканер это**

а) устройство для ввода в компьютер изображения с поверхности;

б)устройство для вывода информации на печать;

в) устройство для создания растровых картинок;

### **23. Какие типы принтеров, классифицирующиеся по принципу действия,**

#### **существуют:**

- а)лазерные;
- б)цветные;
- в)черно-белые;
- г)струйные;
- д) плазменные;
- е) жидкокристаллические;
- ж) матричные.

### **Тема 3. Технология обработки текстовой информации. Текстовые процессоры. Практические работы:**

1.Настройка интерфейса программы MS Word. Создание, редактирование и форматирование текстового документа. Создание списков. Маркированный, нумерованный, многоуровневый списки. Создание таблицы. Ввод данных. 2.Редактирование и форматирование таблицы. Вставка объектов. Оформление фигурного текста Рисование в MS Word. Колонки. Сноски. Буквица.

3.Создание маркированных, нумерованных, многоуровневых списков, работа с колонками, подбор синонимов, проверка правописания. Работа с графическими объектами. Создание таблиц, вставка символов и формул, создание объектов WordArt. Создание Оглавления.

4.Комплексное использование возможностей MS Word для создания текстовых документов: Мастер слияния документов, перекрестные ссылки, рассмотрение возможностей рецензирования, элементы панели Формы, макросы.

#### **Тема 4. Технология обработки числовой информации. Электронные таблицы. Практические работы:**

1.Табличный процессор Excel. Создание, заполнение, редактирование и форматирование таблиц. Формулы, имена, массивы. Формулы над массивами. 2.Табличный процессор Excel. Построение графиков, поверхностей и диаграмм.

3.Расчетные операции в MS Excel. Ввод функций. Основные статические и математические функции, текстовые и календарные, логические операции в MS Excel. Математические модели в Excel. Ошибки при обработке электронных таблиц. 4.Организация расчетов в табличном процессоре MS Excel.

5.Создание электронной книги. Относительная и абсолютная адресации в MS Excel. 6.Табличный процессор Excel. Применение текстовых, календарных, логических переменных и функций.

7.Математические и экономические расчеты в MS Excel. Решение производственных задач отраслевой направленности в MS Excel.

### **Тема 6. Основы работы СУБД MS Access.**

### **Вопросы для устного обсуждения:**

1.Основы работы СУБД MS Access. Рассмотрение объектов СУБД MS Access: таблицы, запросы, формы, отчеты, макросы и модули. Назначение каждого объекта, способы создания.

### **Практические работы:**

1.Проектирование базы данных «Расчет поставок электрооборудованивая». Создание таблиц, проектирование связей между таблицами. Создание форм для ввода данных, главной кнопочной формы. Работа с формами.

2.Разработка базы данных «Расчет поставок электрооборудованивая». Создание запросов для расчетов, отчетов и других компонентов базы данных в соответствии с заданием.

3.Создание таблиц базы данных с использованием конструктора и мастера таблиц в СУБД MS Access».

4.Редактирование и модификация таблиц базы данных в СУБД MS Access».

### **Практические работы:**

1.Создание пользовательских форм для ввода данных в СУБД MS Access. 2.Закрепление приобретенных навыков по созданию таблиц и форм в СУБД MS Access.

3.Работа с данными с использованием запросов в СУБД MS Access». «Создание отчетов в СУБД MS Access». «Создание подчиненных форм в СУБД MS Access». «Создание базы данных и работа с данными в СУБД MS Access».

### **Тема 7. Локальные и глобальные информационные системы. Вопросы для устного обсуждения:**

1.Передача информации. Локальные компьютерные сети. Глобальная компьютерная сеть Интернет. Электронная почта. Всемирная паутина. Поиск информации в Интернете.

### **Практические работы:**

1.Подключение к Интернету. Создание и отправление электронного письма.

# **Технические и программные средства обеспечения информации.**

#### **Решение задач:**

**1.** Петя записал IP-адрес школьного сервера на листке бумаги и положил его в карман куртки. Петина мама случайно постирала куртку вместе с запиской. После стирки Петя обнаружил в кармане четыре обрывка с фрагментами IP-адреса. Эти фрагменты обозначены буквами А, Б, В и Г. Восстановите IP-адрес. В ответе укажите последовательность букв, обозначающих фрагменты, в порядке, соответствующем IP- адресу.

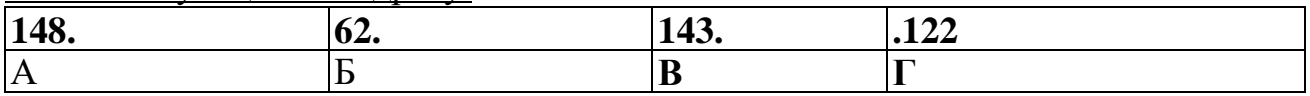

Ответ: БАВГ

2.Доступ к файлу **[www.d](http://www.txt/)oc,** находящемуся на сервере **[ftf.te](ftp://ftp.net/)n**, осуществляется по протоколу **http.** В таблице фрагменты адреса файла закодированы буквами от А до Ж. Запишите последовательность этих букв, кодирующих адрес указанного файла.

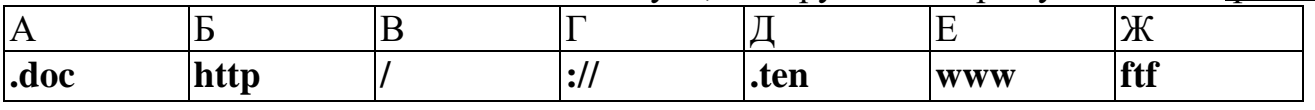

Ответ: БГЖДВЕА

### **Контрольное тестирование в программе My Test**

1. Глобальная компьютерная сеть - это:

*Выберите один из 5 вариантов ответа:*

1) информационная система с гиперсвязями;

2) множество компьютеров, связанных каналами передачи информации и

находящихся в пределах одного помещения, здания;

3) совокупность хост-компьютеров и файл-серверов;

4) система обмена информацией на определенную тему;

**5) совокупность локальных сетей и компьютеров, расположенных на больших расстояниях и соединенных с помощью каналов связи в единую систему.**

2. Сетевые серверы - это...

Выберите один из 3 вариантов ответа:

### 1) узлы связи на базе мощных компьютеров, обеспечивающие круглосуточную передачу информации

2) стандартные декодирующие устройства, с помощью которых любой компьютер может полключаться к глобальной сети

3) различные персональные компьютеры, связанные с разными организациями

3. Сетевой протокол - это:

Выберите один из 5 вариантов ответа:

### 1) набор соглашений о взаимодействиях в компьютерной сети;

2) последовательная запись событий, происходящих в компьютерной сети;

3) правила интерпретации данных, передаваемых по сети;

4) правила установления связи между двумя компьютерами в сети;

5) согласование различных процессов во времени.

4. Транспортный протокол (ТСР) обеспечивает:

Выберите один из 4 вариантов ответа:

#### 1) разбиение файлов на IP- пакеты в процессе передачи и сборку файлов в процессе получения;

2) прием, передачу и выдачу одного сеанса связи;

3) предоставление в распоряжение пользователя уже переработанную информацию;

4) доставку информации от компьютера-отправителя к компьютеру- получателю;

5. Протокол маршрутизации (IP) обеспечивает:

Выберите один из 5 вариантов ответа:

#### 1) доставку информации от компьютера-отправителя к компьютеруполучателю;

2) интерпретацию данных и подготовку их для пользовательского уровня;

3) сохранение механических, функциональных параметров физической связи в компьютерной сети;

4) управление аппаратурой передачи данных и каналов связи;

5) разбиение файлов на IP- пакеты в процессе передачи и сборку файлов в процессе получения.

6. Компьютер, подключенный к Интернету, обязательно имеет:

Выберите один из 4 вариантов ответа:

## 1) **IP** - адрес;

2) домашнюю WEB - страницу;

3) доменное имя;

4) доменное имя и IP - адрес;

7. Организация, предоставляющая услуги по подключению к Интернету

пользовательских персональных компьютеров называется...

Выберите один из 3 вариантов ответа:

### $1)$  браузером

### 2) провайдером

3) рабочей станцией

8. Какая часть имени сервера HTTP:// www.agava.ru/index.htm указывает на его национальную принадлежность?

Выберите один из 4 вариантов ответа:

 $1)$  www

2) agava

**3) ru**

4) index

9.Как правильно записывается доменное имя сервера в Интернете? *Выберите один из 4 вариантов ответа:*

1) ru.iit.metodist

2) ru.metodist.iit

### **3) iit.metodist.ru**

4) ru.iit.metodist.

10.Как правильно записывается IP- адрес компьютера в Интернете? *Выберите один из 4 вариантов ответа:*

## **1) 83.237.199.60**

2) 8323719960

3) 83.237.199

### **Домашнее задание:**

Составить кроссворд по теме «Интернет» (не менее 6 вопросов) Подготовить доклад по теме «Определение IP- адреса компьютера».

## **Программные средства ИТ**

Домашнее задание: выучить конспект

### **Системы машинного перевода.**

## **Тест «Компьютерные словари и системы машинного перевода» «Системы оптического распознавания документов»**

## **Вопрос 1**

Компьютерные словари нужны для:

- a) Перевода текстов
- b) Изменения текстов
- c) Перевода текста только с английского языка на русский язык

## **Вопрос 2**

Какие дополнительные возможности имеют компьютерные словари сейчас?

- a) Становление правильного падежа
- b) Прослушивания слов, предложений
- c) Корректно переводить слова, предложения

## **Вопрос 3**

Чем отличаются компьютерные словари от бумажных?

- a) В компьютерных словарях перевод происходит медленнее, чем в бумажных
- b) В компьютерных словарях меньшее количество слов, чем в бумажных
- c) В компьютерных словарях содержатся словари разных областей

## **Вопрос 4**

Переводчики в интернете:

a) Допускают ошибки в падежах

- b) Переводят медленно
- c) Работают на компьютерах без подключения к интернету

### **Вопрос 5**

Что представляет из себя бумажный словарь?

- a) Книгу с сотнями разных языков
- b) Книгу с сотнями словосочетаниями
- c) Книгу с сотней страниц

### **Вопрос 6**

С помощью чего человеку будет проще перевести огромный текст

- a) Бумажный словарь
- b) Компьютерный словарь
- c) Система компьютерного перевода текста

### **Вопрос 7**

Какого метода распознавания не бывает?

- a) Растровый метод
- b) Структурный метод
- c) Метод бумажных форм
- d) Система оптического распознавания форм
- e) Система распознавания рукописного текста

### **Вопрос 8**

Если исходный документ имеет плохое типографическое качество, то задача решается методом:

- a) Сравнения с растровым шаблоном
- b) Символом по наличию в них определенных структурных элементов
- c) Методом бумажных форм

### **Вопрос 9**

С помощью чего получают изображение страниц текста?

- a) Принтер
- b) Сканер
- c) Интернет
- d) Я не знаю

### **Вопрос 10**

Что не входит в процесс обработки OCR?

- a) Сканирование
- b) Сегментирование
- c) Распознавание
- d) Сохранение
- e) Перевод

Ответы 1-a, 2-b, 3-c, 4-a, 5-c, 6-c,7-c, 8-b, 9-b, 10-e

#### **Системы оптического распознавания текстов.**

Домашнее задание: выучить конспект урока.

#### **Компьютерные справочные правовые системы.**

1.Программный комплекс, включающий в себя массив правовой информации и инструменты, позволяющие специалисту организовывать поиск нужной информации.

- a) Документальные системы
- b) Гипертекстовые системы
- c) Справочно-правовые системы
- d) АИС электронной коммерции
- e) САПР

2.Назовите достоинство справочно-правовых систем.

- a) Удобный интерфейс
- b) Возможность составления отчетов
- c) Наличие руссификатора
- d) Быстрый поиск нужных документов и их фрагментов

3.Назовите достоинство справочно-правовых систем.

- a) Наличие мультимедиа
- b) Возможность работы с MS Word
- c) Компактное хранение больших объемов информации
- d) Передача документов в MS Еxcel

4.Назовите недостаток справочно-правовых систем.

- a) Сложность организации поиска документа
- b) Сложность восприятия информации с экрана монитора
- c) Сложность составления отчетов
- d) Невозможность работы в программах MS Office

5.Назовите недостаток справочно-правовых систем.

- a) Сложность пополнения законодательной базы системы
- b) Низкая скорость передачи информации
- c) Сложность поиска документов

d) Система не является официальным источником опубликования правовых документов

6.Справочно-правовые системы, ориентированные на доступ пользователей любой профессиональной ориентации к нормативно-правовым документам - это…

- a) Справочно-информационные системы общего назначения
- b) Глобальные информационные службы
- c) Системы автоматизации делопроизводства
- d) Системы поддержки деятельности правотворческих органов

7.Справочно-правовые системы, предоставляющие доступ удаленным пользователям к правовой информации - это…

- a) Глобальные информационные службы
- b) Справочно-информационные системы общего назначения
- c) Системы автоматизации делопроизводства
- d) Системы поддержки деятельности правотворческих органов

8.Справочно-правовые системы, спецификой которых является необходимость хранения и поиска многих версий и редакций нормативно-правовых документов с учетом вносимых поправок и изменений - это…

- a) Справочно-информационные системы общего назначения
- b) Системы автоматизации делопроизводства
- c) Системы информационной поддержки деятельности правотворческих органов
- d) Глобальные информационные службы

9.Наименьшая единица, необходимая для организации поиска информации в справочно-правовых системах – это…

- а) Предложение
- b) Слово
- с) Документ
- d) Словосочетание
- 10. Наименьшая единица справочно-правовых систем это...
- а) Предложение
- **b**) Слово
- с) Документ
- d) Словосочетание

наибольшее 11. Справочно-правовая система, которая содержит количество правовых документов?

- а) Консультант Плюс
- **b**) Гарант
- с) Кодекс

12. Одно или несколько слов, являющиеся любыми частями речи, которые в наибольшей степени отражает содержание всего искомого документа - это... (напишите ответ)

Ключевое слово

13. Процесс присвоения каждому документу определенного набора ключевых слов - $3T0...$ 

- а) Администрирование
- **b)** Инвентаризация
- с) Индексация
- d) Инициализация

14. Способность справочно-правовой документы, системы отбирать соответствующие запросу, не включая лишних документов - это...

- а) Избирательность
- **b)** Чувствительность
- с) Релевантность

15. Способность справочно-правовой отбирать системы документы, соответствующие запросу, не пропуская нужных документов - это...

- а) Избирательность
- **b)** Чувствительность
- с) Релевантность

16. Способность справочно-правовой системы, определяющая степень соответствия найденного в процессе поиска документа сделанному запросу - это...

- а) Избирательность
- **b)** Чувствительность
- с) Релевантность

17. Справочно-правовые системы относятся к классу... (укажите все правильные ответы)

а) Документальных систем, так как содержат полнотекстовые документы

b) Гипертекстовых систем, так как содержат ссылки для перехода между локументами

с) Мультимедийных систем, так как содержат графические изображения

d) Фактографических систем, так как содержат конкретные факты об объектах

### **Основы информационной и компьютерной безопасности. Эргономика рабочего места**

#### **Контрольные вопросы.**

1. Как правильно организовать компьютерное рабочее место?

- 2. Какой должна быть правильная рабочая поза при работе за компьютером?
- 3. Что такое эргономика и в чем ее особенность?
- 4. Что такое гигиена труда?
- 5. Как снять утомляемость с глаз?

#### **Домашнее задание**

1. Составить план комнаты (графически), в которой находится ваш компьютер.

2. Описать, что не учтено в вашей комнате при организации компьютерного рабочего места.

3. Выучить конспект.

### **Практические работы:**

№ 1. Перевод текстов в среде машинного переводчика. Интернет – ресурс для выполнения перевода www.unlimited-translate.org.

№ 2. Оптическое распознавание документа. Работа с ABBYY FineReader.

№3. Поиск законодательных ресурсов на СПС-портале http://www.consultant.ru/.

#### **Технология обработки текстовой информации. Документоведение на ПК.**

### **Контрольные вопросы:**

- 1. Дайте общий обзор оргтехники современного делопроизводства.
- 2. Каковы принципы внедрения электронного документооборота на предприятии?
- 3. В чем состоят основы автоматизации и компьютеризации работы с документами?
- 4. Какие задачи документооборота можно решить с помощью ПК?
- 5. Каковы основные правила защиты ПК от компьютерных вирусов?
- 6. Дайте определение вычислительной сети?
- 7. Что такое «средства телекоммуникации»?

### **Домашнее задание:**

Приготовить сообщение на тему «Порядок оформления и передачи документов через интернет», «Программные продукты, обеспечивающие функционирование электронной почты ПК».

### **Практические работы:**

№4. Создание деловых документов в редакторе Word

№5 Создание текстовых документов, содержащих таблицу. Применение автоформатов при создании таблиц.

№6 Оформление текстовых документов на основе шаблонов.

№7. Организационные диаграммы в документе Word.
#### **Технология обработки числовой информации. Практические работы:**

№8. Базы данных в Excel. Создание БД «Складской учет товаров». №.9. Базы данных в Excel. Создание БД «Магазин».

# **Системы автоматизированного проектирования.**

### **Краткий обзор современных технологий в производстве. Информационные технологии САПР**

Домашнее задание: Выучить конспект.

# **Технологии искусственного интеллекта.**

# **Тест «Искусственный интеллект и машинное обучение»**

1.Что послужило моделью для искусственной нейронной сети?

- 1 балл
- процессы головного мозга
- паутинная сеть
- компьютерная сеть
- телефонная сеть
- 2. Способна ли искусственная нейронная сеть обучаться?
- 1 балл
- $\Box a$
- Нет
- 3. Лучший игрок в шахматы:
- 1 балл
- Антон Сихарулидзе
- искусственный интеллект
- Гарри Каспаров

4. Система видеонаблюдения с применением оптико-электронных приспособлений, которые предназначены работы в автоматическом режиме с анализом получаемых изображений, искусственный интеллект?

1 балл

- $\Box a$
- Нет

5. Компании Cognitive Technologies и Камский автозавод «КамАЗ» объявили о начале проекта по созданию беспилотного грузовика. Он с ИИ?

- 1 балл
- $\Box a$
- Нет

6.Чтобы найти что-то в интернете, мы формируем запрос. Поисковая система находит нужную информацию по ключевым словам. Информационный поиск относится к обработке естественного языка. Поисковая система - ИИ?

- 1 балл
- $\Box a$
- Нет

# **Основы автоматизированного проектирования**

Домашнее задание. Выучить конспект

# **Введение в AutoCAD**

Домашнее задание. Выучить конспект

#### **Редактирование объектов AutoCAD**

#### **Домашнее задание. Выучить конспект Практические работы:**

№10.Изучение интерфейса программы.

- №11. Изучение системы координат.
- №12. Полярная привязка и полярное слежение.
- №13. Полилиния и многоугольник.
- №14. Редактирование объектов.
- №15. Отрезки, окружности, дуги и точки
- №16. Скругления и фаски
- №17.Поворот и зеркальное отражение

№18.Создание монолитных примитивов.

#### *Тема: Текстовые документы. Общие сведения.*

#### *Практические занятия:*

#### **Работа №1. «Ввод и редактирование текста, определение режимов и масштаба просмотра документа»**

*Цели работы:*

- познакомиться с основными понятиями текстового редактора;
- научиться создавать, сохранять и открывать документы;
- освоить установку параметров страницы;
- познакомиться с изменением вида и масштаб представления документа на экране;
- научиться осуществлять поиск файлов;
- научиться выделять фрагменты текста различными способами, их копировать и перемещать;

- научиться автоматически проверять орфографию и расставлять переносы слов в тексте.

#### **Задание**

1. Запустить Microsoft Word. Изучить некоторые из разделов справки Word.

2. Создать новый файл, ввести текст.

3. Сохранить документ на диск С:\Мои документы под именем Пример1.doc. Закрыть документ.

4. Открыть файл Пример1.doc, добавить текст и сохранить файл под тем же именем.

5. Установить параметры страницы.

6. Изменить вида документа в различных режимах просмотра. Задать различные масштабы изображения документа на экране. Просмотреть документ перед печатью в режиме предварительного просмотра. Закрыть файл документа, сохранив внесенные изменения.

7. Найти файл Пример1.doc, используя команду Пуск → Найти → Файлы и папки и открыть его. Выполнить перемещения по документу с использованием специальных клавиш.

8. Выделение фрагментов текста.

9. Скопировать первый абзац в конец текста, а затем его удалить.

10. Использование управляющих кнопок <Отменить>, <Вернуть>.

11. Проверить орфографию и расставить переносы слов.

12. Предъявить результаты выполнения работы преподавателю. Выйти из редактора, сохранив изменения в документе.

#### **Технология работы**

# **Задание №1. Запустить Microsoft Word. Изучить некоторые из разделов справки Word.**

Порядок работы:

1. Запустить Microsoft Word, щелкнув кнопку Пуск**,** выбрав в **Главном меню**  Windows пункт Программы**,** а затем в списке программ Microsoft Word**.**

2. Изучить справку Word об автоматическом запуске Microsoft Word при включении компьютера, для чего вызвать справку Word, щелкнув кнопку «?» в главном меню редактора. В окне справки выбрать вкладку **Оглавление,** тему **Запуск и параметры,**  раздел **Установка и настройка,** далее выберите **Настройка запуска Microsoft Word.**  После изучения справочной информации свернуть окно справки на панель задач Windows.

### **Задание №2. Создать новый файл, ввести текст.**

Порядок работы:

1. Создать новый файл документа, щелкнув пиктограмму  $\Box$  на панели инструментов Стандартная.

2.Ввести следующий текст:

*«Значительная доля времени современных персональных компьютеров*  расходуется на обработку разнообразной текстовой информации. Вид *обрабатываемых документов: проза, таблица, программа на языке программирования.*

*Обработку текстовой информации на компьютере обеспечивают пакеты прикладных программ* — *текстовые редакторы (текстовые процессоры). Различают текстовые редакторы встроенные (в Norton Commander, в Турбо Паскале и т.п.) и самостоятельные (Editor, Lexicon, MultiEdit, Microsoft Word).*

*В процессе подготовки текстовых документов можно выделить следующие этапы: набор текста;*

*редактирование;*

*орфографический контроль, форматирование текста, разметка страниц; печать (просмотр перед печатью текста на экране, печать на бумаге)».*

**Задание №3. Сохранить документ на диск С:\Мои документы под именем Пример1.doc. Закрыть документ.**

Порядок работы:

1. Записать документ на диск С: в папку **Мои документы** под именем Пример1.doc, для чего выполнить команду Файл Сохранить как**.** 

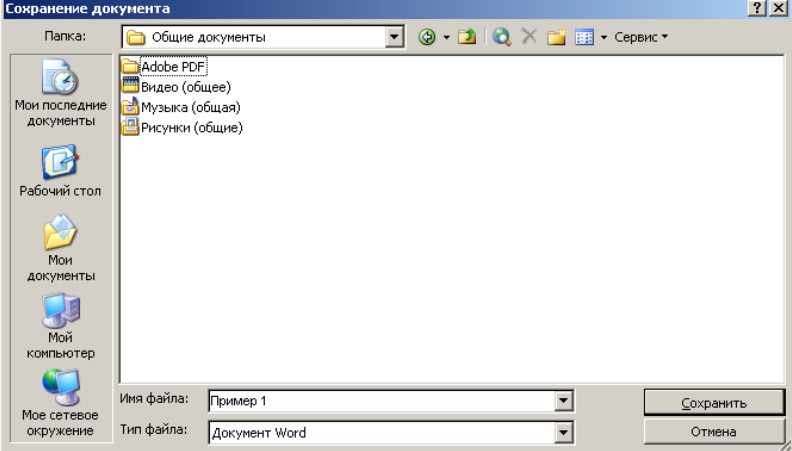

Рис. 4. Диалоговое окно **Сохранение документа**

В диалоговом окне **Сохранение документа** в поле Папка открыть папку **Мои документы,** в поле Имя файла задать имя **Пример1,** открыть список типов в поле **Тип файла** и выбрать тип Документ Word (\*.doc), после чего щелкнуть кнопку <Сохранить>**.**

2. Закрыть файл документа командой Закрыть меню Файл**.**

# **Задание №4. Открыть файл Пример1.doc, добавить текст и сохранить файл под тем же именем**

Порядок работы:

1. Вновь открыть файл Пример1.doc командой Открыть меню Файл**.** В диалоговом окне **Открытие документа** в поле Папка открыть папку **Мои документы,** в поле Тип файла выбрать тип Документ Word (\*.doc**),** затем в списке файлов указать мышью файл Пример1.doc и щелкнуть кнопку <Открыть>**.**

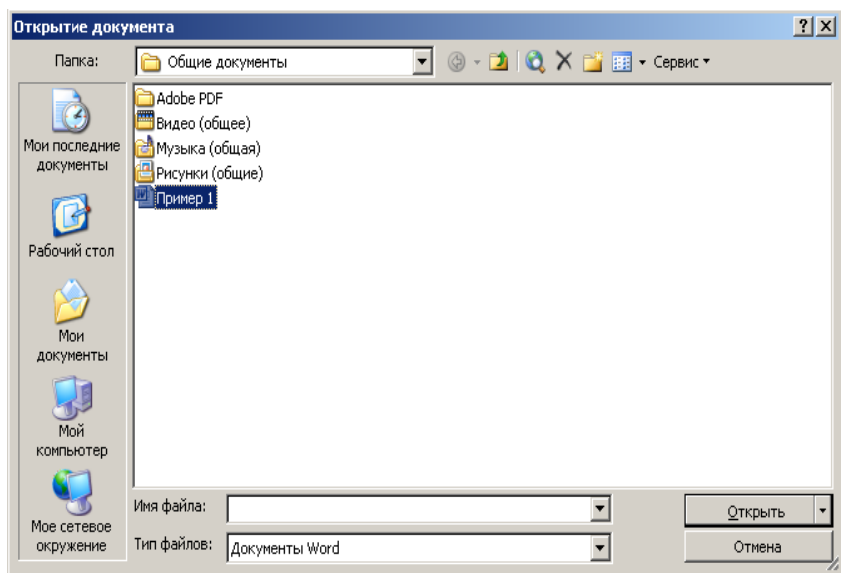

Рис. 5. Диалоговое окно **Открытие документа**

2. Добавить текст:

*«Текстовым процессором обычно называют мощный текстовый редактор, располагающий продвинутыми возможностями по обработке текстовых документов. Современные текстовые процессоры предусматривают множество дополнительных функций, позволяющих намного упростить набор и модификацию текстов, повысить качество отображения текста на экране, качество распечатки документов. Среди этих функций:*

*форматирование символов (использование различных шрифтов и начертаний); форматирование абзацев (выравнивание по ширине страницы и автоматический перенос слов);*

*оформление страниц (автоматическая нумерация, ввод колонтитулов и сносок); оформление документа (автоматическое построение оглавлений и указателей); создание и обработка таблиц;*

*проверка правописания и т.д.»*

3.Сохранить файл под тем же именем командой Файл Сохранить или щелкнуть на значке Сохранение на панели инструментов Стандартная**.**

#### **Задание №5. Установить параметры страницы.**

Порядок работы:

Установить следующие параметры страницы для всего документа:

- ориентация бумаги: книжная;
- размеры полей: Верхнее и Нижнее 2 см, Левое 3 см, Правое 1 см;

• различать колонтитулы четных и нечетных страниц.

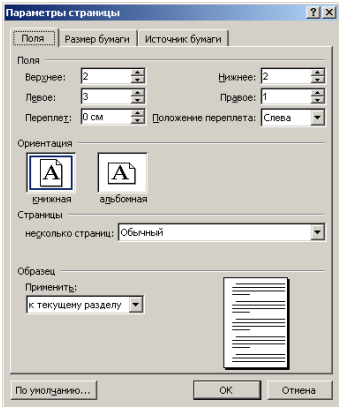

Рис. 6. Окно **Параметры страницы**

Для изменения параметров страницы выполнить команду Параметры страницы в меню Файл**.** На вкладке **Поля** задать указанные значения полей, в поле **Ориентация** включить параметр книжная, включить применение указанных параметров, выбрав в поле **Применить** вариант Ко всему документу**.** На вкладке **Источник бумаги** включить опцию различать колонтитулы четных и нечетных страниц**,** и завершить изменение параметров страницы, щелкнув кнопку ОК**.**

**Задание №6. Изменить вида документа в различных режимах просмотра. Задать различные масштабы изображения документа на экране. Просмотреть документ перед печатью в режиме предварительного просмотра. Закрыть файл документа, сохранив внесенные изменения.**

Порядок работы:

1. Выбирая в меню Вид команды: Обычный, Веб - документ, Разметка страницы, Режим чтения, Структура, пронаблюдать изменение вида документа в различных режимах просмотра.

Щелкнув кнопку <Масштаб> на панели инструментов Стандартная или выбрав в меню Вид команду Масштаб, задать следующие масштабы изображения документа на экране: 100%, 200%, 75%, по ширине страницы, по ширине текста, целая страница, несколько страниц и пронаблюдать изображение документа с различным масштабом.

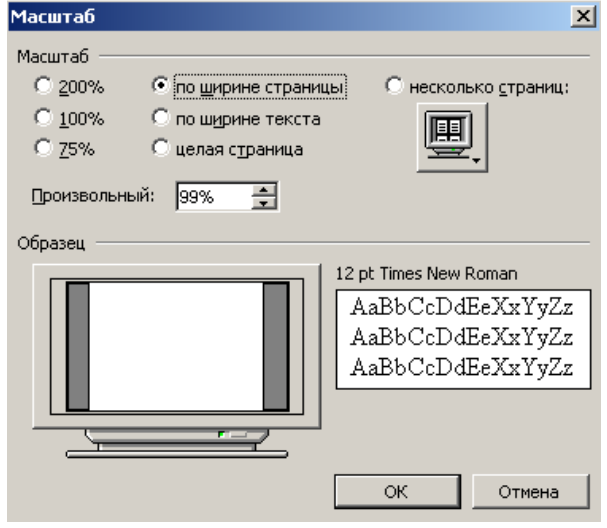

Рис. 7. Окно **Масштаб**

2. Перейти в режим **Предварительного просмотра** перед печатью, выполнив команду Предварительный просмотр в меню Файл или щелкнув по соответствующей пиктограмме на панели инструментов **Стандартная.** Щелкнув мышью кнопку <Несколько страниц>  $\boxed{m}$  на панели инструментов окна просмотра, задать масштаб просмотра 4 страницы. Щелкнув мышью на странице документа, увеличить масштаб изображения документа до 100%. Еще раз щелкнув мышью на странице документа, выключить увеличение масштаба изображения документа. Закрыть окно просмотра документа перед печатью, щелкнув кнопку <Закрыть**>.**

3. Закрыть файл документа, сохранив внесенные изменения, и закрыть окно Word.

# Задание №7. Найти файл Пример1.doc, используя команду Пуск → Найти **Файлы и папки и открыть его. Выполнить перемещения по документу с использованием специальных клавиш.**

Порядок работы:

1. Найти файл Пример1.doc, используя команду Пуск → Поиск → Файлы и папки**.** В окне поиска в поле Часть имени файла или имя целиком задать образ поиска Пример1.doc, в поле Поиск в определить область поиска файлов жесткие диски (C:; D:)и щелкнуть кнопку <Найти>**.**

По окончании поиска указать в поле найденных файлов на файл Пример1.doc и, дважды щелкнув на нем левой кнопкой мыши, открыть его для редактирования. После этого файл Пример1.doc откроется в окне Word.

2.Выполнить перемещения по документу, проверив действия комбинаций клавиш: <Home>, <End>, <Ctrl> + <PageUp>, <Ctrl> + <PageDown>, <Ctr> + <Home>,  $\langle$ Ctrl $> + \langle$ End $>$ .

#### **Задание №8. Выделение фрагментов текста.**

Порядок работы:

1. Найти и выделить в тексте слова: *символ, текст, абзац, таблиц, процессор,*  для этого:

I способ установите указатель мыши в начало слова и с нажатой левой кнопкой мыши «закрасьте» слово;

II способ установите курсор в начало слова и с нажатой клавишей <Shift> перемещайтесь по слову курсорными клавишами;

III способ дважды щелкните на слове левой кнопкой мыши.

2. Выделите первую строку, для этого воспользуйтесь I или II способом выделения слов;

3. Аналогично п.2 выделите первые 2 строки.

4. Выделите первый абзац, для этого можно воспользуйтесь I или II способом выделения слов или трижды щелкнуть левой кнопкой мыши на абзаце.

5. Выделить весь текст, для этого воспользуйтесь I или II способами выделения слов или выполните команду Правка - Выделить всё, либо нажмите комбинацию клавиш Ctrl + Num 5, что более приемлемо для выделения всего текста.

**Задание №9. Скопировать первый абзац в конец текста, а затем его удалить.**

Порядок работы:

1. Скопировать первый абзац в конец текста, для этого:

- выделить первый абзац,
- $\bullet$  выполнить команду Правка  $\rightarrow$  Копировать
- установить курсор в конец текста
- выполнить команду Правка  $\rightarrow$  Вставить.

2. Удалить вставленный фрагмент, для этого:

- выделить абзац;
- нажать клавишу <Delete>**.**

**Задание №10. Использование управляющих кнопок <Отменить>, <Вернуть>.**

Порядок работы:

1. Отменить последнюю выполненную команду (удаление), используя команду Правка  $\rightarrow$  Отменить или кнопку <Отменить> на панели инструментов **Стандартная,** либо воспользуйтесь комбинацией клавиш Ctrl + Z**.**

2. Восстановить операцию удаление командой Правка  $\rightarrow$  Повторить или кнопкой <Вернуть> на панели инструментов **Стандартная,** либо воспользуйтесь функциональной клавишей F4**.**

# **Задание №11. Проверить орфографию и расставить переносы слов.**

Порядок работы:

1. Для проверки орфографии, выполните команду Сервис  $\rightarrow$  Правописание и следуйте указаниям, предложенным в открывшемся диалоговом окне Правописание.

2. Расставить переносы слов, для чего вызвать команду Сервис  $\rightarrow$  Язык  $\rightarrow$ Расстановка переносов,

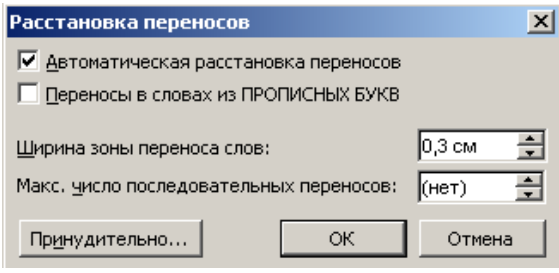

Рис. 8 Диалоговое окно **Расстановка переносов**

установить в окне команды флажок Автоматический перенос слов, задать ширину зоны переноса слов 0,3 см.

**Задание №12. Предъявить результаты выполнения работы преподавателю. Выйти из редактора, сохранив изменения в документе.**

Порядок работы:

1.Предъявить результаты выполнения работы преподавателю:

 С:\Мои документы\Пример1.doc, текст документа должен содержать 4 абзаца;

параметры страницы:

ориентация – книжная;

размеры полей: верхнее и нижнее  $-2$  см, левое  $-3$  см, правое  $-1$  см;

различать колонтитулы четных и нечетных страниц.

2.Выйти из редактора можно несколькими способами:

- выполнив команду Файл  $\rightarrow$  Выход;
- щелкнув в строке заголовка программы;
- при одновременном нажатии комбинации клавиш <Alt> + <F4>

На вопрос о сохранении изменений в документе Пример1.doc ответьте положительно.

### **Контрольные вопросы:**

1. Назовите основные способы запуска и выхода из Word?

2. Опишите элементы окна редактора Word и их назначение. Чем отличается панель инструментов **Стандартная** от панели **Форматирования**?

3. Назовите пиктограммы панели инструментов **Стандартная,** которые полностью дублируют команды горизонтального меню.

4. Как отобразить/убрать необходимую панель инструментов?

5. Для чего предназначена линейка (горизонтальная и вертикальная)?

6. Опишите способы выделения элементов в окне документа Microsoft Word.

7. Какие существуют способы перемещения по документу?

8. Как получить контекстно-зависимую справку по любому объекту редактора? Как получить справку по конкретному слову?

9. Как получить справку по предметному указателю справочной системы по заданной теме?

10.Какие виды ориентации листа существуют в Word? Как изменить ориентацию листа?

11.Каково назначение непечатных символов? Зачем они нужны на экране? Как включить отображение непечатных символов в документе?

12.Что такое стиль?

13.Что называется полями в Word? Как изменить значение полей? (2 способа) Каковы стандартные значения полей?

14.Что такое колонтитул? Опишите назначение кнопок на панели Колонтитулы.

15.Каким образом можно пронумеровать страницы? Что нужно сделать, чтобы скрыть № первой страницы?

16.Как установить масштаб изображения на экране? Влияет ли масштабирование документа на экране на размер символов при печати?

# **Работа №2. «Форматирование текста»**

*Цель: -* научиться форматировать текст;

- научиться использовать стиль, шрифт, размер шрифта;
- научиться располагать текст в колонки;
- научиться оформлять текст цветом и рамкой;
- научиться оформлять абзац буквицей;
- научиться использовать формат по образцу;
- научиться создавать маркированные и нумерованные списки;
- закрепить навыки по созданию, сохранению и открытию документа;
- закрепить навыки по копированию и перемещению фрагментов текста

### **Задание**

1. Запустить текстовый редактор Microsoft Word. Открыть файл Пример1.doc**.** Ко всему документу установить шрифт Times New Roman Cyr размером 12 пунктов и выровнять текст По ширине.

2.Создать маркированный список.

3. Отформатировать абзац, задав параметры: выравнивание По ширине**,** отступы слева и справа 1 см, отступ в первой строке на 1,5 см**,** интервал перед абзацем 12 пунктов**,**  после — 6 пунктов**,** междустрочный интервал Полуторный**.**

Проверить расположение текста на листе.

4. Задать для первого абзаца стиль Заголовок 1.

Оформить абзац текста *«В процессе подготовки текстовых документов можно выделить следующие этапы:…»* стилем Заголовок 2

5. Изменить стиль Заголовок 2, задав ему шрифт Courier New размером 16 пунктов и границу Рамка с тенью с заливкой серым цветом заполнением 5 %.

6. Оформить абзац, начинающийся с текста: «*Текстовым процессором обычно называют мощный текстовый редактор...*» в две колонки одинаковой ширины с разделителем и промежутком между колонками шириной 1 см.

7. Оформите первый абзац буквицей.

8.Сохранить отформатированный документ под именем Пример2.dос. Предъявить результат выполнения работы преподавателю. Выключить компьютер.

# **Технология работы**

### **Задание №1. Открыть файл Пример1.doc**. **Ко всему документу установить шрифт Times New Roman Cyr размером 12 пунктов и выровнять текст По ширине** Порядок работы:

1. Запустить текстовый редактор Microsoft Word.

2. Открыть файл Пример1.doc из папки С:\Мои документы.

3. Выделить весь документ. Выбрать для него в команде  $\Phi$ ормат  $\rightarrow$  Шрифт шрифт Times New Roman размером 12 пунктов (рис. 9), OK. И выровнять текст, щелкнув по пиктограмме По ширине  $\equiv$  на панели инструментов Форматирование**.**

Обратите внимание, что в диалоговом окне Шрифт также можно изменять начертание, цвет текста, подчеркивание, устанавливать видоизменение текста и просматривать результат внесенных изменений.

### **Задание №2. Создать маркированный список.**

Порядок работы:

1.Выделить абзацы:

*набор текста;*

*редактирование;*

*орфографический контроль, форматирование текста, разметка страниц; печать (просмотр перед печатью текста на экране, печать на бумаге).*

2. Оформить документ в виде маркированного списка, щелкнув кнопку <Маркеры> $\equiv$ на панели инструментов Форматирование.

3. Аналогично оформите абзацы:

*форматирование символов (использование различных шрифтов и начертаний); форматирование абзацев (выравнивание по ширине страницы и автоматический перенос слов);*

*оформление страниц (автоматическая нумерация, ввод колонтитулов и сносок); оформление документа (автоматическое построение оглавлений и указателей); создание и обработка таблиц;*

*проверка правописания и т.д.*

# **Задание №3. Отформатировать абзац, задав параметры: выравнивание По ширине, отступы слева и справа 1 см, отступ в первой строке на 1,5 см, интервал перед абзацем 12 пунктов, после — 6 пунктов, междустрочный интервал Полуторный. Проверить расположение текста на листе**

Порядок работы:

1. Отформатировать абзац, начинающийся со слов *«Текстовым процессором обычно называют…»,* задав следующие параметры: выравнивание По ширине**,** отступы слева и справа 1 см, отступ в первой строке на 1,5 см**,** интервал перед абзацем 12 пунктов**,**  после — 6 пунктов**,** междустрочный интервал Полуторный**.** Для этого:

установить курсор в абзац;

в меню Формат выбрать команду Абзац**;**

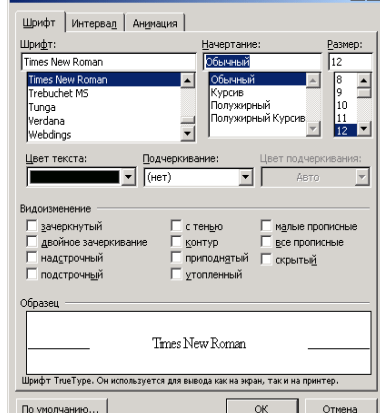

Рис. 9**.** Диалоговое окно Шрифт

в диалоговом окне Абзац на вкладке Отступы и интервалы задать указанные параметры (рис. 10) и щелкнуть кнопку <ОК> для их применения.

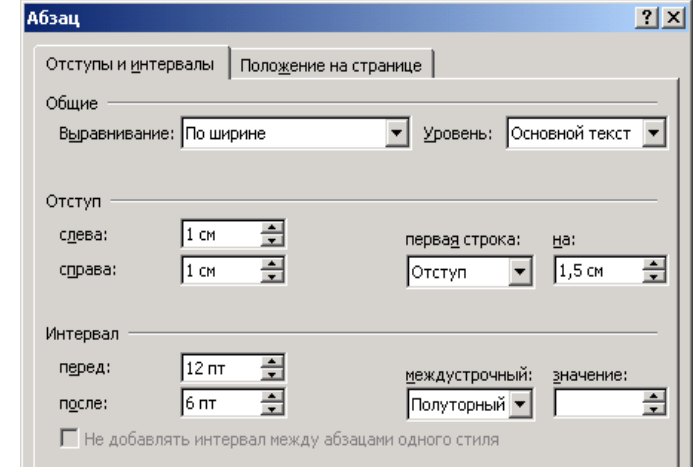

Рис. 10 Диалоговое окно Абзац

2. Проверить расположение текста на листе, перейдя в режим предварительного просмотра перед печатью (Файл → Предварительный просмотр).

**Задание №4. Задать для первого абзаца стиль Заголовок 1. Оформить абзац текста** *«В процессе подготовки текстовых документов можно выделить следующие этапы:…»* **стилем Заголовок 2.**

Порядок работы:

1. Установить курсор в первый абзац и задать ему стиль Заголовок 1**,** для чего, щелкнув в окне Стиль на панели Форматирование**,** выбрать из списка стиль Заголовок 1**.**

2. Оформить абзац текста *«В процессе подготовки текстовых документов можно выделить следующие этапы:…»* стилем Заголовок 2**.**

# **Задание №5. Изменить стиль Заголовок 2, задав ему шрифт Courier New размером 16 пунктов и границу Рамка с тенью с заливкой серым цветом заполнением 5 %.**

Порядок работы:

Изменить стиль Заголовок 2, задав ему шрифт Courier New размером 16 пунктов и границу Рамка с тенью с заливкой серым цветом заполнением 5 %, для этого:

1. В меню Формат выбрать команду Стили и форматирование;

2. В окне Стили и форматирование выбрать Заголовок 2 в поле Форматирование выделенного текста из раскрывающегося списка выбрать Изменить…;

3. В окне Изменение стиля в поле Форматирование задать шрифт Courier New, размер установить 16 пунктов; щелкнув кнопку <Формат>, выбрать Граница;

4. В окне Границы и заливка на вкладке Граница в поле Тип выбрать тень, линию ─, цвет – синий и ширину – 1,5 пт. На вкладке Заливка выбрать узор 5% серый, цвет фона Бирюзовый, в поле Применить к задать область применения форматирования к абзацу. Завершить задание типа границы и заливки, щелкнув кнопку <ОК>;

5. Затем закрыть окно Изменение стиля щелкнуть кнопку <ОК>.

Просмотреть, как изменилось оформление абзаца текста *«В процессе подготовки текстовых документов можно выделить следующие этапы:…»* в связи с изменением стиля Заголовок 2**.**

**Задание №6. Оформить абзац, начинающийся с текста:** *«Текстовым процессором обычно называют мощный текстовый редактор...»* **в две колонки одинаковой ширины с разделителем и промежутком между колонками шириной 1 см.**

Порядок работы:

1. Выделить абзац, дважды щелкнув мышкой на поле слева от абзаца;

2. В меню Формат выбрать команду Колонки**.** В диалоговом окне Колонки (рис.11) определить тип две колонки, включить параметр Разделитель**,** в поле Ширина и промежуток задать промежуток между колонками 1 см, включить параметр колонки одинаковой ширины, в поле Применить выбрать вариант к выделенному тексту**.**  Щелкнув <ОК>, завершить форматирование абзаца и просмотреть результат.

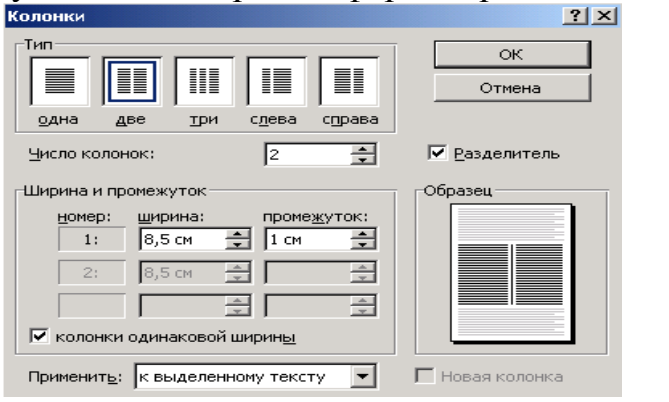

Рис. 11**.** Диалоговое окно Колонки

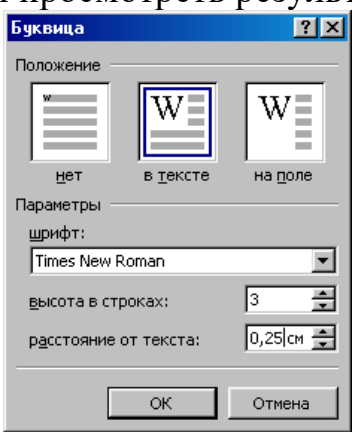

Рис. 12**.** Окно Буквица

# **Задание №7. Оформите первый абзац буквицей.**

Порядок работы:

Оформите первый абзац буквицей. Для этого:

1. Установите курсор в первый абзац с текстом;

2. Выберите команду Формат → Буквица;

3. в Диалоговом окне Буквица выберите Положение: в тексте или на поле (рис. 12);

4. Задайте Параметры: шрифт – Garamond или Arial, высота в строках - 3, расстояние от текста – 0,25; щелкните <ОК>.

Просмотреть, как изменилось оформление абзаца с буквицей.

# **Задание №8. Сохранить отформатированный документ под именем Пример2.dос.**

Порядок работы:

Сохранить отформатированный документ в папке С:\Мои документы под именем Пример2.dос, используя команду Файл Сохранить как**.**

# **Предъявить результат выполнения работы преподавателю:**

два маркированных списка;

 абзац, начинающийся со слов «Текстовым процессором обычно называют ...», имеет следующие параметры: выравнивание По ширине, отступы слева и справа 1 см, отступ в первой строке на 1,5 см, интервал перед абзацем 12 пунктов, после  $-6$ пунктов, междустрочный интервал Полуторный;

первый абзац оформлен стилем Заголовок 1;

 абзац текста *«В процессе подготовки текстовых документов можно выделить следующие этапы:»* оформлен стилем Заголовок 2, имеющим шрифт Courier New размером 16 пунктов и границу Рамка с тенью с заливкой серым цветом заполнением 5 %;

 абзац, начинающийся с текста: «Текстовым процессором обычно называют мощный текстовый редактор...» оформлен в две колонки одинаковой ширины с разделителем и промежутком между колонками шириной 1 см;

первый абзац оформлен буквицей;

отформатированный документ находится в папке  $C:\M$ ои документы\Пример2.dос

#### **Выйти из программы и выключить компьютер.**

#### **Контрольные вопросы:**

1. Каков алгоритм форматирования символов?

2. Какие способы выделения элементов в окне документа Microsoft Word вы знаете?

3. Что такое стиль и для чего он предназначен? Какие виды стилей установлены по умолчанию в Word? Как изменить стиль?

4. Какие начертания шрифта используются в Word? Можно ли их сочетать на одном и том же участке текста?

5. Какие опции выравнивания текста существуют в Word?

6. Как установить:

отступ красной строки и ширины абзаца;

- положение абзаца на странице;
- отбивки (расстояние между абзацами);
- расстояние между символами;
- верхний и нижний индексы
- оформить абзац рамкой и узором?
- 7. Как оформлять текст цветом или рамкой?
- 8. Каков алгоритм размещения текста в колонки?

9. Каков алгоритм создания нумерованного (маркированного) списка?

10. Как установить масштаб изображения на экране? Влияет ли масштабирование документа на экране на размер символов при печати?

#### **Работа №3. «Вставка графических объектов. Печать документа»**

*Цель: -* научиться вставлять рисунки, настраивать их изображение, задавать положение и обтекание текстом;

- научиться преобразовывать рисунки в подложку;
- научиться добавлять название к рисунку и определять его положение;

- научиться вставлять фигурный текст объекта WordArt и задавать ему нужный эффект;

- научиться вставлять в текст автофигуры;
- научиться вставлять в текст дату и время*;*
- научиться создавать сноски на слова;
- научиться добавлять нумерацию страниц, определять еѐ положение на странице;
- научиться выводить документ на печать;
- закрепить навыки открытия и сохранения документа, предварительного

просмотра документа.

#### **Задание**

*1.* Запустить Microsoft Word. В документ вставить рисунок из папки Коллекция Microsoft Office, настроить его изображение, задавать положение и обтекание текстом. Преобразовать рисунок в подложку.

*2.* Вставить в последний абзац рисунок из файла и настроить его изображение, добавьте к нему название.

*3.* Внедрить рисунок через буфер обмена.

*4.* Вставить в конец документа объект WordArt, задав текст пословицы. Задать объекту нужный эффект.

*5.* Вставить в текст автофигуры.

*6.* **Задание для самостоятельной работы:** Используя инструменты панели Рисования, нарисуйте ваш компьютер. На экране напечатайте текст: «Изучение вставки графических объектов в документ Word».

*7.* Вставить в конец документа текущую дату и время.

*8.* Вставить сноски на слова: проза, текстовый редактор, форматирование символов.

*9.* Пронумеровать страницы в документе.

*10.* Напечатать первую страницу на бумаге. Предъявить результаты выполнения работы преподавателю.

*11.* Выключить компьютер.

### **Технология работы:**

### **Задание №1. Запустить Microsoft Word. Открыть файл Пример2.doc из папки С:\Мои документы. Вставить в первый абзац рисунок из папки Коллекция Microsoft Office, настроить его изображение, задавать положение и обтекание текстом. Преобразовать рисунок в подложку.**

Порядок работы:

1. Запустить Word и открыть файл Пример2.dос из папки С:\Мои документы.

2.Вставить в первый абзац рисунок из папки Коллекция Microsoft Office. Для этого выберите в меню команду Вставка  $\rightarrow$  Рисунок  $\rightarrow$  Картинки. В открывшейся панели справа Коллекция клипов выбрать гиперссылку Упорядочить картинки.

3.В открывшемся диалоговом окне Избранное – Коллекция картинок на панели Список коллекций открыть папку Коллекция Microsoft Office выбрать папку Природа и в правом половине окна выбрать необходимую картинку, например, Тигр. Скопировать картинку в буфер обмена, щелкнув на картинке правой кнопкой мыши и в контекстном меню выбрать Копировать. Закрыть диалоговое окно Коллекция картинок щелкнув кнопку <Закрыть>. На вопрос о сохранении картинки в буфере обмена ответьте – Да.

4.Вставьте рисунок из буфера обмена выполнив команду Правка Вставить, или Shift+Insert, или воспользовавшись командой Вставить в контекстном меню.

5. В документ будет вставлен выбранный вами рисунок. Щелкните на нем левой кнопкой мыши для его выделения, при этом он выделится (по контуру рисунка появятся маркеры и контурная рамка). Используя маркеры на контурной рамке рисунка, уменьшить его размеры (произвольно).

6. Изучите назначение кнопок панели Настройка изображения (рис. 13)

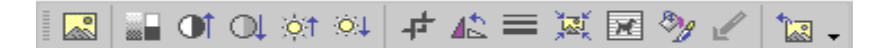

Рис. 13. Панель Настройка изображения

Используя инструменты панели Настройка изображения**,** изменить контрастность и яркость изображения.

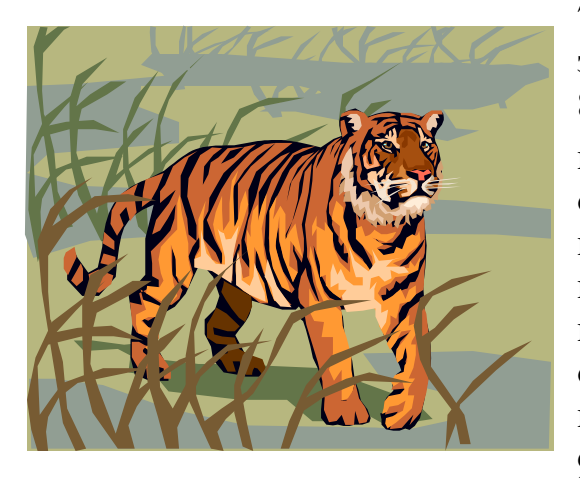

7. Щелкнув кнопку <Обтекание текстом> **,**  задать обтекание текстом по контуру. 8. Щелкнув на панели Настройка изображения кнопку <Формат объекта> <sup>89</sup>. открыть диалоговое окно Формат рисунка**,**  выбрать в нем вкладку Цвета и линии и задать цвет заливки (например, желтый), установить прозрачность режима заливки 50%. Закрыть окно подтвердив внесенные изменения щелчком на кнопке <ОК>.

9. Щелкнув кнопку <Обрезка>  $\uparrow$ , обрезать

рисунок справа и сверху.

10.Щелкнув кнопку <Изображение> • , просмотреть варианты изображения рисунка: Оттенки серого, Черно-белое**,** Подложка, Авто.

11.Установить вариант изображения рисунка Авто, а затем преобразовать его в подложку воспользовавшись кнопкой <Изображение>.

12.Перейти в режим предварительного просмотра документа перед печатью, для чего щелкнуть кнопку <Предварительный просмотр> на панели инструментов Стандартная. Просмотреть, как выглядит документ с подложкой. Закрыть окно просмотра перед печатью.

# **Задание №2. Вставить в последний абзац рисунок из файла и настроить его изображение, добавьте к нему название**.

Порядок работы:

1.Вставить в последний абзац рисунок из файла, для чего, указав место вставки, в меню выбрать команду Вставка  $\rightarrow$  Рисунок  $\rightarrow$  Из файла. В диалоговом окне Добавление рисунка открыть папку, выбрать файл, в котором содержится нужный рисунок, и щелкнуть кнопку <Вставить>.

2. Уменьшить размеры рисунка (см. указания в п. 5 задания №1 данной работы).

3.Чтобы вставить рисунок как перемещаемый, т.е. вставить в графический слой, что позволяет задать его точное положение на странице и поместить впереди или позади текста и других объектов, щелкнув на рисунке правой кнопкой мыши, открыть контекстное меню и выбрать в нем команду Формат рисунка. На вкладке Положение окна Формат рисунка найти Обтекание и задать вариант обтекания рисунка текстом вокруг рамки. Закрыть окно Формат рисунка и просмотреть результат изменения параметров форматирования рисунка.

4.Выделить рисунок мышью и, прижав левую кнопку мыши, перетащить на середину строки, наблюдая, как текст обтекает рисунок.

5.Добавить название к рисунку, для чего, выделив рисунок, в меню Вставка выбрать команду Надпись. При этом указатель мыши примет вид + . С нажатой левой кнопкой мыши нарисовать рамку нужного размера надписи, набрать текст надписи. Завершить набор щелчком вне рамки. При необходимости изменить размеры рамки, как это делали для изменения размеров рисунка.

К объекту Надпись применима команда Формат надписи, аналогичная команде Формат рисунка.

Для удаления объекта Надпись выделить его щелчком по рамке и нажать клавишу <Delete>.

# **Задание №3. Внедрить рисунок через буфер обмена.**

Воспользуемся графическим редактором Paint, в котором уже создан необходимый рисунок или создадим его непосредственно сейчас.

Порядок работы:

1. Не закрывая документ Word запустите через кнопку Пуск панели задач программу Paint (Пуск $\rightarrow$ Программы $\rightarrow$ Стандартные $\rightarrow$ Графический редактор Paint). На экране появится окно запущенной программы.

2. Воспользовавшись предоставляемыми графическим редактором Paint средствами, создайте иллюстрацию, которую вы хотите встроить в документ Word. Выделите фрагмент иллюстрации предназначенный для внедрения, для чего на панели инструментов Paint щелкните по кнопке <Выделение>, поместите курсор мыши в левый верхний угол этого фрагмента и, удерживая левую кнопку мыши нажатой, охватите этот фрагмент штриховым прямоугольником выделения.

3. В строке меню редактора Paint выберите команду Правка  $\rightarrow$  Копировать. Теперь выделенная область находится в буфере обмена.

4. Вернитесь в окно программы Word, воспользовавшись панелью задач.

5. Поместите текстовый курсор в то место своего Word-документа, куда должен быть вставлен рисунок. Выберите команду Правка  $\rightarrow$  Специальная вставка. На экране появится диалоговое окно Специальная вставка. В списке «Как» выберите Точечный рисунок (Объект). Щелкните по кнопке <ОК>. В результате графический объект подготовленный в редакторе Paint, будет вставлен в ваш документ.

В дальнейшем этот рисунок можно будет редактировать (изменять размер, задавать обтекание и т.д.) как это делалось в заданиях №2, 3.

# *Задание №4.* **Вставьте в конец документа объект WordArt, задав текст пословицы. Задать объекту нужный эффект.**

Порядок работы:

1. Вставить в конец документа объект WordArt, для чего в меню Вставка выбрать команду Рисунок**,** а затем команду - WordArt или щелкнуть кнопку <Добавить объект WordArt> на панели инструментов Рисование**.** В открывшемся диалоговом окне Коллекция WordArt выбрать стиль надписи, <ОК>. Ввести текст: *«Ученье везде найдет применение»*; определить шрифт – Times New Roman, размер символов – 20 и щелкнуть <ОК>**.**

2. Поэкспериментируйте с инструментами на панели WordArt, задайте нужный эффект (например, изменить форму объекта, добавить к тексту тень, повернуть его на 30° против часовой стрелки, изменить межсимвольный интервал). Используя кнопку <Цвет заливки> на панели Рисования**,** задать заливку в два цвета с вертикальной штриховкой. Порадуйтесь полученным результатам.

**Задание №5. Вставить в текст автофигуры: звезды, выноски, фигурные стрелки.** Порядок работы:

1. В меню Вставка выбрать команду Рисунок**,** затем — команду Автофигуры или щелкните по кнопке Автофигуры на панели инструментов Рисование**.** После этого на экране раскроется панель инструментов Автофигуры (рис. 14)**.**

**Автофигуры** やまふきむどな

Рис. 14. Панель Автофигуры

2. Выбирая из панели нужный тип автофигуры, указать место вставки в документ и задать ее размер.

К объекту Автофигуры применима команда Формат Автофигуры, аналогичная команде Формат рисунка. Для удаления объекта Автофигуры выделить его и нажать клавишу <Delete>.

### **Задание №6. Задание для самостоятельной работы.**

Порядок работы:

Используя инструменты панели Рисования, нарисуйте ваш компьютер. Введите текст: «Изучение вставки графических объектов в документ Word».

### **Задание №7. Вставьте в конец документа текущую дату и время.**

Порядок работы:

1. В меню Вставка выбрать команду Дата и время

2. Выбрать нужный формат, <ОК>.

#### **Задание №8. Вставить обычные сноски на слова:** *проза, текстовые процессоры, форматирование символов*.

Порядок работы:

1. Для вставки сноски на слово *проза* установить курсор на конец слова, выбрать в меню Вставка  $\rightarrow$  Ссылка  $\rightarrow$ Сноска…

2. В окне Сноски указать Положение, Формат сноски, щелкнуть кнопку <Вставить> (рис. 15).

3. Ввести текст сноски в область сносок внизу страницы. 4. Для возврата к основному тексту документа щелкните его.

5. Аналогично введите сноски на слова *текстовые процессоры, форматирование символов.*

### **Задание №9. Пронумеровать страницы в документе.**

Порядок работы:

1. Выполнить команду Вставка Номера страниц.

2.В окне Номера страниц (рис. 16) определить положение номера Вверху страницы, выравнивание Снаружи, выключить отображение номера на первой странице.

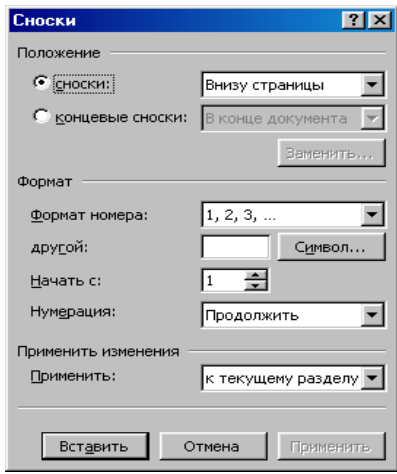

Рис. 15 Окно

3. Щелкнув кнопку <Формат>, определить формат номера, указать с какого номера начать нумерацию страниц данного документа (рис. 17). Щелкнув <ОК>, закрыть окно Формат номера страницы и окно Номера страниц**.**

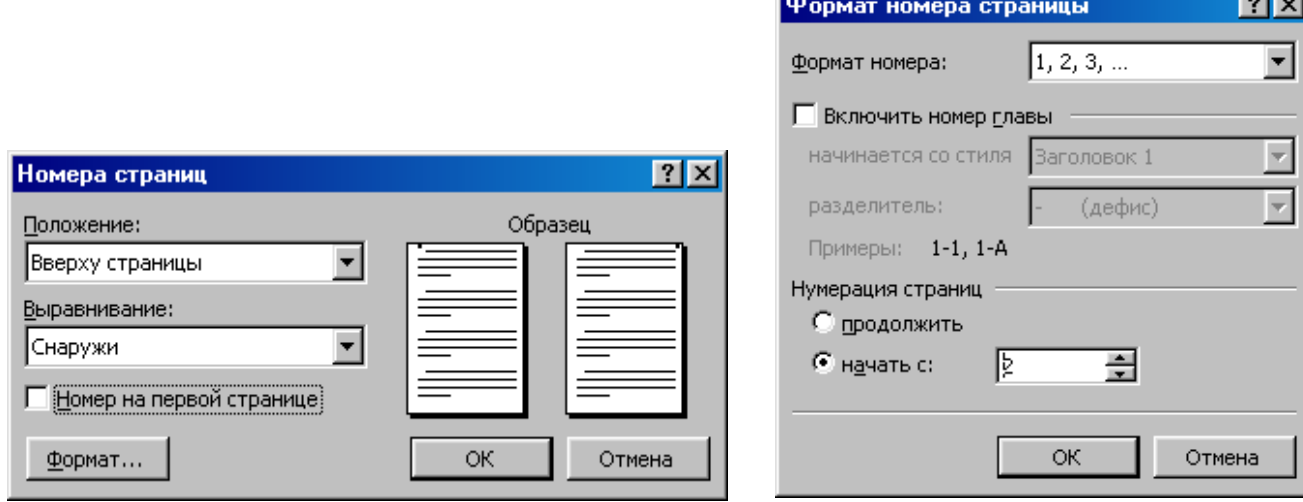

Рис. 16. Окно Номера страниц Рис. 17. Окно Формат номера страницы

4.Сохраните документ под тем же именем.

# **Задание №10. Просмотреть как выглядит документ. Напечатайте первую страницу на бумаге.**

Порядок работы:

1. Перейти в режим предварительного просмотра документа перед печатью, щелкнув кнопку <Предварительный просмотр> на панели инструментов Стандартная… Посмотреть документ, а затем закрыть окно просмотра.

2. Для печати текущего документа, выберите в меню команду Файл Печать**.** В диалоговом окне Печать в поле Страницы указать номер 2, в поле Копии задать число копий - 1, в поле Включить выбрать вариант Все страницы диапазона (рис. 18) и щелкнуть кнопку <ОК> для начала печати.

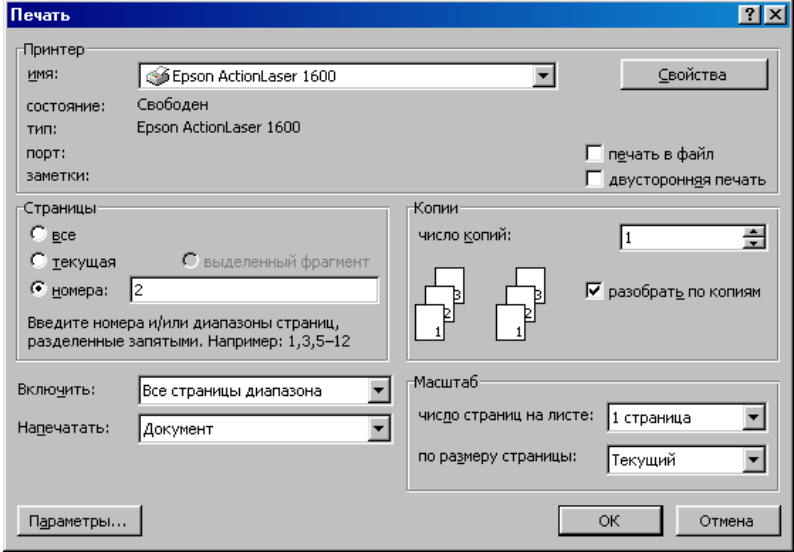

Рис. 18. Диалоговое окно Печать

3. Для наблюдения за процессом печати щелкнуть в панели задач правой кнопкой мыши значок принтера и в контекстном меню выбрать команду Открыть**.** В окне принтера пронаблюдайте состояние печати документа. Закройте окно принтера.

Печать документа можно и отменить. Для этого необходимо выделить документ, в меню Документ окна принтера выберите команду Отменить печать**.**

# **Предъявите результаты выполнения работы преподавателю.**

*Задание №11.* Завершить работу текстового редактора, сохранив файл под тем же именем.

### **Контрольные вопросы**

1. Как вставить в документ рисунок из папки Коллекция Microsoft Office?

2. Как вставить в документ рисунок из файла?

3. Как внедрите рисунок через буфер обмена?

4. Как масштабировать рисунок? Как изменять положение рисунка в документе?

5. Назовите три способа связи рисунка в документе Word. В чем преимущества и недостатки каждого способа?

6. Опишите возможности рисования Microsoft Word. Исследуйте и опишите все пиктограммы панели Рисование. Как называются объекты, которые мы создаем с помощью этой панели?

7. Как вставить в документ текущую дату и время?

8. Как создать сноски на слова?

9. Как пронумеровать страницы?

10. Как различаются возможности способов вывода документа на печать: щелчок левой кнопкой мыши не кнопке Печать в панели инструментов Стандартная или запуск печати из меню Файл командой Печать?

11. Как вставить объект WordArt?

**12.** Как создать автофигуры?

# **Работа №4. «Представление информации в табличной форме»**

*Цель: -* научиться создавать таблицы различными способами;

- научиться редактировать и форматировать таблицы;

- научиться производить расчеты по формулам в таблице;

- закрепить навыки по редактированию и форматированию данных, предварительному просмотру документа перед печатью

### **Задание**

1. Запустить Word. Создать в новом файле таблицу расписания занятий.

- 2. Оформить таблицу.
- 3. В конце документа ввести список учащихся.
- 4. Отсортировать данный список и создать из него таблицу.
- 5. Добавить в таблицу столбец слева и строку сверху.
- 6. Добавить строку после нижней строки таблицы.
- 7. Произвести расчеты по формулам в таблице.
- 8. Произвести форматирование таблицы.

9. Просмотреть документ перед печатью. Сохранить созданный документ.

**Задание для самостоятельной работы**: создать таблицу, произвести еѐ форматирование, сохранить как Таблица 1.doc. Предъявить результаты.

10. Выйти из редактора, сохранив изменения. Выключите компьютер.

# **Технология работы**

# **Задание №1. Создать в новом документе таблицу расписания занятий.** Порядок работы:

Запустить Word и создать новый файл. Создать таблицу для записи расписания занятий на неделю следующего вида:

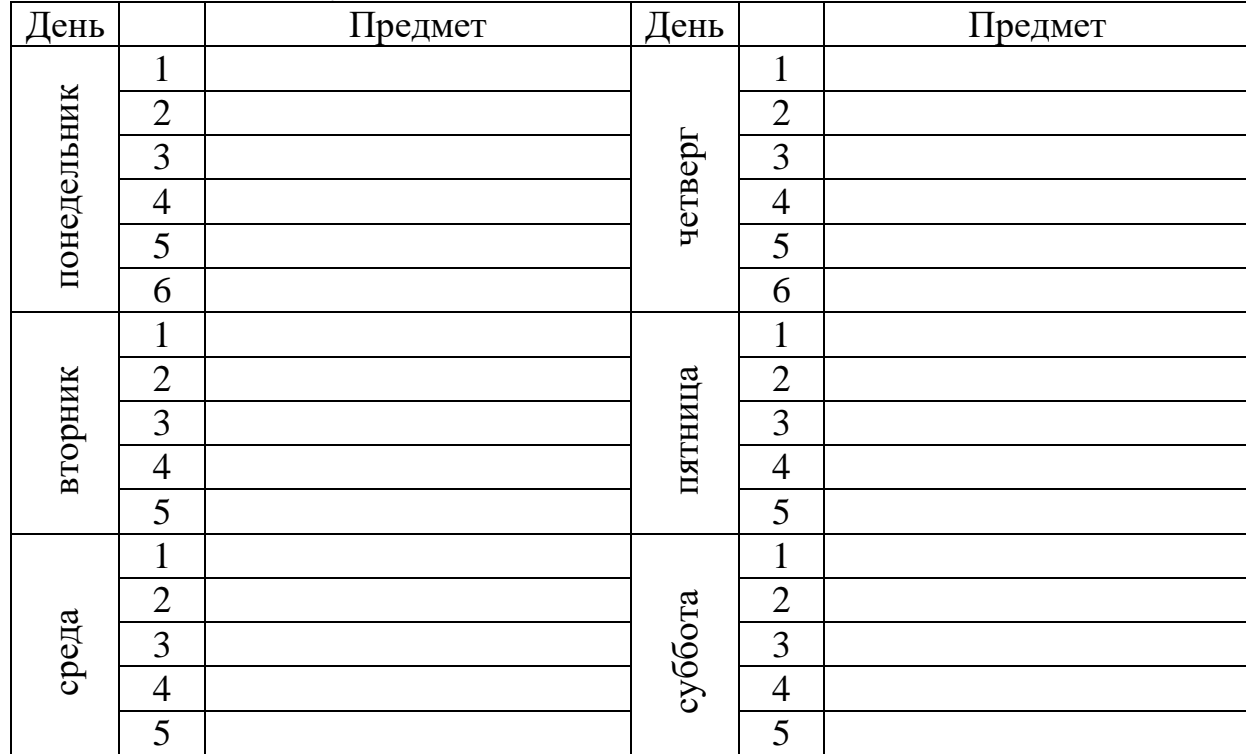

1. Для создания таблицы указать курсором в начало документа и, нажав кнопку  $\leq$ Вставить таблицу $\geq$  в панели инструментов Стандартная, передвигать указатель по сетке, пока не будет выделено нужное количество строк (19) и столбцов (6), а затем сделайте щелчок левой кнопкой мыши. Таблица на экране.

2. Объединить ячейки для записи дня недели выделив их мышью и выполнив команду Таблица  $\rightarrow$  Объединить ячейки.

3. Задать вертикальную ориентацию текста, установив курсор в нужной ячейке, выполнить команду Формат  $\rightarrow$  Направление текста.

4. Перетащив мышью границы столбцов, задать размеры столбцов.

# **Задание №2. Оформить таблицу, задав границы рамок, как указано в примере таблицы.**

Порядок работы:

1. Используя команду Формат  $\rightarrow$  Границы и заливки, залить ячейки с записью дней недели избранным вами цветом на вкладке Заливка.

2. Залить заголовок таблицы с заполнением на 15% узором избранного вами цвета на фоне другого цвета.

#### **Задание №3. В конце документа ввести список учащихся.**

Порядок работы:

Перейти в конец документа и ввести список учащихся из пяти фамилий:

- Яковлев
- Беляев
- Иванов

Абрамов Савичев

# **Задание №4. Отсортировать данный список и создать из него таблицу.**

Порядок работы:

1. Выделить список и отсортировать его командой Таблица  $\rightarrow$  Сортировка. В диалоговом окне Сортировка текста выбрать вариант сортировки абзацев по возрастанию (рис. 19).

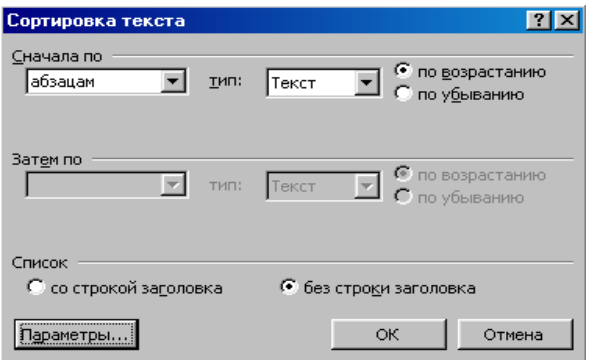

Рис. 19. Окно Сортировка текста

2. Создать из данного списка таблицу, выполнив команду Таблица  $\rightarrow$  Преобразовать

Текст в таблицу (при этом список должен быть выделен).

3. В диалоговом окне Преобразовать в таблицу указать число столбцов 1, ширина - 3 см, выбрав в качестве разделителя символ абзаца (рис. 20), <ОК>.

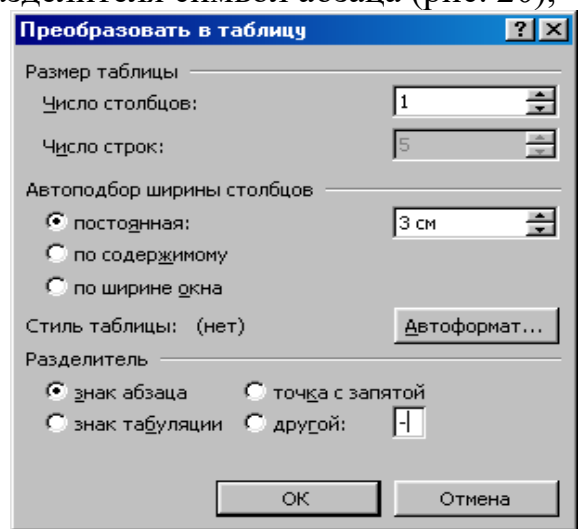

Рис.20 Окно Преобразовать в таблицу

#### **Задание №5. Добавить в таблицу столбец слева и строку сверху.** Порядок работы:

1. Выделить столбец таблицы с фамилиями и добавить столбец слева, щелкнув кнопку <Добавить столбец> панели инструментов Стандартная.

2. Задать левому столбцу ширину 1 см командой Таблица Свойства таблицы…(рис. 21).

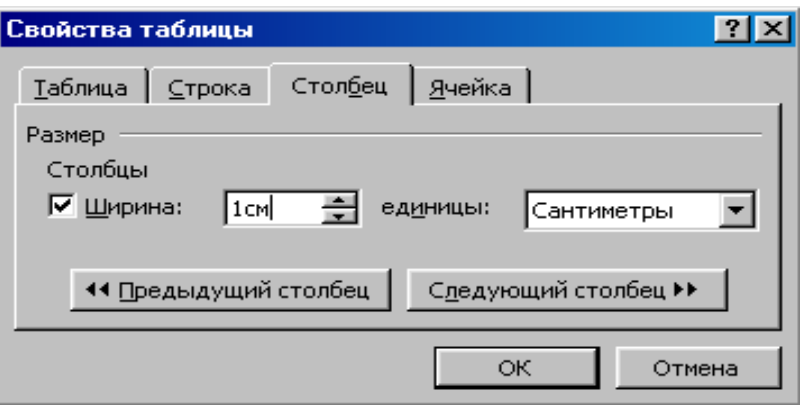

Рис. 21 Диалоговое окно Свойства таблицы

3. Выделить первую строку и добавить строку сверху, щелкнув кнопку <Добавить строку> на панели инструментов Стандартная.

4. Ввести в первую строку таблицы заголовок : № п/п Фамилии.

5. Выделив столбец Фамилии, вставить новый столбец и переместить в него текст из столбца Фамилии. Для этого выделить текст в столбце Фамилии, не выделяя символ ячейки, и перетащить его мышью во второй столбец.

6. Задать третьему столбцу заголовок Рост и задать ему ширину 1,5 см (аналогично п.2 данного задания).

7. Проставить в столбце № п/п порядковые номера: 1,2,3,4,5. Заполнить столбец Рост примерными значениями роста, например: 168, 173, 182, 177, 172.

#### **Задание №6. Добавить строку после нижней строки таблицы.**

Порядок работы:

1. Выполнить команду Таблица Нарисовать таблицу или щелкнуть одноименную кнопку в панели инструментов Стандартная. Указатель мыши изменится на перо. Переместить перо из одного угла добавляемой строки в другой. Затем прорисовать границу, разделяющую столбец Фамилии и Рост.

2. Добавить еще две таких строки после нижней строки таблицы.

3. В левой части добавленных строк ввести тексты: Самый большой рост, Самый маленький рост, Средний рост.

# **Задание №7. В соответствующие ячейки столбца Рост вставить формулы расчета максимального, минимального и среднего роста.**

Порядок работы:

1. Указать ячейку, в которую вставляется формула и выбрать Таблица  $\rightarrow$  Формула;

2. В окне Формула вписать соответственно формулу:  $=MAX(C2:C6)$  (рис. 22);

3. Произведите аналогичные действия для расчета минимального и среднего значения полей, записав в соответствующих ячейках формулы: =MIN(C2:C6),  $=$ AVERAGE(C2:C6).

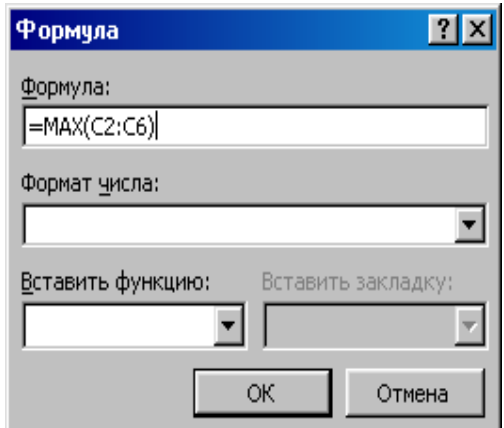

# **Задание №8. Произвести форматирование таблицы.**

Порядок работы:

1. Выделить столбец Рост и отцентрировать его содержимое.

2. Выделить всю таблицу и применить к ее содержимому шрифт Courier New, размер шрифта - 12 п. В случае необходимости увеличить с помощью мыши ширину столбцов.

3. Выделить всю таблицу и выполнить для нее оформление, для чего выполнить команду Таблица $\rightarrow$ Автоформат таблицы и задать оформление Сетка 8 (рис. 23).

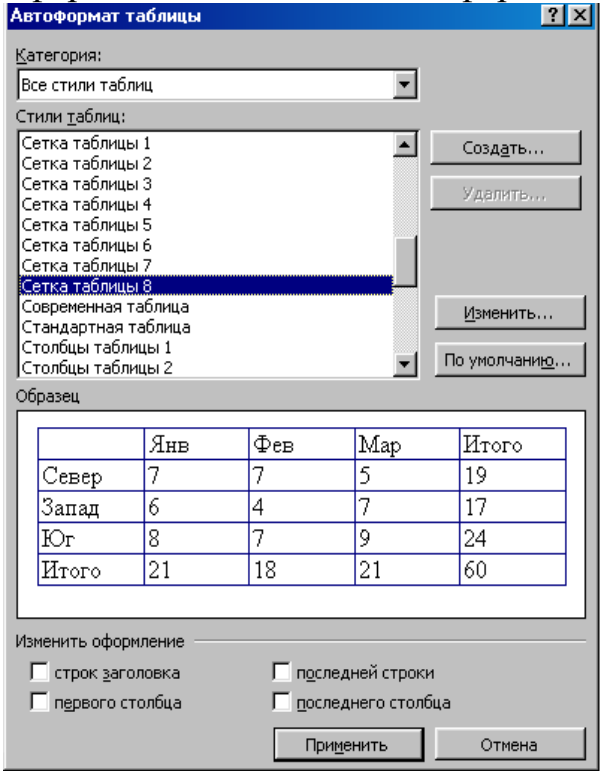

Рис. 23. Окно Автоформат таблицы

4. Выделить всю таблицу и, щелкнув кнопку <По центру> **=** на панели Форматирование, отцентрировать ее на странице.

# **Задание №9. Просмотреть документ перед печатью. Сохранить документ на диск** С:\Мои документы **под именем** Таблица.doc.

Порядок работы:

1. Проверить расположение таблицы в тексте командой Файл  $\rightarrow$  Предварительный просмотр. Таблица будет выглядеть примерно так:

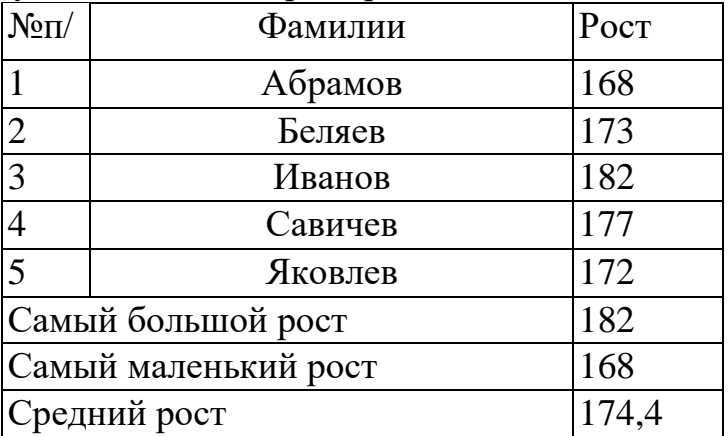

2. Сохранить документ на диск С:\Мои документы под именем Таблица.doc.

**Задание №10. Задание для самостоятельной работы**: создать таблицу, предложенную преподавателем, произвести еѐ форматирование и сохранить под именем Таблица 1.doc

**Предъявить результаты выполнения работы преподавателю:** файлы Таблица.doc с двумя таблицами, Таблица 1.doc - самостоятельная работа.

**Задание №11.**Выйти из редактора, сохранив изменения в документах. Выключите компьютер.

# **Контрольные вопросы**

1. Назовите основные способы создания таблиц (2 способа).

- 2. Как преобразовать существующий текст в таблицу?
- 3. Как нарисовать таблицу?
- 4. Как вставить строку/столбец в таблицу (2 способа)?
- 5. Как удалить строку/столбец в таблице?
- 6. Как удалить всю таблицу?
- 7. Как объединить ячейки таблицы?
- 8. Как разбить ячейку таблицы на несколько ячеек?

9. Как установить необходимые размеры столбцов и строк таблицы?

- 10. Опишите последовательность действий по оформлению таблицы.
- 11. Можно ли производить расчеты в ячейках таблицы документа Word? Если да,
- то как (опишите последовательность действий)?

12. Как произвести сортировку данных в ячейках таблицы?

### **Работа №5. «Создание и редактирование колонтитулов»**

*Цель: -* научиться вставлять верхний и нижний колонтитулы;

- научиться определять параметры страницы документа, расстояние от края страницы до колонтитула;

- закрепить навыки по работе со справочной системой;

- закрепить навыки предварительного просмотра и печати документа.

### **Задание**

1. Запустить Microsoft Word. Открыть файл Пример2.doc из папки С:\Мои документы. Просмотреть, как будет выглядеть документ на бумаге перед созданием колонтитулов.

2. Просмотреть справку о создании колонтитулов.

3. Определить расстояние от края страницы до колонтитула, включив опцию различия колонтитулов четных и нечетных страниц.

4.Создать верхний и нижний колонтитулы, исследовав назначение кнопок панели инструментов Колонтитулы.

5. Просмотреть, как будет выглядеть документ с созданными колонтитулами на бумаге. Предъявить результаты выполнения работы преподавателю.

6.Выйти из редактора, сохранив изменения в документе. Выключить компьютер.

# **Задание №1. Открыть файл Пример 2.doc и просмотреть, как он будет выглядеть на бумаге перед созданием колонтитулов.**

Порядок работы:

1. Запустить Microsoft Word. Открыть файл Пример2.doc из папки С:\Мои документы.

2. Просмотреть, как будет выглядеть документ на бумаге перед созданием колонтитулов.

# **Задание №2. Просмотреть справку о создании колонтитулов.**

Порядок работы:

1. Вызвать справку Word справа появится окно Справка Word, в поле Искать введите колонтитулы. В списке найденных разделов выбрать гиперссылку О колонтитулах.

2. Ознакомившись с материалом о создании колонтитулов, свернуть окно справки.

# **Задание №3***.* **Определить расстояние от края страницы до колонтитула, включив опцию различия колонтитулов четных и нечетных страниц.**

Порядок работы:

1.Выполнить команду Файл Параметры страницы.

2.Выбрать в диалоговом окне Параметры страницы вкладку Источник бумаги выключить опцию, различать колонтитулы четных и нечетных страниц, определить расстояние от края страницы до верхнего колонтитула в 2 см, до нижнего колонтитула — в 1,6 см.**.** В поле Применить выбрать вариант применения заданной разметки страницы ко всему документу**.**

# **Задание №4. Создать верхний и нижний колонтитулы, исследовав назначение кнопок панели инструментов Колонтитулы.**

Порядок работы:

- 1. Выполнить команду Вид  $\rightarrow$  Колонтитулы.
- 2.Исследовать назначение кнопок панели инструментов Колонтитулы (рис. 24).

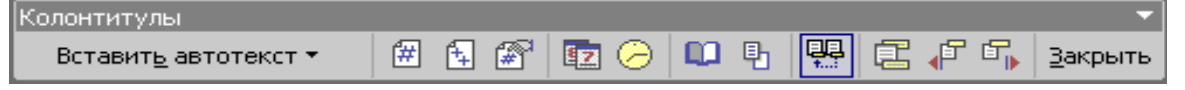

Рис. 24. Панель инструментов Колонтитулы

3.Создать верхний колонтитул:

*Пример текста верхнего колонтитула*

4.Создать нижний колонтитул:

*Документ создан:* текущая дата, текущее время № страницы Для этого:

а. нажмите кнопку <Верхний/нижний колонтитул**>** на панели инструментов Колонтитулы для перехода в область нижнего колонтитула.

б. введите текст *«Документ создан:».*

в. чтобы вставить текущую дату нажмите кнопку <Дата**> .**

г. щелкнув на панели инструментов Колонтитулы кнопку <Время**> ,** вставьте в нижний колонтитул текущее время.

д. щелкнув кнопку <Номер страницы**>** на панели инструментов Колонтитулы**,**  вставьте Номер страницы**.**

5. По окончании создания колонтитулов закройте панель Колонтитулы**.**

# **Задание №5. Просмотреть, как будет выглядеть документ с созданными колонтитулами перед печатью. Произвести печать документа.**

Порядок работы:

1. Выполнив команду Файл  $\rightarrow$  Предварительный просмотр для просмотра документа с созданными колонтитулами на бумаге.

2. Для печати документа на бумаге выберите в меню команду Файл  $\rightarrow$  Печать (см. Работу 3 задание №10).

**Предъявить результаты выполнения работы преподавателю.** Документ Пример2.doc, содержащий соответствующие верхний и нижний колонтитулы**.**

**Задание №6.** Выйти из редактора, сохранив изменения в документе. Выключить компьютер.

# **Контрольные вопросы**

1. Что такое колонтитул? Приведите примеры колонтитулов в журналах и книгах.

2. Как создать колонтитул?

3. Опишите назначение кнопок на панели инструментов Колонтитулы.

4. Чем принципиально отличается место, занимаемое на странице сноской, от места, занимаемого колонтитулом?

### **Работа №6. «Шаблоны в MS Word. Создание гиперссылок»**

*Цель: -* познакомиться с правилами создания и применения шаблонов в Word; - научиться создавать собственные шаблоны и многократно их использовать для создания однотипных документов;

- научиться создавать шаблоны с помощью Мастера;

- научиться связывать документы гиперссылкой;

- закрепить навыки форматирования документа, вставки и настройки рисунка, вставки даты и времени, объекта WordArt, сохранения документа

### **Предварительные сведения**

### *Использование шаблонов*

Основой каждого документа является шаблон. *Шаблон* – это набор параметров форматирования, который доступен при создании нового документа. Обычный (Normal) шаблон помимо указанных параметров также содержит элементы автотекста, макросы, панели инструментов, меню и комбинации клавиш.

Создавать и использовать шаблоны можно для самых различных целей, что позволит значительно сэкономить время на создание последующих документов.

Для создания документов организаций.

Для создания личных или служебных писем или факсов. Это позволит сэкономить время, поскольку адрес и имя отправителя будут добавляться в каждый создаваемый документ автоматически.

Для стандартизации форматирования сложных документов, например, бюллетеней или книг.

После выбора команды Файл  $\rightarrow$  Создать или Создать документ Microsoft Office из Главного меню предоставляет набор шаблонов. На рис. 25 показана вкладка Письма и факсы диалогового окна Создание документа. Список доступных шаблонов определяется тем, как был установлен Word, и новыми шаблонами, созданными на компьютере.

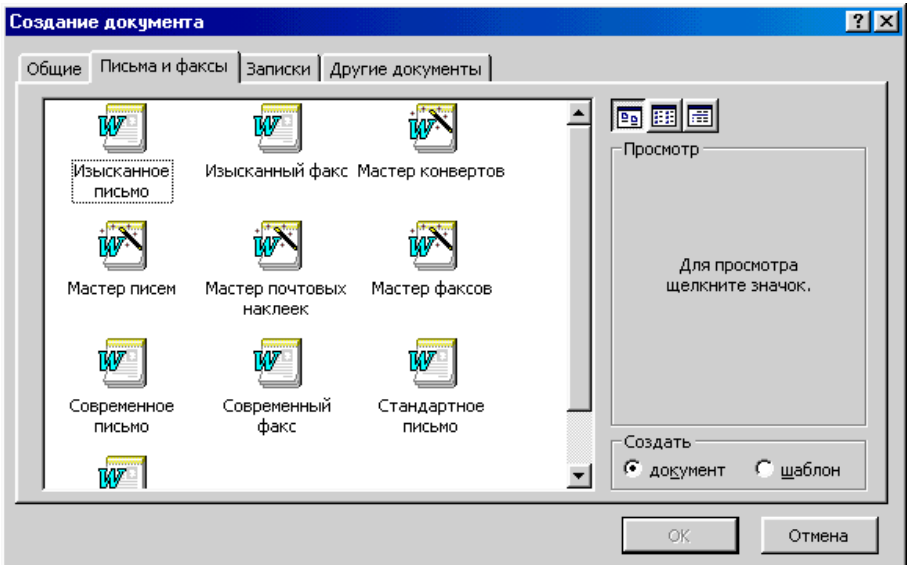

Рис. 25 Вкладка Письма и факсы диалогового окна Создание документа

Для просмотра шаблона в группе Просмотр выделите его. После выбора шаблона щелкните на кнопке <ОК>.

Шаблоны содержат постановочные символы в тех местах, где можно вставить свой текст. В шаблон можно ввести необходимый текст, а затем сохранить шаблон заново, присвоив имя.

Если надо использовать документ в качестве шаблона для будущих документов или если документ с самого начала создается в качестве шаблона, в раскрывающемся списке Тип файла диалогового окна Сохранение документа выберите пункт Шаблон документа. Теперь шаблон будет появляться в диалоговом окне при выборе команды Файл  $\rightarrow$  Создать на вкладке Общие.

### **Задание**

1. Запустить Microsoft Word. Создать шаблон *«Фирменный бланк».*

2. Используя созданный шаблон, заполнить документы *«Перечень услуг»* и *«Услуга 1».*

3.Связать документы *«Перечень услуг»* и *«Услуга 1»* гиперссылкой. Сохранить изменения в документах.

4. **Задание для самостоятельной работы:** создать обратную гиперссылку. Предъявить результаты выполнения работы преподавателю.

5.Создать Записку с помощью Мастера записок. Сохранить как Записка 1.

6.Выйти из редактора, сохранив изменения в документе. Выключить компьютер.

### **Технология работы**

# **Задание №1. Создать шаблон** *«Фирменный бланк».* **Сохраните шаблон под именем Бланк в папке С:\Мои документы.**

Порядок работы:

1. Запустить Microsoft Word.

2. Выполнить команду Файл  $\rightarrow$  Создать и, в области задач Создание документа в группе Шаблоны выберите гиперссылку На моем компьютере. Если вы работаете в более ранних версиях Word 97, 2000 этой команды «На моем компьютере» в окне Создание документа справа вы не найдете, а на экране сразу же появится диалоговое окно Шаблоны.

3.В появившемся диалоговом окне Шаблоны выбрать вкладку Общие и указать один из предложенных шаблонов. В поле Создать установить переключатель в положение Шаблоны, <ОК>.

4.Создайте логотип (символику) фирмы (по собственному усмотрению) с использованием панели инструментов Рисование и приложения WordArt.

5. Готовый логотип сгруппируйте, используя команду Действия  $\rightarrow$  Группировать панели инструментов Рисование.

6.Введите реквизиты фирмы. Для вставки значков «конверт» и «телефон» (они есть в шрифте Windings) используйте команду Вставка  $\rightarrow$  Символ. Ниже введите слова «Заголовок» и «Основная часть документа».

7.Для ввода текущей даты, которая будет обновляться при каждом использовании шаблона, используйте команду Вставка  $\rightarrow$  Поле  $\rightarrow$  Дата и время, Date.

8.Для форматирования первой строки (с реквизитами фирмы) используйте команды Формат  $\rightarrow$  Границы и заливки и Формат  $\rightarrow$  Табуляция. Позиция табуляции – 11 см.

9. Отформатируйте вторую строку (заголовок), установив размер шрифта – 14 пунктов, начертание – полужирное, выравнивание – по центру, отступ перед абзацем – 24 пункта. (Все параметры, кроме последнего можно установить как через панель инструментов Форматирование, так и с помощью команд Формат  $\rightarrow$  Шрифт

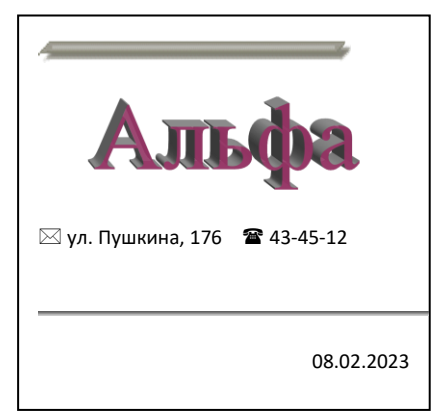

и Формат  $\rightarrow$  Абзац. Последний параметр может быть установлен только с помощью команд Формат Абзац.)

10.Отформатируйте третью строку (основная часть документа), установив размер шрифта – 12 пунктов, начертание – обычное, выравнивание – по ширине, полуторный междустрочный интервал и отступ перед абзацем – 12 пунктов.

11.Сохраните шаблон под именем Бланк в папке С:\Мои документы. Закройте файл. Созданный файл

е. пои документы. Закроите фаил. созда<br>Можно многократно использовать для создания однотипных документов.

# **Задание №2. Используя созданный шаблон, заполнить документы «Перечень услуг» и «Услуга 1».**

Порядок работы:

1. Для создания перечня услуг выберите шаблон Бланк в окне команды Файл  $\rightarrow$ Создать (переключатель должен быть в положении Документ).

2. Выделите заголовок и введите текст: «*Перечень услуг*». Обратите внимание на то, что заданный ранее в п.6 способ форматирования применяется и к новому тексту.

3. В следующей строке выберите маркер для списка командой Формат  $\rightarrow$  Список, вкладка Маркированный. Введите самостоятельно не менее пяти наименований услуг (например, если фирма – это парикмахерская, то видами услуг могут быть стружка, завивка, окраска волос и т.д.).

4. Сохраните файл в папке С:\Мои документы под именем Перечень услуг.

5. С помощью команды Файл  $\rightarrow$  Создать выбрав шаблон Бланк, создайте документ с описанием услуги 1.

6. В основной части документа несколькими предложениями охарактеризуйте услугу 1 из перечня услуг (например, время выполнения, стоимость, разновидности, особенности и т.д.).

7. Из библиотеки рисунков с помощью команды Вставка  $\rightarrow$  Рисунок  $\rightarrow$  Картинки подберите иллюстрацию к тексту.

8. Измените размеры картинки, расположите ее под текстом.

9. Используя панель Настройка изображения (выведите ее на экран командой Вид  $\rightarrow$ Панель инструментов  $\rightarrow$  Настройка), настройте черно-белый вариант картинки или Оттенки серого (так можно посмотреть качество получаемого изображения при печати на черно-белом принтере), измените яркость и контрастность, обтекание текстом.

10. Сохраните файл в папке С:\Мои документы под именем Услуга 1.

# **Задание №3. Связать документы «Перечень услуг» и «Услуга 1» гиперссылкой. Сохраните изменения в документах.**

Порядок работы:

1. В меню Окно выберите документ Перечень услуг.doc. Установите курсор в конце первого пункта списка.

2. Выполните команду Вставка Гиперссылка. В окне Добавление гиперссылки в поле Связь с: выбрать файлом, Веб - страницей. Найти нужный документ, в данном случае С:\Мои документы\Услуга 1 (рис.26).

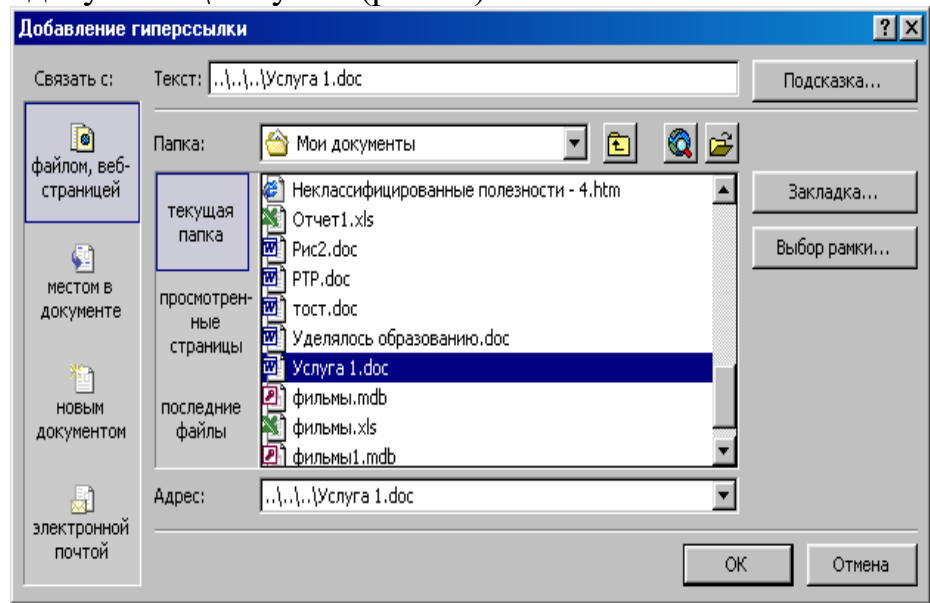

Рис. 26 Окно Добавление гиперссылки

3. Завершите выполнение операции, щелкнув на кнопке <ОК>. Появится синяя надпись – гиперссылка.

4. Щелкнув курсором по гиперссылке, перейдите в документ Услуга 1.

5. Сохраните изменение в документе Перечень услуг.doc.

### **Задание №4. Задание для самостоятельной работы.**

Создать обратную гиперссылку аналогично заданию 3. Сохраните изменения в документе.

### **Предъявить результаты выполнения работы преподавателю**:

a) шаблон Бланк;

b) документы Перечень услуг.doc и Услуга 1.doc связанные гиперссылкой.

# **Задание №5. Создать Записку с помощью Мастера записок. Сохранить как Записка 1. Просмотреть наличие данного шаблона на вкладке Общие.**

### *Использование мастеров*

*Мастера* используют шаблоны для создания новых документов, однако они дополнительно облегчают работу пользователя, создавая законченные документы. Мастера могут оказаться крайне полезными в том случае, когда точно известно, какого рода документ необходимо создать, однако для разработки этого документа пользователю требуется дополнительная помощь.

Для запуска мастера его достаточно открыть в окне диалога Создание документов, аналогично шаблону.

Порядок работы:

1. Выполнить команду Файл Создать.

2. В области задач Создание документа в группе Шаблоны выберите гиперссылку На моем компьютере.

3. В появившемся диалоговом окне Шаблоны выбрать вкладку Записки и дважды щелкните на значке Мастер записок.

4. В окне Мастер записок будет отображен набор вопросов, отвечая на которые вы грамотно сможете составить записку, указав необходимый стиль, заголовок, колонтитулы и др. данные. Для перехода щелкните на кнопке Далее.

По завершении установки последней группы параметров щелкните на кнопке Готово. Мастер создаст документ.

5. Сохранить под именем Записка 1, тип файла Шаблон документа.

6. Просмотреть наличие данного шаблона на вкладке Общие, повторив действия 1-2 задания.

**Предъявить результаты выполнения работы преподавателю**: Шаблон Записка 1, созданная с помощью мастера.

Посмотрите, как работают различные мастера. Попробуйте создать документы с их помощью. Окно диалога мастера может быть закрыто в любой момент, для чего достаточно щелкнуть на кнопке Отмена. Если мастер уже успел создать новый документ, достаточно просто закрыть этот документ без сохранения изменений

**Задание №6.** Выйти из редактора, сохранив изменения в документах. Выключить компьютер.

### **Контрольные вопросы**

1. Что такое шаблон? Какие встроенные шаблоны вам известны? Зачем они нужны?

2. Какова последовательность действий по созданию собственного шаблона?

3. Для чего используют Мастера?

4. Какова последовательность действий при работе с Мастером?

5. Какие мастера вам известны?

6. В чем разница между типом файла Документ и Шаблон?

7. Что называется гиперссылкой? Зачем она нужна?

8. Какова последовательность действий по созданию гиперссылки для связи документов?

# **Работа №7. «Большие документы в MS Word. Защита документа»**

*Цель: -* познакомиться со способами обработки больших документов;

- научиться задавать стилевое оформление заголовков;
- научиться создавать оглавления необходимого вида и их обновлять;
- научиться устанавливать необходимый вид защиты документа;
- закрепить навыки редактирования и форматирования текста документа,

добавления нумерации страниц, работы в различных режимах отображения документа на экране.

# **Задание**

1. Запустить Microsoft Word. Создать новый документ. Ввести с клавиатуры заданный текст.

2. Задать стилевое оформление заголовков, которые следует включить в оглавление.

3. Задать нумерацию страниц. Установить разрыв страниц перед главами.

4.Создать оглавление.

5. Установить различные режимы защиты документа.

6. Сохранить документ в папке С:\Мои документы под именем Закон.doc. Просмотреть документ с созданным оглавлением перед печатью на бумаге. Предъявить результаты выполнения работы преподавателю.

7.Выйти из редактора, сохранив изменения в документе. Выключить компьютер.

# **Технология работы**

# **Задание №1. Запустить Microsoft Word. Создать новый документ.**

Порядок работы:

Ввести с клавиатуры следующий текст:

ИЗ ЗАКОНА «О ЗАНЯТОСТИ НАСЕЛЕНИЯ В РОССИЙСКОЙ ФЕДЕРАЦИИ» 19 апреля 1991 года  $N_2$ 1032-1

Глава I. ОБЩИЕ ПОЛОЖЕНИЯ

Статья 1. Занятость граждан

Занятость – это деятельность граждан, связанная с удовлетворением личных и общественных потребностей, не противоречащая законодательству Российской Федерации и приносящая, как правило, им заработок, трудовой доход (далее заработок).

Статья 2. Занятые граждане

Занятыми считаются граждане:

работающие по трудовому договору (контракту);

занимающиеся предпринимательской деятельностью;

проходящие военную службу;

проходящие очный курс обучения в образовательных учреждениях.

Статья 3. Порядок и условия признания граждан безработными

Безработными признаются трудоспособные граждане, которые не имеют работы и заработка, зарегистрированные в органах службы занятости в целях поиска подходящей работы, ищут работу и готовы приступить к ней.

# Глава II. ПРАВА ГОСУДАРСТВА В ОБЛАСТИ ЗАНЯТОСТИ

Статья 8. Право граждан на выбор места работы

Граждане имеют право на выбор места работы путем прямого обращения к работодателю, или путем бесплатного посредничества органов службы занятости, или с помощью других организаций по содействию в трудоустройстве населения.

Глава III. ГАРАНТИИ ГОСУДАРСТВА В ОБЛАСТИ ЗАНЯТОСТИ

Статья 12. Гарантии государства в реализации права граждан на труд

Государство гарантирует гражданам Российской Федерации:

свободу выбора рода деятельности, в том числе работы с разными режимами труда; охрану труда, правовую защиту от необоснованного увольнения;

бесплатное содействие в подборе подходящей работы и трудоустройстве при посредничестве органов службы занятости.

# **Задание №2. Задать стилевое оформление заголовков, которые следует включить в оглавление.**

Порядок работы:

1. Задайте стилевое оформление заголовков в главах I и II, используя инструмент Стиль на панели Форматирование: заголовки глав – стиль Заголовок 1, заголовки статей – Заголовок 2.

2. Перейдите в режим структуры выбрав в меню Вид команду Структура.

3. Исследовать назначение кнопок панели инструментов Структура (рис. 27)

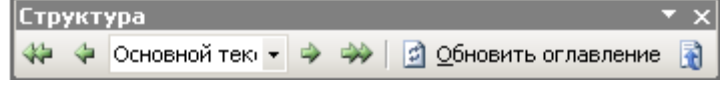

Рис. 27 Панель Структура

4. Задайте стилевое оформление заголовков в главе III с помощью стрелок на панели инструментов Структура.

- 5. В режиме Структура стрелками поменяйте местами статьи 2 и 3.
- 6. В режиме Обычный поменяйте местами главы I и II.

7. Вернитесь в режим Разметка страницы.

# **Задание №3. Задать нумерацию страниц. Установить разрыв страниц перед главами.**

Порядок работы:

1. Задать нумерацию страниц командой Вставка Номера страниц, определив положение – внизу страницы, выравнивание – справа.

2. Установить разрыв страниц перед главами. Для этого:

a) Установите курсор в начало строки перед названием главы;

b) Нажмите комбинацию клавиш <Ctrl+Enter>.

#### **Задание №4. Создать оглавление.**

Порядок работы:

1. Установить курсор в конец документа.

2. Выбрать команду Вставка Ссылка Оглавление и указатели…**.** На вкладке Оглавление в поле Форматы выбрать вид оглавления, включить опцию Показать номера страниц**,** задать число уровней заголовков 3, выбрать заполнитель (рис. 28).

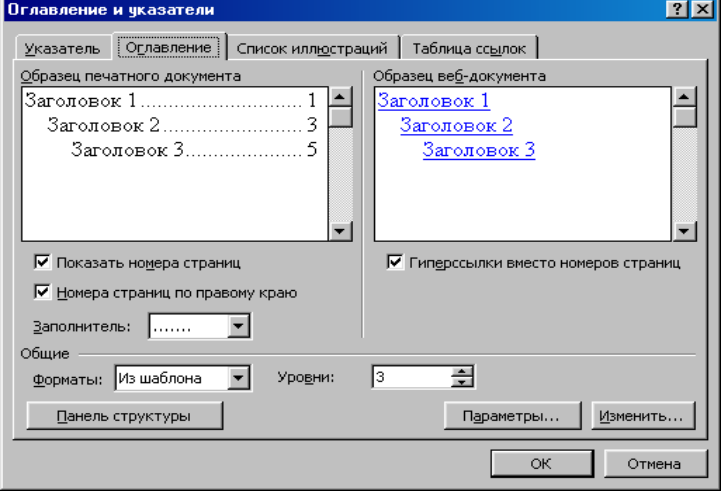

Рис. 28 Диалоговое окно Оглавление и указатели, вкладка Оглавление

Щелкнув кнопку <Параметры>**,** раскрыть окно Параметры оглавления (рис. 29) и в поле Доступные стили выбрать из списка встроенных стилей, используемые для формирования оглавления: Заголовок 1, Заголовок 2, Заголовок 3.

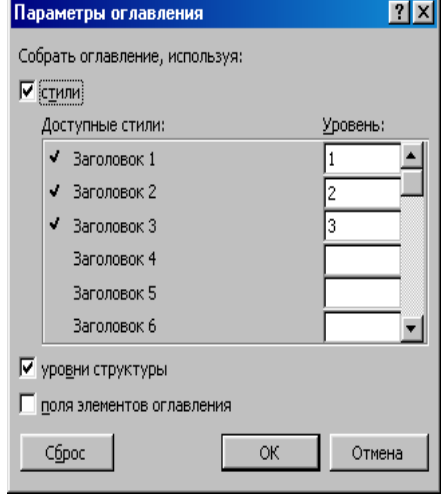

Рис.29 Диалоговое окно Параметры

Закройте окна определения параметров оглавления и оглавления, щелкнув кнопки <ОК> для сборки оглавления и вставки его в документ.

#### **Задание №5. Установить различные режимы защиты документа.**

Порядок работы:

1. Выполните команду Сервис Защитить документ.

2. В области задач Защита документа в поле Ограничения на редактирование установите режим защиты документа Запись исправлений. В поле Включить защиту щелкните на кнопке <Да включить защиту>. В диалоговом окне Включить защиту установить переключатель Пароль и в поле ввести свой пароль и его подтверждение, <ОК>.

3. Вернитесь в документ исправьте дату на 5 мая 2007 года. Возможно ли?

4. Снимите защиту командой Сервис Снять защиту и укажите ваш пароль.

5. Аналогично п.2, 4 установить режим защиты документа Примечания. Вставите примечание к дате: «Дата неверна» (команда Вставка  $\rightarrow$  Примечание). Снимите защиту.

6. Удалите статью 1 документа. Установите режим защиты документа Ввод данных в поля форм, обновите поля перед защитой. Снимите защиту.

- 7. Просмотрите другие виды защиты.
- 8. Объясните полученные результаты.

# **Задание №6.** Порядок работы:

Сохранить документ в папке С:\Мои документы под именем Закон.doc.

Просмотреть документ с созданным оглавлением перед печатью на бумаге.

**Предъявить результаты выполнения работы преподавателю.** Документ Закон.doc, содержащий автоматически созданное и обновляемое оглавление, имеющий защиту и нумерацию страниц, каждая следующая глава расположена на новой странице.

**Задание №7.** Выйти из редактора, сохранив изменения в документе. Выключить компьютер.

# **Контрольные вопросы**

- 1. Что такое оглавление? Опишите порядок действий по созданию оглавления.
- 2. Как произвести обновление оглавления?
- 3. Каково, на ваш взгляд, назначение режима Структура?
- 4. Какие виды защиты документа вам известны?
- **5.**Как установить необходимый вид защиты документа?

# **6.ВТОРАЯ ЧАСТЬ**

# **Работы для организации внеурочных занятий**

### **Работа №8. «Создание диаграмм на основе таблицы»**

*Цель: -* познакомиться с методом создания диаграмм на основе базовой таблицы, содержащейся в документе;

- научиться применять встроенные объект Диаграмма Microsoft Graph для создания сложного документа содержащего таблицы;

- закрепить навыки ввода данных в ячейку, объединения ячеек, оформления диаграмм.

# **Задание**

1. Запустить Microsoft Word. На базе нового документа создать таблицу, имеющую 5 строк и 9 столбцов. Заполнить таблицу согласно предлагаемому образцу.

2. Создать диаграмму на основе созданной таблицы.

3. Изменить тип диаграммы. Сохранить документ на диск С:\Мои документы под именем Таблица 2.doc.

**4. Задание для самостоятельной работы:** создать таблицу, предложенную преподавателем, построить диаграмму и сохранить под именем Таблица3.doc.

**Предъявить результаты выполнения работы преподавателю**: документы Таблица 2.doc и Таблица 3.doc с построенными и оформленными диаграммами.

5. Выйти из редактора, сохранив изменения в документах. Выключить компьютер.

#### **Технология работы**

**Задание №1. Запустить Microsoft Word. Создать новый документ на базе шаблона Новый документ. Включить режим представления документа – Режим разметки. Создать таблицу, имеющую 5 строк и 9 столбцов. Заполнить таблицу согласно предлагаемому образцу**

Порядок работы:

1. Запустить Microsoft Word. Создать новый документ на базе шаблона Новый документ, выполнив команду Файл $\rightarrow$ Создать (более подробную информацию о создании нового документа на базе шаблона см. в Работе №6 задание №1 п.2-3, только в поле Создать установить переключатель в положение не Шаблоны, а Документ).

2. В качестве режима представления документа включите Режим разметки, выполнив команду Вид  $\rightarrow$  Разметка страницы, чтобы четко видеть границы полосы набора.

3. Командой Таблица  $\rightarrow$  Вставить  $\rightarrow$  Таблица создать базовую таблицу, имеющую 9 столбцов и 5 строк.

4. Выделите две верхние ячейки первого столбца и объедините их командой Таблица Объединить ячейки.

5. Выделите ячейки первой строки для столбцов со второго по девятый и объедините их.

6. Заполните таблицу согласно прилагаемому образцу.

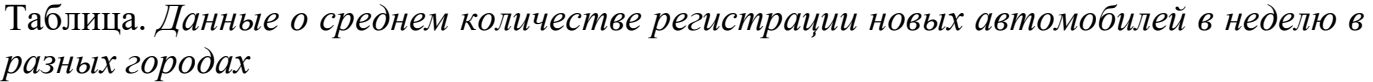

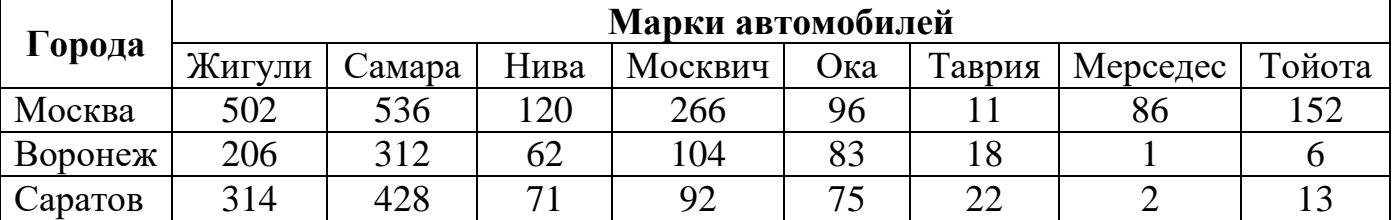

**Задание №2. Создать диаграмму на основе созданной таблицы.**

Порядок работы:

1. Установите указатель мыши в поле таблицы и выделите таблицу командой Таблица  $\rightarrow$  Выделить  $\rightarrow$  Таблица.

2. Скопировать выделенную таблицу в буфер обмена командой Правка Копировать.

3. Вставить базовую диаграмму командой Вставка  $\rightarrow$  Объект  $\rightarrow$  Диаграмма Microsoft Graph (рис. 29), <ОК>.

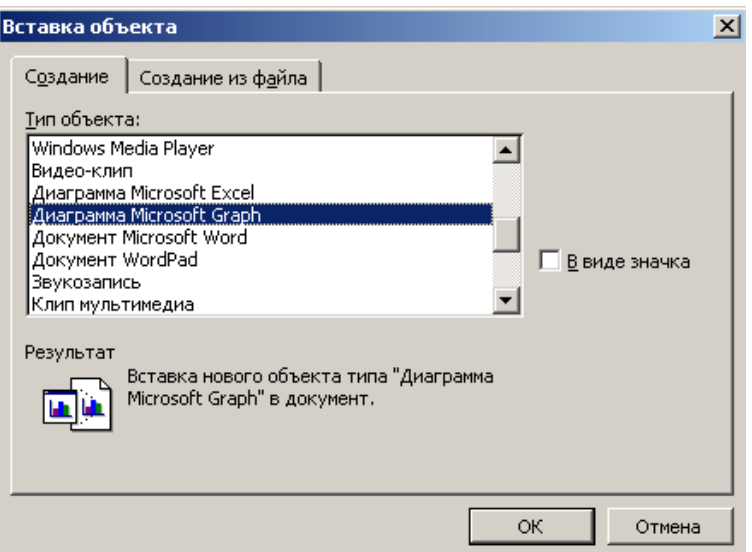

Рис. 29 Окно Вставка объекта

Рядом с диаграммой развернется ее базовая таблица.

4. Выделите содержимое базовой таблицы диаграммы щелчком на ячейке, образованной на пересечении заголовков строк и столбцов в левом верхнем углу.

5. Замените содержимое базовой таблицы содержимым своей таблицы командой вставки содержимого из буфера обмена Правка  $\rightarrow$  Вставить.

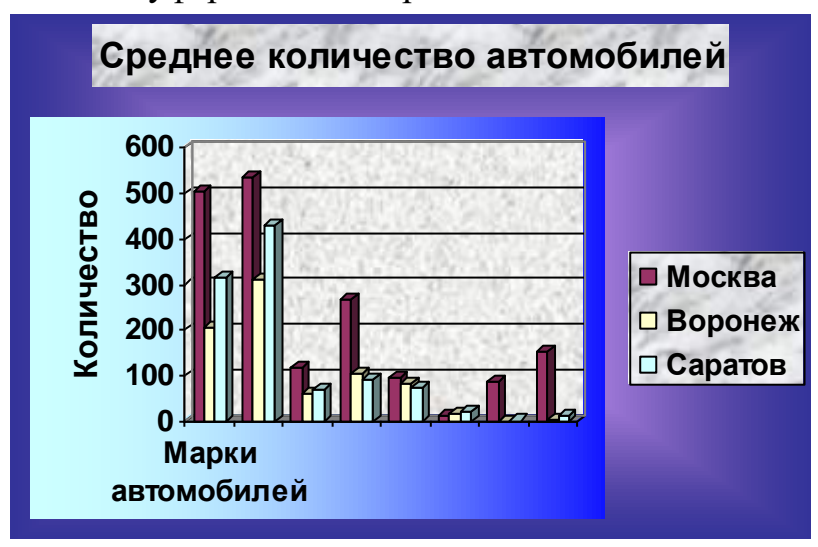

6. Обратите внимание на то, как изменилась диаграмма – она пришла в соответствие с содержимым таблицы.

7. Оформите диаграмму по своему усмотрению, подписать оси и ввести название диаграммы.

# **Задание №3. Изменить тип диаграммы. Сохранить документ на диск С:\Мои документы под именем Таблица 2.doc**

Порядок работы:

1. На диаграмме выделить область построения, щелкнув на ней левой кнопкой мыши.

2. На выделившейся области построения щелкнуть правой кнопкой мыши и в контекстном меню выбрать пункт Тип диаграммы.
3. Средствами открывшегося диалогового окна Тип диаграммы просмотрите, как выглядят диаграммы других (стандартных и нестандартных) типов. Выберите один из наиболее подходящих типов, <ОК>.

4. Сохранить документ на диск С:\Мои документы под именем Таблица 2.doc.

## **Задание №4. Задание для самостоятельной работы.**

Создать таблицу, предложенную преподавателем, произвести еѐ форматирование, построить диаграмму и сохранить под именем Таблица3.doc.

**Предъявить результаты выполнения работы преподавателю**: документы Таблица 2.doc и Таблица 3.doc с построенными и оформленными диаграммами.

**Задание №5.**Выйти из редактора, сохранив изменения в документах. Выключить компьютер.

## **Контрольные вопросы**

1. Зачем необходимо создавать диаграммы?

2. Какие вам известны методы создания диаграмм? В чем они заключаются?

3. Какова последовательность действий по созданию диаграммы на основе базовой таблицы, содержащейся в документе?

4. Какие типы диаграмм вам известны? Как выбрать необходимый тип диаграммы?

## **Работа №9. «Вставка и редактирование формул»**

*Цель: -* научиться вставлять формулы как отдельный объект и еѐ удалять;

- научиться редактировать и форматировать созданные формулы;

- закрепить навыки создания нового, открытия и сохранения документа, форматирования текста

#### **Задание**

1. Запустить текстовый редактор Microsoft Word. Создать новый файл, ввести текст «Создание формул», выбрав шрифт Times New Roman, размер шрифта – 18 пунктов. Сохранить документ С:\Мои документы**\**Формула.doc.

2. Вставить формулу, исследовав назначение кнопок панели Редактор формул.

3. Отредактировать формулу, заменив в ней символы x на y, cos(t) на sin(t). Сохранить документ под тем же именем.

**4.** Произвести форматирование формулы, изменив шрифт, размер шрифта и некоторые символы. Сохранить документ под именем Формула 1.doc. **Предъявить результаты выполнения работы преподавателю.**

**5. Задание для самостоятельной работы:** вставить формулу предложенную преподавателем, еѐ отредактировать и сохранить под именем Формула 2.doc. **Предъявить результаты выполнения работы преподавателю.**

6. Выйти из редактора. Выключить компьютер.

# **Технология работы**

# **Задание №1. Создать новый файл, ввести текст «Создание формул», выбрав шрифт Times New Roman, размер шрифта – 18 пунктов. Сохранить документ на диск С:\Мои документы под именем Формула.doc**

Порядок работы:

1. Запустить текстовый редактор Microsoft Word.

2. Создать новый файл, ввести текст «Создание формул», выбрав шрифт Times New Roman, размер шрифта – 18 пунктов.

3. Сохранить документ на диск С:\Мои документы под именем Формула.doc.

# **Примечание**

Если затрудняетесь в выполнении п.2-3 задания №1, данной работы, то обратитесь к работе №1 задания №2, 3 и работе №2 задание №1 п. 3.

## **Задание №2. Вставить формулу, исследовав назначение кнопок панели инструментов Редактор формул.**

Порядок работы:

1. Установить курсор в место вставки формулы.

2. Выполнить команду Вставка Объект. В диалоговом окне Вставка объекта выбрать вкладку Создание и используя полосу прокрутки выделить объект Microsoft Equation – Редактор формул, <ОК>. При этом на экране появится панель инструментов Редактора формул (рис. 30).

3. Исследовать назначение команд меню и кнопок панели Редактора формул.

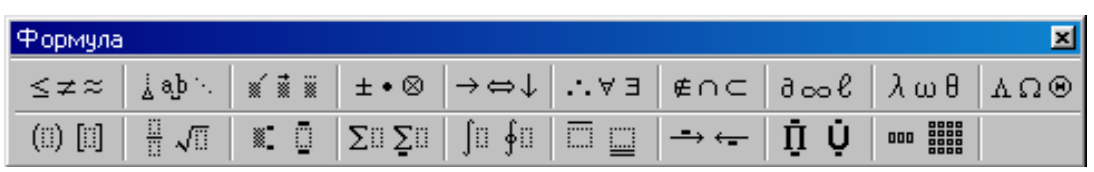

Рис.30 Панель инструментов редактора формул Microsoft Equation

4. Выбирая символы на панели инструментов **Формула** и введя переменные и числа, создайте следующую формулу:

$$
y = \sum_{i=1}^{5} \frac{\sqrt[3]{2x+1}}{\sqrt[7]{\frac{3x^5}{4x^{\cos(t)}}}} + \frac{\cos(t)}{(7x-3)^5} - \int_{2}^{6} \frac{5x-3}{\sqrt{3x^7-11}}
$$

**Примечание.** В некоторых случаях формулу нельзя вставить в виде перемещаемого объекта. Например, когда формула находится в ячейке таблицы или при преобразовании документа Word в страницу Web, следует снять флажок **Поверх текста,** чтобы формула стала встроенной.

5. Вернитесь в документ Word, щелкнув мышью вне формулы.

# **Задание №3. Отредактировать формулу, заменив в ней символы x на y, cos(t) на sin(t) Сохранить документ под тем же именем.**

Порядок работы:

1. Щелкнуть на формуле левой кнопкой мыши (при этом формула выделится).

2. Выполнить команду вызова редактора Правка  $\rightarrow$  Объект формула  $\rightarrow$  Открыть или дважды щелкните левой кнопкой мыши по формуле.

3. Отредактировать формулу, заменив в ней символы x на y, cos(t) на sin(t).

## **Задание №4. Произвести форматирование формулы, изменив шрифт, размер шрифта и начертание некоторых символов. Сохранить документ под именем Формула 1.doc.**

Порядок работы:

1. Вызвать редактор командой Правка  $\rightarrow$  Объект формула  $\rightarrow$  Открыть.

2. Изменить шрифт, размер шрифта на свое усмотрение.

3. Сохранить документ под именем Формула 1.doc.

**Предъявить результаты выполнения работы преподавателю.** Файл Формула.doc содержащий текст «Создание формул», имеющий шрифт Times New Roman, размер шрифта – 18 пунктов и формулу, с произведенной заменой символов x на y, cos(t) на  $sin(t)$ .

**Задание №5. Задание для самостоятельной работы: вставить формулу, еѐ отредактировать и сохранить под именем Формула 2.doc.**

Порядок работы:

1. Получить задание для самостоятельной работы у преподавателя или вставить в документ формулу по своему усмотрению.

2. Сохранить документ под именем Формула 2.doc.

**Предъявить результаты выполнения работы преподавателю.** Файл Формула 2.doc содержащий еще одну формулу.

**Задание №6.** Выйти из редактора. Выключить компьютер.

## **Контрольные вопросы:**

- 1. Как создать формулу в документе?
- 2. Как отредактировать формулу?
- 3. Как изменить шрифт символов в формуле?
- 4. Как изменить размер отдельного элемента в формуле?
- 5. Назовите два способа вызова редактора формул.

6. Как удалить формулу?

## **Работа №10. «Формирование оглавления и указателя»**

*Цель: -* ознакомиться с методами формирования оглавления и указателя;

- научиться создавать оглавления необходимого вида и обновлять его;
- научиться создавать предметные указатели по тексту документа;

- закрепить навыки предварительного просмотра документа, копирования и перемещения фрагментов текста

## **Задание**

1. Запустить Microsoft Word. Открыть файл Пример2.doc из папки С:\Мои документы. Применить встроенные стили заголовков («Заголовок 1 – 9») к абзацам, которые следует включить в оглавление.

2.Создать оглавление.

3.Создать предметный указатель по тексту документа. Просмотреть документ с созданными оглавлением и указателем перед печатью на бумаге.

4. Произвести копирование абзацев и обновить оглавление.

#### **Предъявить результаты выполнения работы преподавателю**.

5.Выйти из редактора, сохранив изменения в документе. Выключить компьютер.

## **Технология работы**

# **Задание №1. Открыть файл Пример2.doc. К абзацам применить встроенные стили заголовков («Заголовок 1—9»)**

Порядок работы:

1. Запустить Microsoft Word. Открыть файл Пример2.doc из папки С:\Мои документы.

2. Для создания оглавления с использованием встроенных стилей заголовков примените встроенные стили заголовков («Заголовок 1—9») к абзацам, которые следует включить в оглавление. Для этого:

выделить абзац, который следует включить в оглавление;

 в поле Стиль на панели инструментов Форматирование выбрать из списка стиль, например, Заголовок 1.

## **Примечание**

Если возникли трудности при выполнении п.2 задания №1, данной работы, то обратитесь к работе №2 задания №4 п.

3. Для следующего абзаца, который необходимо включить в оглавление произведите те же действия, что и в п.2, но стиль укажите другой (в зависимости от иерархии структуры заголовков), например Заголовок 2.

4. Если в вашем документе содержится несколько заголовков, то последовательно производите их оформление выбранным стилем, т.е. тем стилем который требуется по иерархии структуры заголовков.

#### **Примечание**

Если вам необходимо изменить стандартный стиль заголовка или создать свой, то обратитесь к работе №2 заданию №5.

#### **Задание №2. Создать оглавление.**

Порядок работы:

1. Установить курсор в конец документа.

2. Выбрать команду Вставка Ссылка Оглавление и указатели**.** На вкладке Оглавление в поле Форматы выбрать вид оглавления, например, из шаблона или классический, включить опцию Показать номера страниц**,** задать число уровней заголовков - 3, выбрать заполнитель (рис.31).

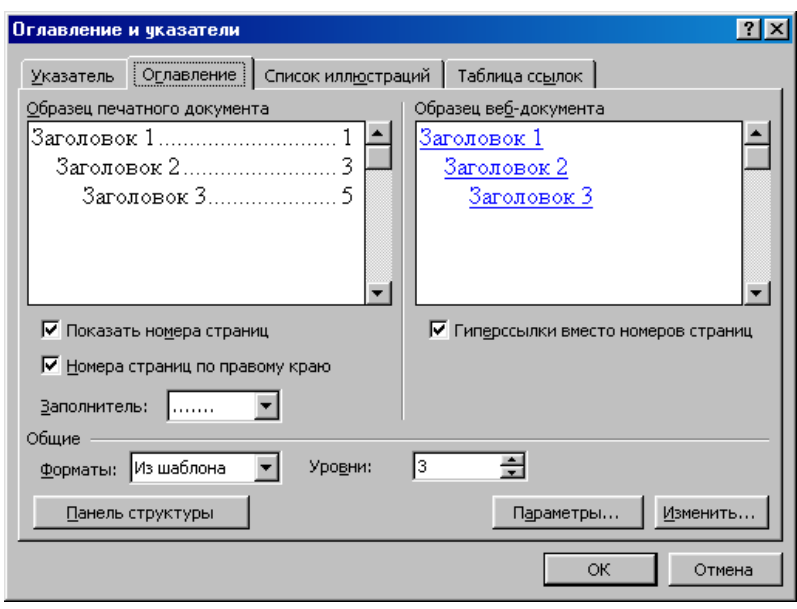

Рис. 31 Диалоговое окно Оглавление и указатели, вкладка Оглавление

3. Щелкнув кнопку <Параметры>**,** раскрыть окно Параметры оглавления (рис.32) и в поле Доступные стили выбрать из списка встроенных стилей: Заголовок 1, Заголовок 2, Заголовок 3. Если вы используете большее число заголовков, то все из укажите в поле Доступные стили.

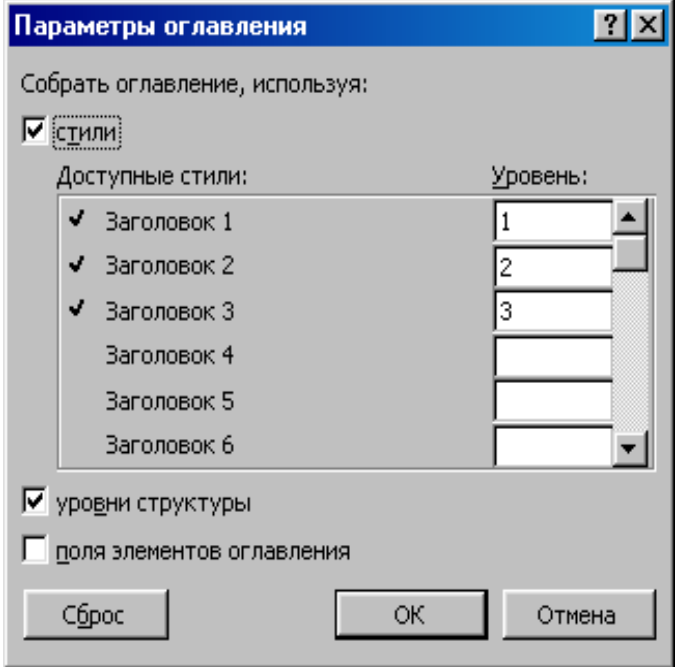

Рис. 32 Диалоговое окно Параметры оглавления

4. Закройте окна определения параметров оглавления и оглавления, щелкнув кнопки <ОК> для сборки оглавления и вставки его в документ.

## **Задание №3. Создать предметный указатель по тексту документа.**

Порядок работы:

1. Пометьте элементы предметного указателя в документе, для чего, выделив слово, выбрать команду Вставка Ссылка Оглавление и указатели**.** На вкладке Указатель щелкнуть кнопку <Пометить…> (рис. 33)**.**

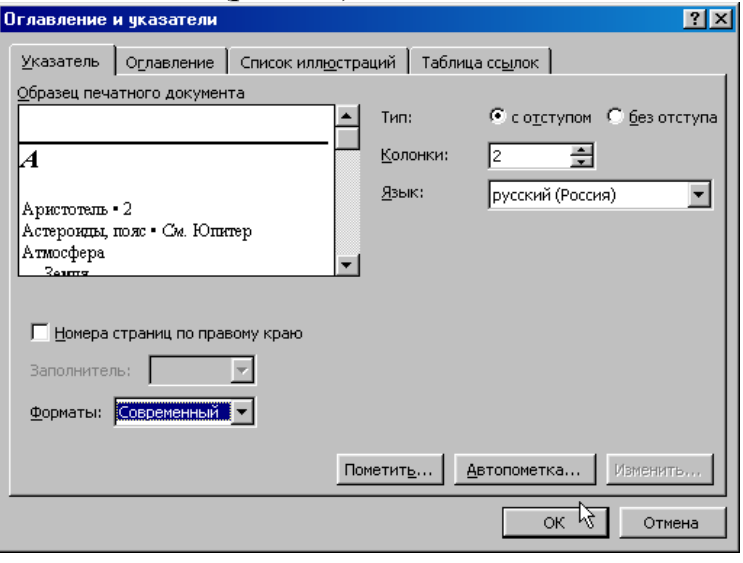

Рис. 33 Диалоговое окно Оглавление и указатели, вкладка Указатель

В раскрывшемся затем окне Определение элемента указателя щелкните в поле Основной элемент и щелкните кнопку <Пометить все>**,** чтобы отметить все вхождения указанного текста в документе. Все отмеченные элементы указателя вставляются в виде полей {ХЕ}, оформленных скрытым текстом. Если поля {ХЕ} не видны на экране, нажмите кнопку <Непечатаемые символы> на панели инструментов Стандартная**.**

2. Не закрывая окна Определение элемента указателя**,** выполните просмотр документа и поиск других слов, включаемых в указатель. Выделив очередное слово, для включения его в указатель щелкните в поле Основной элемент и щелкните кнопку <Пометить все>**.** По окончании закройте окно Определение элемента указателя щелкнув на кнопке <Закрыть>

3. Завершив пометку всех слов, включаемых в указатель, переместите курсор в конец документа. Выполните команду Вставка Ссылка Оглавление и указатели**,** затем — вкладку Указатель**.** Выберите нужный вид указателя из списка Форматы, например, Современный, укажите число колонок – 2, язык - Русский и щелкните кнопку <ОК> для вставки указателя.

**Просмотреть документ** с созданными оглавлением и указателем перед печатью на бумаге, выбрав в меню Файл команду Предварительный просмотр.

## **Задание №4. Произвести копирование абзацев и обновить оглавление**

1. Выделив первые два абзаца документа, скопировать их в буфер обмена и вставить 5, 6 раз после второго абзаца.

2. После этого обновить оглавление документа, установив курсор в оглавление и щелкнув клавишу <F9>, или выбрать команду Вставка  $\rightarrow$  Ссылка  $\rightarrow$  Оглавление и указатели, <ОК>.

3. Чтобы обновить не только номера страниц, но и включить новые элементы, в ответ на предложение о выборе режима обновления, выберите вариант обновить целиком**.**

**Предъявить результаты выполнения работы преподавателю**. Заголовки документа оформлены стилем Заголовок 1, Заголовок 2 и т.д. в зависимости от иерархии заголовков. В конце документа располагается автоматически обновляемое Оглавление в соответствии со стилями заголовков. По отдельным словам имеется предметный указатель.

**Задание №5.** Выйти из редактора, сохранив изменения. Выключить компьютер.

## **Контрольные вопросы**

- 1. Что такое оглавление? Опишите порядок создания оглавления.
- 2. Что такое указатель? Каков порядок его создания?
- *3.* Можно ли произвести обновление оглавления и когда это нужно делать?

# **Работа №11. «Создание web – страницы средствами приложения Microsoft Word»**

*Цель: -* познакомиться с основными возможностями приложения Microsoft Word по созданию web - страниц;

- научиться создавать web страницы на основе шаблона;
- научиться создавать закладки в текущем документе;
- научиться создавать гиперссылку на адрес электронной почты;
- научиться добавлять гиперссылку на сайт в Интернете;
- научиться добавлять «бегущую строку» в документ;
- научиться оформлять web страницу, используя темы;
- научиться просматривать созданный документ в окне web обозревателя Microsoft Internet Explorer;
- закрепить навыки по сохранению и открытию документа;
- закрепить навыки редактирования и форматирования текста; вставке графических объектов, проверке орфографии, правописания.

# **Задание**

1.Создать web – страницу на базе шаблона.

- 2. Отредактировать разделы документа.
- 3. Отредактировать гиперссылку.
- 4. Удалить некоторые ссылки из раздела Оглавление.
- 5. Отредактировать один из разделов, изменив название, текст.
- 6.Создать Закладку в текущем документе.
- 7.Добавить гиперссылку к созданной закладке.
- 8.Создать гиперссылку на адрес электронной почты.
- 9.Вставьте в документ «бегущую строку».
- 10.Вставить рисунок.
- 11.Добавить гиперссылку на сайт в Интернете.
- 12.Оформить web страницу, используя темы.
- 13.Проверить орфографию документа.
- 14.Сохранить файл. Закрыть окно Microsoft Word.

15.Запустить web-обозреватель Microsoft Internet Explorer и проверить вид созданного web – документа.

16.Проверить действие гиперссылок для перехода к различным разделам документа.

17.Просмотреть созданный web - документ на языке HTML. Закрыть окна редактора Блокнот и web – обозревателя Internet Explorer.

18.Предъявить результат выполнения работы преподавателю. Выключить компьютер.

## **Технология работы**

## **Задание №1. Создать web – страницу на базе шаблона.**

Порядок работы:

1. Запустите Microsoft Word и создайте новый файл, выбрав в меню Файл команду Создать.

2.В окне Создание документа перейдите на вкладку Общие шаблоны.

3.В окне Шаблоны выбрать вкладку Web – страница и указать шаблон Личная web – страница, установить переключатель документ и щелкнуть <ОК>.

4.В окне Microsoft Word раскроется окно документа, созданного по шаблону личной web-страницы, как показано на рис. 34.

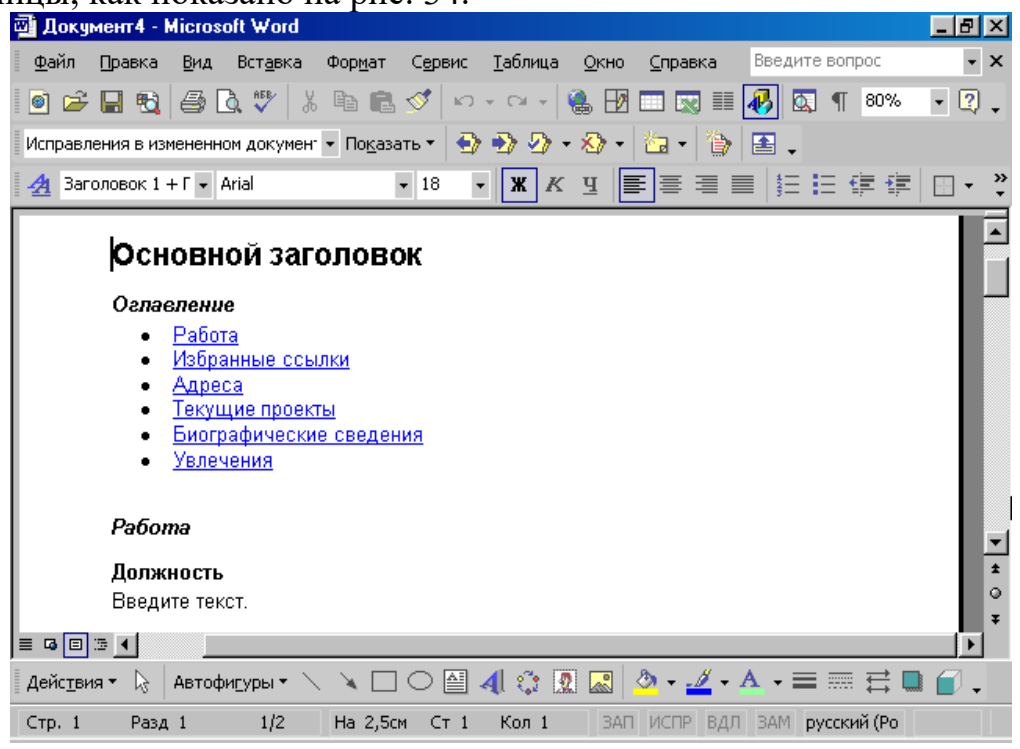

Рис. 34 Личная web-страница

#### **Задание №2. Отредактировать разделы документа.**

Порядок работы:

1. Измените Основной заголовок, например на Личные данные.

2. Введите соответствующий текст в документ, например, отредактируйте раздел Работа следующим образом:

МОЯ РАБОТА

#### **Должность**

Преподаватель школы

#### **Основные обязанности**

Обучение основам компьютерных технологий.

## **Задание №3. Отредактировать гиперссылку.**

Порядок работы:

1. Так как текст закладки Работа был изменен на Моя работа, отредактируйте гиперссылку, для чего, установив указатель мыши на слове Работа в разделе Оглавление, щелкните правой кнопкой мыши и в контекстном меню выберите команду Гиперссылка  $\rightarrow$  Изменить гиперссылку.

2. В окне Изменение гиперссылки укажите место в документе Моя работа и щелкните но кнопке <ОК>, как показано на рис. 35.

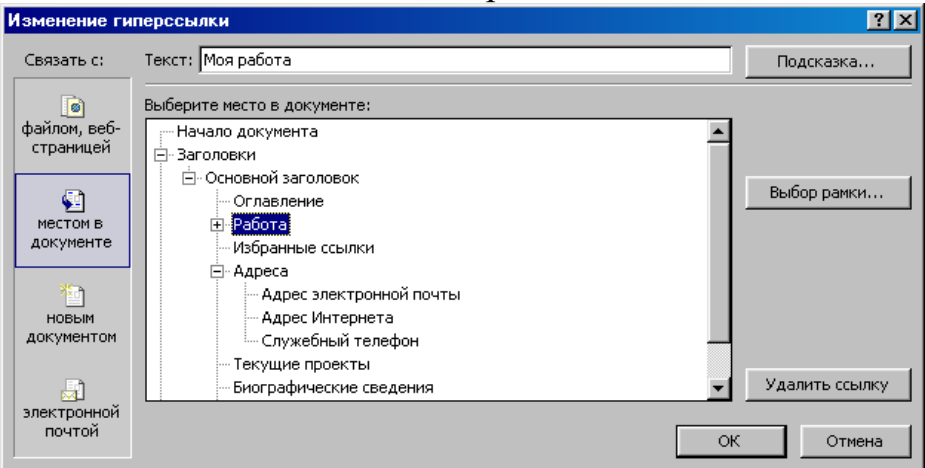

Рис. 35 Изменение гиперссылки

## **Задание №4. Удалить ссылки Избранные ссылки, Адреса, Текущие проекты из раздела Оглавление**.

Порядок работы:

1. Из раздела Оглавление удалите Избранные ссылки, Адреса, Текущие проекты, выделив их и нажав клавишу <Delete>.

2. Выделите и удалите из документа разделы, соответствующие ссылкам, удаленным в п.1 данного задания.

# **Задание №5.**

Порядок работы:

1. Отредактируйте раздел Увлечения, изменив его название на Хобби.

2. Вместо текста Добавьте увлечение введите текст по вашему усмотрению, например, автомобили, рыбалка, шахматы и т.п.

## **Задание №6. Создать Закладку в текущем документе на слове Хобби.**

Порядок работы:

1. Укажите место закладки, установив указатель мыши на слове Хобби.

2. Выполните команду Вставка  $\rightarrow$  Закладка.

3. В окне Закладка введите имя закладки, например Хобби, как показано на рис. 36, и щелкните на кнопке <Добавить>.

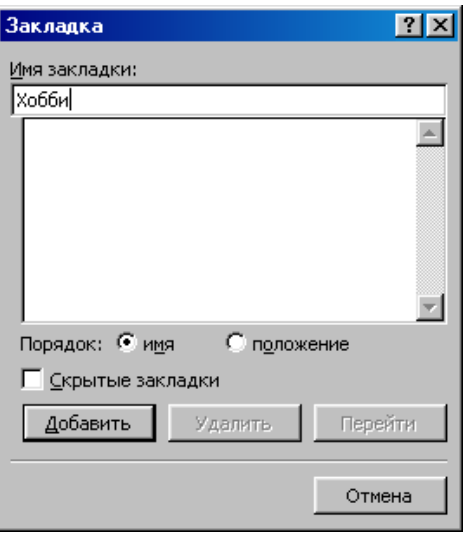

Рис.36 Добавление закладки Хобби

#### **Задание №7. Добавить гиперссылку к созданной закладке.**

Порядок работы:

- 1. Перейдите в раздел Оглавление.
- 2. Выделите текст Хобби.
- 3. Выполните команду Вставка Гиперссылка.
- 4. В диалоговом окне Добавление гиперссылки, раскрыв список закладок, выберите нужную закладку Хобби и щелкните на кнопке <ОК> (рис. 37).

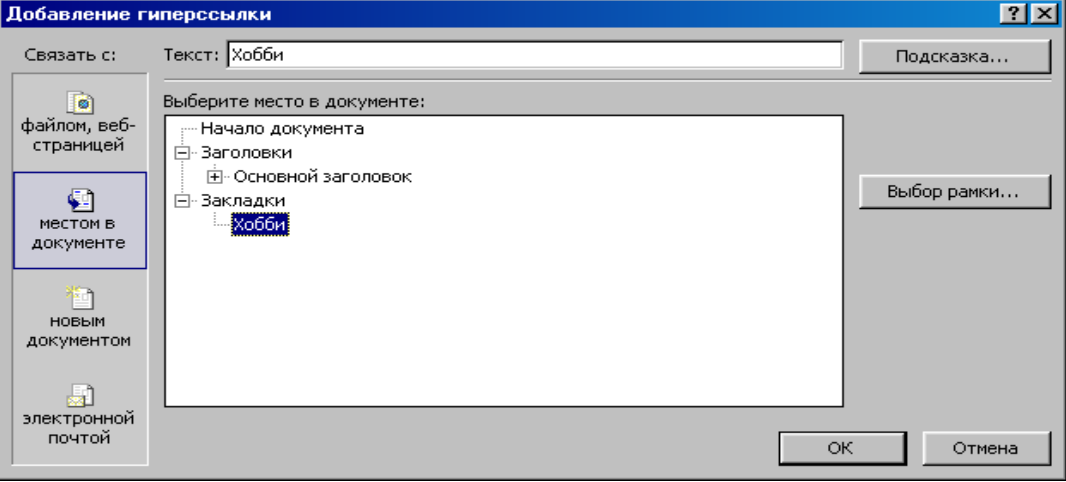

Рис. 37 Добавление гиперссылки на закладку Хобби

**Задание №8. Добавьте в раздел Биографические сведения текст Пишите мне и создайте на нем гиперссылку на адрес электронной почты Petrov@mail.ru.** Порядок работы:

- 1. Введите в раздел Биографические сведения текст Пишите мне.
- 2. Выделите текст Пишите мне.
- 3. Выполните команду Вставка Гиперссылка.
- 4. В окне Добавление гиперссылки щелкните на кнопке 4 электронной почты.

5. В поле Адрес электронной почты введите адрес Petrov@mail.ru и щелкните на кнопке <ОК>, как показано на рис. 38.

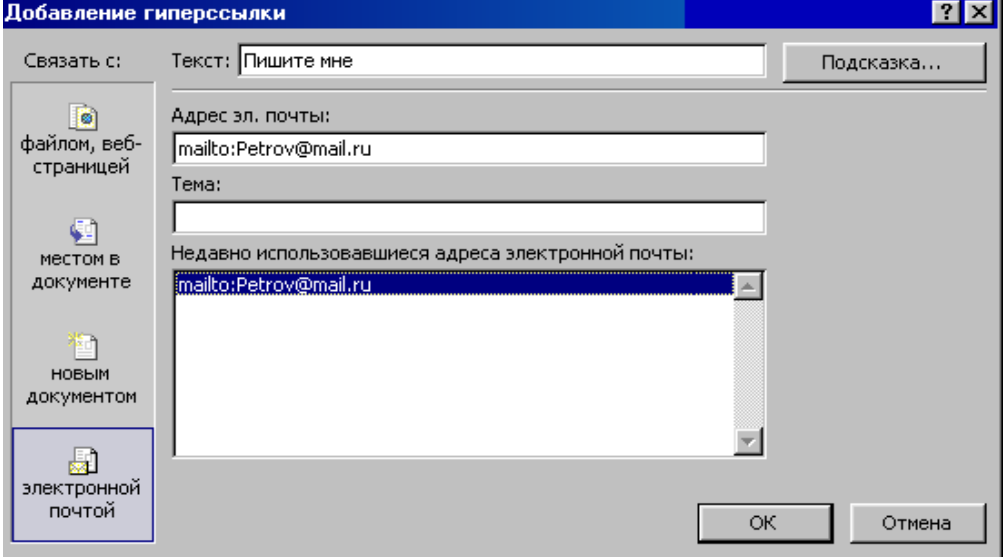

Рис. 38 Добавление гиперссылки на адрес электронной почты

#### **Задание №9. Вставьте в документ «бегущую строку».**

Порядок работы:

1. Вставьте пустую строку между основным заголовком Личные данные и подзаголовком Оглавление (подведя курсор к концу заголовка и нажав клавишу <Enter>).

2. Вызовите панель Веб – компонентов (если ее нет на экране) командой Вид  $\rightarrow$ Панель инструментов  $\rightarrow$  Веб – компоненты.

3. На панели Веб – компонентов щелкните на кнопке <Бегущая строка>  $\frac{p}{p-1}$ .

4. В диалоговом окне Бегущая строка (рис. 39) в поле Введите текст бегущей строки введите текст, например свою фамилию и имя, которые будет отображаться в бегущей строке на web – странице.

5. Выберите прочие необходимые параметры: движение, цвет формата, направление, число повторений, скорость по своему усмотрению.

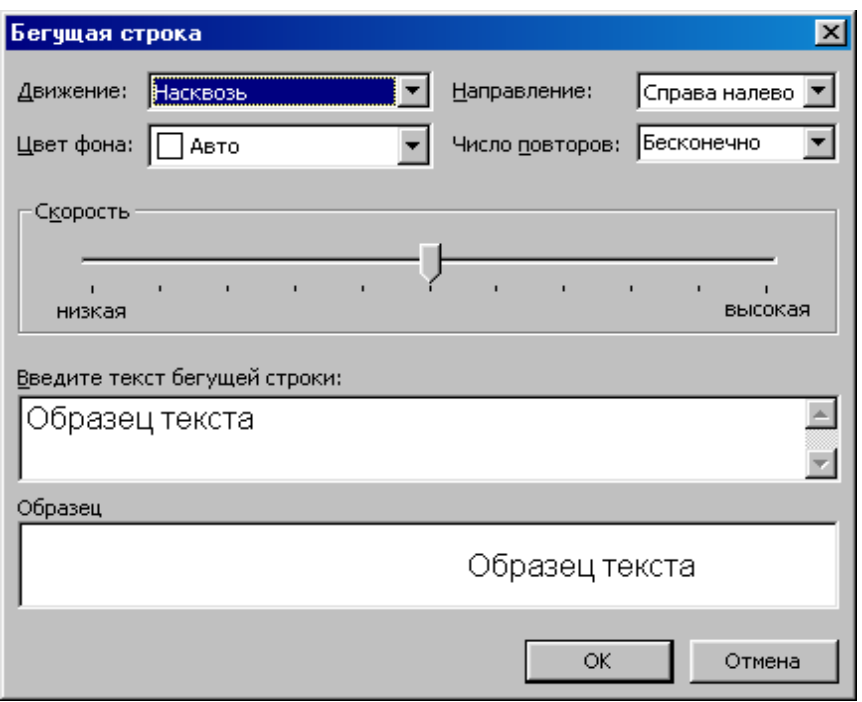

Рис. 39. Диалоговое окно Бегущая строка

#### **Задание №10. Добавить в раздел Биографические сведения фотографию.** Порядок работы:

1. Указав место вставки рисунка, выбрать команду Вставка  $\rightarrow$  Рисунок  $\rightarrow$  Из файла.

2. В окне Добавить рисунок выберите диск, папку, укажите файл рисунка и щелкните на кнопке <Вставка>.

## **Задание №11. Добавьте на текст автомобили в разделе Хобби гиперссылку на адрес: http://www.auto.ru.**

Порядок работы:

1. Выделите текст автомобили.

2. Выполните команду Вставка Гиперссылка.

3. В окне Добавление гиперссылки щелкните на кнопке 1 файлом, Web-страницей, в поле Адрес введите адрес: http://www.auto.ru, на который будет выполняться переход при щелчке на данном тексте, и щелкните на кнопке <ОК> (рис. 40).

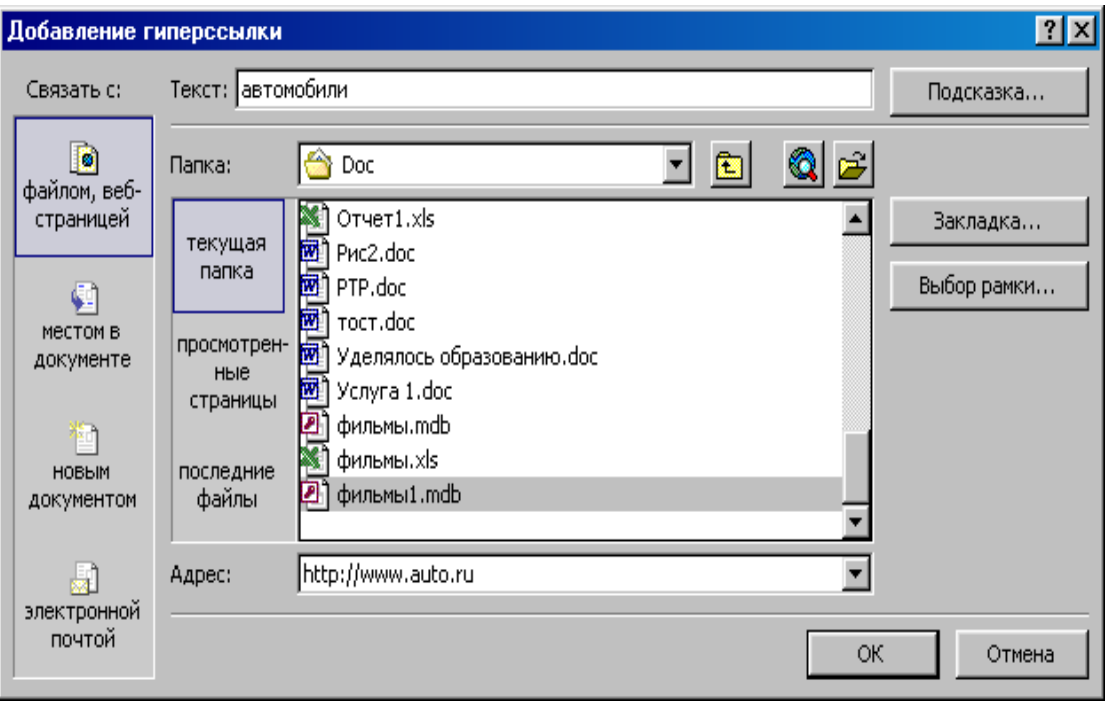

Рис. 40 Добавление гиперссылки на сайт в Интернете

## **Задание №12. Оформить web – страницу, используя темы.**

Порядок работы:

1. Выполните команду Формат  $\rightarrow$  Тема.

2. Выберите из списка тему, например, Бумеранг, просматривая варианты оформления документа в окне Образец тем, и щелкните на кнопке <ОК>.

## **Задание №13. Проверить орфографию документа.**

Порядок работы:

Выбрав команду Сервис  $\rightarrow$  Правописание, исправить указанные ошибки или их пропустить.

# **Задание №14. Сохраните файл под именем Home\_Page1, указав тип файла Webстраница. Закройте окно Microsoft Word.**

Порядок работы:

Сохраните файл, выбрав Файл Сохранить как, в окне сохранение документа в поле Имя файла задайте имя, например Home\_Page1, в поле Тип файла выберите Web-страница и щелкните на кнопке <Сохранить>.

Закройте окно Microsoft Word.

# **Задание №15. Запустите web – обозреватель Microsoft Internet Explorer и проверьте вид созданного web-документа.**

Порядок работы:

1. В окне web-обозревателя выберите команду Файл  $\rightarrow$  Открыть.

2. В окне Открыть щелкните на кнопке <Обзор>, затем выберите диск, папку, файл web-документа и щелкните на кнопке <Открыть>. Подтвердите открытие webдокумента в окне Internet Explorer, щелкните на кнопке <ОК>.

**Задание №16.**Проверьте действие гиперссылок для перехода к различным разделам документа и на сайт http:// www.auto.ru в Интернете.

# **Задание №17. Просмотреть созданный web - документ на языке HTML.**

Порядок работы:

1. Выбрав в меню Вид команду В виде HTML, откроется данный документ в формате HTML в окне редактора Блокнот и просмотрите, как выглядит созданный web-документ на языке HTML.

2. Найдите в тексте и изучите теги:

<title>Личная web-страница<>/title>

 $\langle h1\rangle$ Пример моей персональной web-страницы $\langle h1\rangle$ 

 $\langle h2 \rangle \langle a \rangle$  name=« Моя работа» $\langle a \rangle$ Моя работа $\langle h2 \rangle$ 

<a href=«http://www.auto.ru/»>автомобили</a>

 $\langle a \text{ href} \rangle$  =  $\langle a \rangle$  top»>Возврат в начало $\langle a \rangle$ 

3. Попробуйте объяснить назначение тегов: <title>, <h1>, <a href=…>.

4. Закрыть окна редактора Блокнот и web – обозревателя Internet Explorer.

**Задание №18.**Предъявить результат выполнения работы преподавателю. Выключить компьютер.

# **Контрольные вопросы:**

1. Что такое web-страница, чем она отличается от обычной страницы текста?

2. Что такое гиперссылка? Какие объекты могут выступать в роли гиперссылки?

3. Как создать web-страницу на основе шаблона в окне редактора Word?

4. Как создать Закладку в текущем web-документе?

5. Как добавить гиперссылку к созданной Закладке?

- 6. Как создавать гиперссылку на адрес электронной почты?
- 7. Как добавить гиперссылку на сайт в Интернете?
- 8. Как вставить «бегущую строку» в документ?

9. Зачем применяются темы при оформлении web-страницы в Microsoft Word?

10. Как сохранить созданную web-страницу в окне редактора Word?

# **Работа №12. «Создание и использование макрокоманд в Word»**

*Цель: -* познакомиться c основными возможностями создания и использования макрокоманд в Word;

- научиться добавлять и удалять макросы методом записи, назначать макрос клавишам, редактировать созданный макрос;

- закрепить навыки

## **Предварительные сведения**

При решении определенного рода задач, в процессе выполнения часто повторяющихся операций некоторые действия можно автоматизировать. В виде макроса обычно записывают ту последовательность действий, которую в процессе работы необходимо повторять несколько раз. Для этого можно написать макрос, а в дальнейшем вызывать его комбинацией клавиш, при этом будут выполняться действия, записанные в макрос.

Мы рассмотрим простейший пример создания макроса и его редактирования. Дополнительно можно самостоятельно рассмотреть пример использования макроса при создании кроссворда.

На таких простых примерах приобретается опыт работы с макросами. Легко усваивается порядок действий при работе с макросами. И в дальнейшем при решении других задач вы уже видите сами, где нужно написать макрос.

## Порядок создания макроса:

1. Выполнить команду Сервис, Макрос, Начать запись, Назначить клавишам.

2. Указать комбинацию клавиш для вызова макроса.

3. Выполнить команду Назначить, Закрыть.

4. Выполнить нужные действия.

5. Выполнить команду Остановить запись.

В комбинациях клавиш можно использовать символьные или функциональные клавиши в сочетании с Alt или Ctrl. Удобнее всего использовать Alt или Ctrl в сочетании с редко используемыми символами «э», «ъ», «ѐ».

По умолчанию макросу присваивается имя Макрос 1, при желании его можно переименовать.

После записи макроса для его выполнения можно либо нажать соответствующую комбинацию клавиш, либо выбрать его по имени в меню Макросы.

Для макроса также можно создать кнопку панели инструментов, в этом случае вместо пункта меню Назначить клавишам надо выбрать пункт Назначить панели. В появившемся диалоговом окне следует перетащить на любую из панелей инструментов Word значок записываемого макроса, затем изменить его и сделать более короткую надпись.

## **Задание**

1.Запустить Microsoft Word.

Создать методом записи макрос Новый**,** который вызывается комбинацией клавиш Alt + N и выполняет следующие операции: создать новый документ.

В документ скопировать справку по теме создание макроса.

Оформить текст документа в две колонки. Сохранить документ в папке Мои документы под именем Пример4.dос.

2. Проверьте действие записанного макроса.

3. Выполнить редактирование макроса.

4. Проверьте действие записанного макроса.

# **Предъявить результаты выполнения работы преподавателю**.

5. Удалить макрос Новый**.**

6. **Задание для самостоятельной работы:** создание тематического кроссворда.

7. Выйти из редактора Word.

# **Технология работы**

# **Задание №1**

Порядок работы:

Запустить Microsoft Word.

Создать методом записи макрос Новый для этого выбрать команду Макрос в меню Сервис**,** затем — команду Начать запись**.** В окне Запись макроса задать имя макроса Новый и щелкнуть кнопку Назначить макрос клавишам (рис. 41).

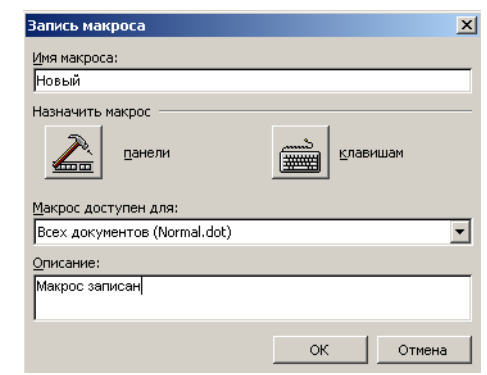

Рис. 41 Диалоговое окно записи макроса

Затем в окне Настройка клавиатуры определить (нажать на клавиатуре) сочетание клавиш Alt + N для вызова макроса и щелкнуть кнопку Назначить (рис. 42).

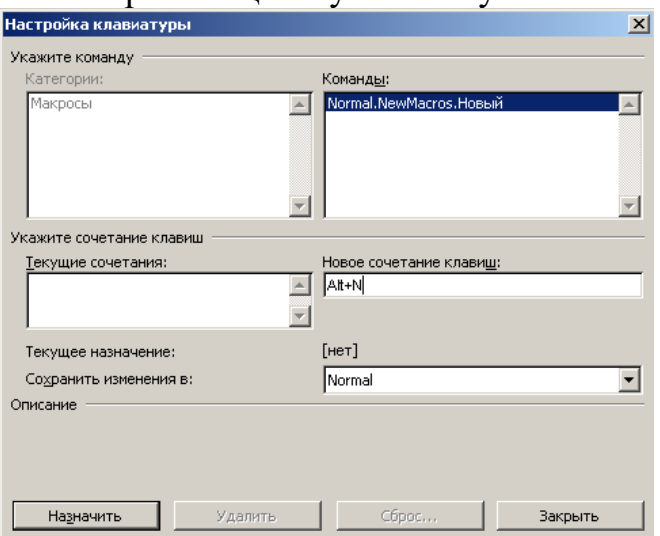

Рис. 42 Окно Настройка клавиатуры для вызова макроса

## Закрыть окно Настройка**.**

После этого выполняется запись команд, задаваемых пользователем в макрокоманду, а на экране выводится панель записи макроса с кнопками: Остановить запись и **DCY** X  $\blacksquare$  119 Пауза. Выполните последовательность команд, обеспечивающих задание, записанное в п.1, которые следует включить в макрос.

После сохранения вновь созданного файла остановите запись макроса, щелкнув соответствующую кнопку на панели записи макроса.

#### **Задание №2**

Порядок работы:

Закройте созданный при записи макроса файл Пример4.dос. Проверьте действие записанного макроса, выбрав команду Макрос в меню Сервис**,** а затем - команду Макросы**.** Выберите в списке Имя макрос Новый (рис. 43) и щелкните кнопку Выполнить**.**

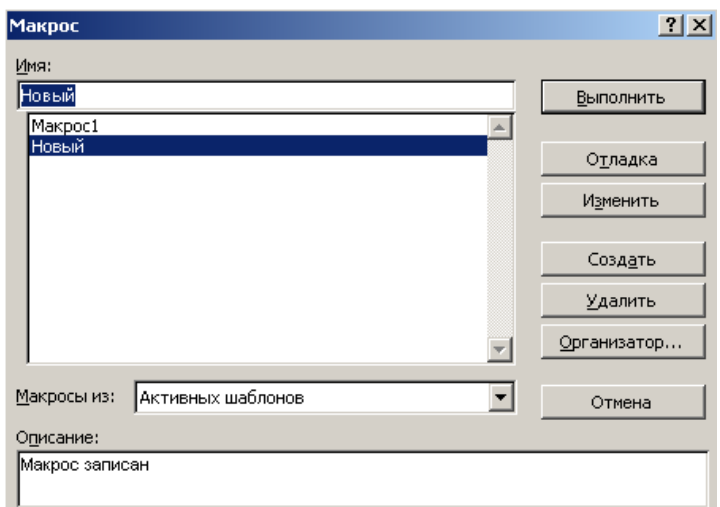

Рис. 43 Диалоговое окно выбора макроса

# **Задание №3**

Порядок работы:

Открыть макрос Новый в редакторе Visual Basic, для чего выберите команду Макрос в меню Сервис**,** а затем — команду Макросы**.** В списке Имя выберите имя макроса Новый и нажмите кнопку Изменить (см. рис. 3)**.** Просмотрите в окне Microsoft Visual Basic текст программы макроса. Отключите несколько строк, поставив в начале строк знак « — комментарий. Завершите редактирование макроса, выбрав в меню Файл команду Закрыть и вернуться в Microsoft Word**.**

## **Задание №4**

Порядок работы: Проверьте действие записанного макроса, нажав клавиши Alt + N. **Предъявить результаты выполнения работы преподавателю.**

# **Задание №5**

Порядок работы:

Удалите макрос Новый**,** для чего выберите команду Макрос в меню Сервис**,** а затем команду Макросы**.** В списке Имя выберите имя макроса Новый**,** который требуется удалить, и нажмите кнопку Удалить (см. рис. 43)**.**

## **Задание №6. Задание для самостоятельной работы**

Создание и оформление тематического кроссворда в текстовом процессоре Word является интересной задачей, в процессе выполнения которой приобретаются навыки работы со шрифтами и таблицами. Некоторые действия можно автоматизировать, в результате приобретается опыт работы с макросами; на таких простых примерах обучающийся легко их осваивает и при решении других задач уже видит сам, где нужно написать макрос.

При оформлении кроссворда постоянно повторяются следующие действия: выделение ряда ячеек таблицы (под слово) и выбор для них границ и заливки. Чтобы автоматизировать эту рутинную операцию, можно оформить ее в виде двух макросов: одного — для оформления вертикального блока ячеек, другого — для горизонтального.

Последовательность действий при создании кроссворда:

1. Вставить в документ Word таблицу, в которой количество строк и столбцов соответствует максимальному количеству клеток подготовленного на бумаге кроссворда по горизонтали и по вертикали.

2. Выделив эту таблицу, установить ширину столбцов и высоту строк таким образом, чтобы ячейки получились квадратными.

3. Выбрать пункт меню Таблица, установить флажок Отображать сетку. Убрать оформление ячеек таблицы командой Формат, Границы и заливка, Нет.

4. Записать в виде макроса оформление блока ячеек по горизонтали:

1) выделить блок ячеек под первое слово по горизонтали;

2) записать макрос. Выполняемые действия: команда Формат, Границы и заливка; установка оформления для всех границ ячеек, затем заливки.

5. Аналогично записать макрос оформления блока ячеек по вертикали.

6. Для оформления кроссворда нужно выделять блоки ячеек и нажимать назначенную для макроса комбинацию клавиш.

7. Выделить полученную сетку кроссворда, установить тип шрифта и расположение символов в ячейках. Проставить цифры в нужных ячейках.

8. Записать вопросы кроссворда. При этом можно использовать команду Окно, Разделить. Окно текущего документа разбивается на два, в каждом из которых можно расположить текст так, как вам удобно: в верхнем окне — нужную строку кроссворда, в нижнем — строку текста, в которой записывается вопрос. Особенно полезно такое разбиение в случае, если кроссворд получился большим.

9. При оформлении кроссворда можно использовать вставку рисунков, символов, автофигур. При этом несколько свободных смежных ячеек надо объединить в одну, а затем вставить рисунок или символ.

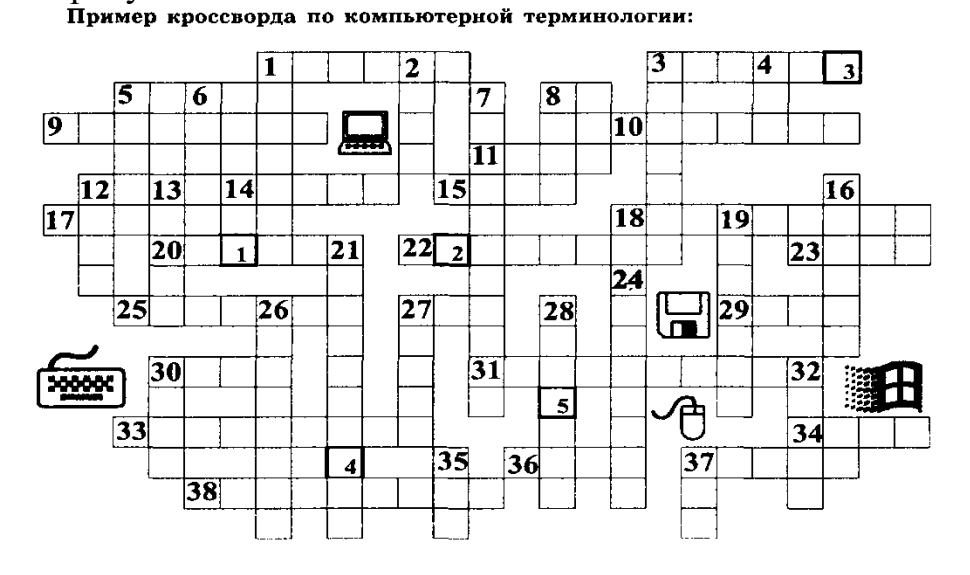

По горизонтали: 1. Средство хранения информации. 3. Устройство ввода изображения. 5. Язык программирования. 8. Язык программирования. 9. И судебный, и сетевой. 10. Место хранения информации о файлах. 11. Поименованная область на диске. 14. Один из объектов mdb-файла. 15. Он бывает последовательным и параллельным. 17. Место визуализации электронного документа. 18. Программа, управляющая распределением ресурсов. 20. По нему передвигают мышь. 22. Он занимает объем памяти 1 байт. 23. Часть слова, обозначающего крупную единицу измерения памяти. 25. Тип данных в Excel.

27. Единица измерения информации. 29. Тип структур данных. 30. Структурированный набор данных. 31. С его помощью управляется внешнее устройство. 33. В ПК он устанавливается в герметичной оболочке. 34. Средство теледоступа. 36. Разъем. 37. Видео... . 38. Ранг задачи.

По вертикали: 1. Графопостроитель. 2. Процедура проверки. 3. Рабочая ... . 4. Значащая цифра в двоичной системе счисления. 5. Запись символа в памяти. 6. Единица измерения п. 24 по вертикали. 7. Наука о способах хранения, передачи и обработки информации. 8. Набор взаимосвязанных web-страниц, объединенных общей темой. 12. Стандартный графический объект в Windows. 13. ...команда. 16. Основной элемент электронной таблицы. 19. Точка на экране. 21. Устройство ввода информации. 24. Одна из характеристик шины. 26. Deletion. 27.... обмена. 28. Общее название клавиатуры и монитора. 30. Единица информации. 32. Множество точек в графическом изображении. 35. По-русски — отрицание, по-английски — сеть. 37. Сверхоперативная память.

Задание по решению кроссворда можно дополнить следующим: необходимо получить ключевое слово — оно обозначается цифрами в нижней части ячеек.

# **Ответы на кроссворд:**

*По горизонтали*: 1. Память. 3. Сканер. 5. Кобол. 8. Си. 9. Протокол. 10. Каталог. 11. Файл. 14. Отчѐт. 15. Порт. 17. Экран. 18. Диспетчер. 20. Коврик. 22. Символ. 23. Мега. 25. Формула. 27. Винт. 29. Стек. 30. База. 31. Контролёр. 33. Винчестер. 34. Сеть. 36. Слот. 37. Карта. 38. Приоритет.

*По вертикали*: 1 .Плоттер. 2. Тест. 3. Станция. 4. Нуль. 5. Код. 6. Бод. 7. Информатика. 8. Сайт. 12. Окно. 13. Макро. 16. Ячейка. 19. Пиксель. 21. Клавиатура. 24. Скорость. 26. Удаление. 27. Буфер. 28. Консоль. 30. Байт. 32. Растр. 35. Нет. 37. Кэш.

Ключевое слово: Вирус.

**Задание №7.** Завершить работу редактора Microsoft Word.

## **Контрольные вопросы**

- 1. Что такое макрос?
- 2. Решение, какого рода задач упрощается при использовании макросов?
- 3. Каков порядок создания макроса?
- 4. Как воспользоваться созданным макросом?
- 5. Можно ли редактировать уже созданный макрос? Если да, то как?
- 6. Приведите примеры, где целесообразно использовать макросы.

# **Работа №13. «Изменение параметров и настроек Word»**

*Цель: -* познакомиться c основными возможностями изменения настроек и параметров окна редактора Word;

- научиться добавлять и удалять кнопки команд на панели инструментов;
- научиться добавлять и удалять новое меню на панель меню;
- научиться добавлять и удалять команду в созданное меню;
- научиться изменять параметры окна Word;
- закрепить навыки работы с окном, панелями, кнопками Word.

#### **Задание**

1. Запустить Microsoft Word. Создать новый документ.

2. Изменить состав панелей в окне Word.

3. Добавить на панель инструментов Форматирование кнопки команд <Верхний индекс> и <Нижний индекс>.

**Задание для самостоятельной работы:** добавить на панель инструментов Стандартная кнопку команды <Web - панель>.

4. Удалить кнопку команды включения панели Web из панели Стандартная.

5. Добавить новое меню с названием Мое меню на панель меню между пунктом Сервис и Таблица.

6. Добавить команду Разделить в меню Мое меню.

7. Удалить меню Мое меню.

8. Изменить параметры окна Word.

9. Просмотреть действие внесенных изменений в настройки параметров окна Word.

10. Восстановить параметры настройки Word. Просмотреть действие восстановленных параметров настройки Word. Сохранить документ.

11. **Предъявить результаты выполнения работы преподавателю**. Выйти из Word.

#### **Технология работы**

#### **Задание №1. Создать новый документ, нажав комбинацию клавиши <Ctrl + N>.** Порядок работы:

1. Запустить Microsoft Word.

2. Создать новый документ, нажав комбинацию клавиши  $\text{Tr} \cdot \text{Tr} \cdot \text{Tr} \$ 

#### **Задание №2. Изменить состав панелей в окне Word.**

Порядок работы:

1. В меню Вид выбрать команду Панели инструментов.

2. В списке панелей инструментов включить панели Автотекст, Настройка изображения, Рисование и выключить панели Стандартная, Форматирование, поочередно вызывая список панелей инструментов и щелкая мышью на необходимой панели (при этом включенная панель помечается галочкой).

3. Просмотреть изменения окна Word, попробовать переместить панели инструментов в окне, изменить их размеры.

4. Выбрать команду Панели инструментов в меню Вид и изменить состав панелей, включив панели Стандартная, Форматирование, выключив панели Автотекст, Настройка изображения, Рисование.

**Задание №3. Добавить на панель инструментов Форматирование кнопки команд <Верхний индекс> и <Нижний индекс>.**

Порядок работы:

1. Выполнить команду Вид  $\rightarrow$  Панель инструментов. В окне Настройка выбрать вкладку Команды, в поле Категории выбрать Формат (рис. 44)**.**

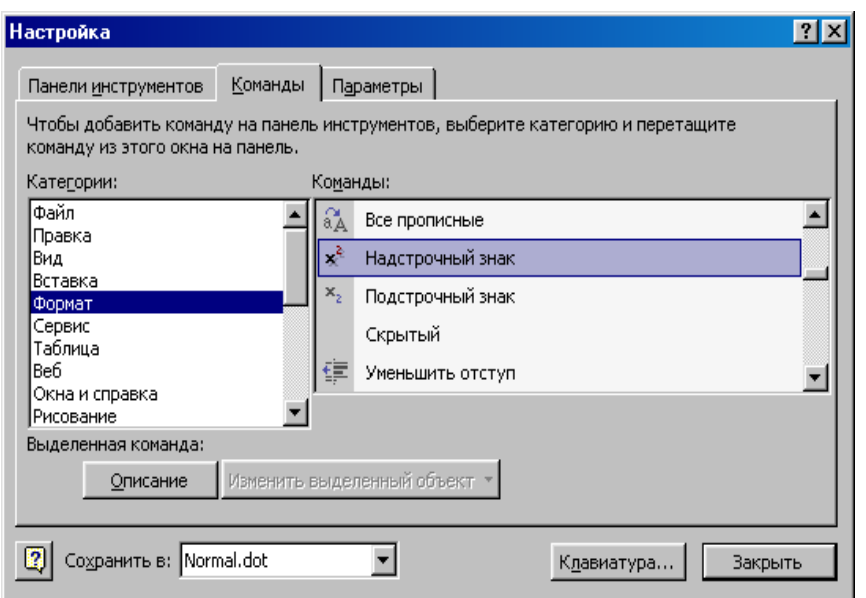

Рис. 44. Окно Настройка команды

2. В поле Команды найти и перетащите команду Верхний индекс (Надстрочный знак) на панель инструментов Форматирование**.**

3. Аналогично выполнить операцию перемещения из списка Команды на панель инструментов Форматирование для команды Нижний индекс (Подстрочный знак)**.**

#### **Задание №4.**

**Задание для самостоятельной работы:** добавить на панель инструментов Стандартная кнопку команды <Web - панель>, находящуюся в категории Веб. Закрыть окно Настройки.

## **Задание №5. Удалить кнопку команды включения панели Web из панели Стандартная.**

Порядок работы:

1. Навести указатель мыши на кнопку.

2. Прижав клавишу <Alt>, перетащить кнопку <Web> за пределы панели инструментов.

## **Задание №6. Добавить новое меню с названием Мое меню на панель меню между пунктом Сервис и Таблица.**

Порядок работы:

- 1. Проверьте, чтобы была включена строка меню.
- 2. Выберите команду Настройка в меню Сервис**,** а затем вкладку Команды.

3. Выберите категорию Новое меню из списка Категории и перетащите строку Новое меню из списка Команды (рис. 45) на панель меню между пунктом Сервис и Таблица**.**

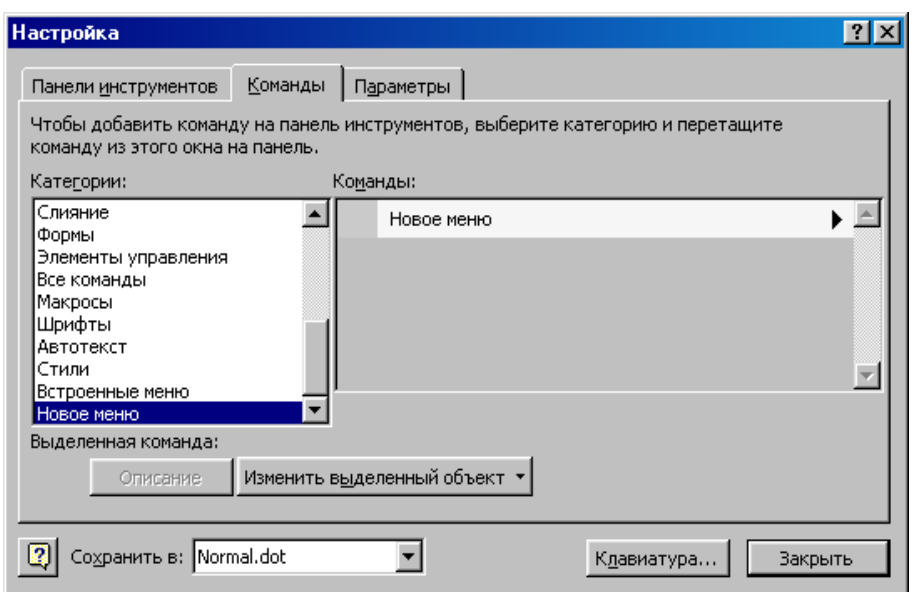

Рис. 45. Окно Настройка меню

4. В меню щелкнув Новое меню правой кнопкой мыши, введите имя Мое меню в поле Имя контекстного меню, а затем нажмите клавишу <Enter>.

#### **Задание №7. Добавить команду Разделить в меню Мое меню.**

Порядок работы:

1. Выберите команду Сервис Настройка**,** а затем — вкладку Команды.

2. Выберите из списка Категории категорию Окна и справки**,** затем перетащите команду Разделить из списка Команды в Мое меню (рис. 46).

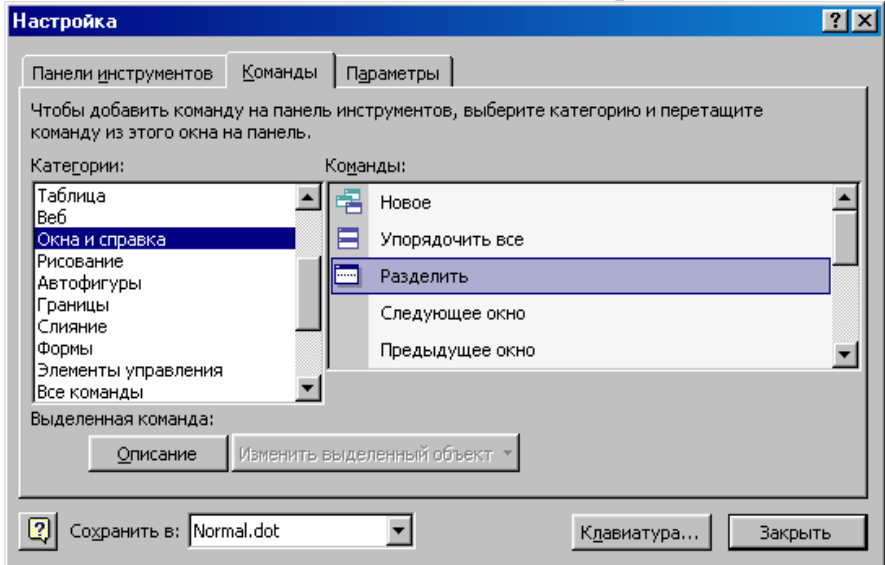

Рис. 46. Окно Настройка

Закрыть окно Настройки.

## **Задание №8. Удалить меню Мое меню.**

Порядок работы:

1. Навести указатель мыши на кнопку меню Мое меню.

2. Прижав клавишу <Alt>, перетащить кнопку <Мое меню> за пределы панели инструментов.

## **Задание №9. Изменить параметры окна Word.**

Порядок работы:

1. В меню Сервис выбрать команду Параметры**.**

*Примечание.* Будьте внимательны и тщательно запомните все изменения, сделанные вами в настройке параметров Word, чтобы в последующем вы смог ли их отменить.

2. В окне Параметры выбрать вкладку Вид и выключить показ границы текста, выключить полосы горизонтальной и вертикальной прокрутки.

3. На вкладке Общие включить опцию помнить список из… файлов и задать количество 5 файлов**.**

4. На вкладке Печать включить опцию Печатать графические объекты**.**

5. На вкладке Сохранение включить опцию разрешить фоновое сохранение и задать автосохранение каждые 7 минут**.**

6. На вкладке Расположение выбрать тип файлов Документы**,** щелкнув кнопку Изменить**,** указать для их сохранения папку С:\Новая папка (при этом папка Новая папка должна быть уже создана на диске С:\).

7. Щелкнуть кнопку <ОК> для вступления в силу внесенных вами изменений в настройку параметров Word.

## **Задание №10. Просмотреть изменения. Сохранить документ.**

Просмотреть действие внесенных изменений в настройки параметров окна Word, просмотрев документ в окне редактора и выполнив сохранение документа. Обратите внимание на изменение вида документа (отсутствие границы текста, полос горизонтальной и вертикальной прокрутки). При сохранении документа обратите внимание на предложение Word по умолчанию сохранить документ в папке С:\Новая папка.

# **Задание №11. Восстановить настройки Word. Сохранить документ.**

Порядок работы:

1. В меню Сервис выбрать команду Параметры**.**

2. Последовательно выбирая вкладки: Вид, Общие, Печать, Сохранение, Расположение**,** восстановить прежние параметры настройки.

3. Щелкнуть кнопку <ОК> для вступления в силу внесенных вами изменений в настройку параметров Word.

4. Просмотреть действие восстановленных параметров настройки Word.

5. Выполнить сохранение документа.

## **Задание №12. Предъявить результаты выполнения работы преподавателю**. Выйти из редактора Word.

# **Контрольные вопросы**

1. Какие возможности предоставляются пользователю по изменению настроек и параметров Microsoft Word?

- 2. Как добавить/убрать необходимую панель инструментов?
- 3. Как добавить на панель инструментов необходимую кнопку команды?
- 4. Как убрать с панели инструментов кнопку команды?
- 5. Как добавить новое меню на панель меню?
- 6. Как удалить команду меню с панели меню?

7. Как добавить команду в созданное меню?

8. Как установить промежуток времени, по истечение которого Word будет

автоматически сохранять документ?

9. Как задать в качестве каталога по умолчанию для расположения документов, создаваемых в Word, каталог D:\DOCUMENT?

# Тема: Компьютерные презентации. Общие сведения. Домашнее задание: Выучить конспект.

# Практические занятия:

Вопросы и задания

1. Для каких целей создаются презентации?

2. Назовите виды компьютерных презентаций и инструменты для их создания.

3. Каковы основные этапы разработки компьютерной презентации? Вспомните основные этапы разработки программного обеспечения. Соотнесите их с разработкой компьютерной презентации.

4. Исследуйте и попытайтесь классифицировать анимационные эффекты, которые можно использовать в имеющемся в вашем распоряжении редакторе презентаций. Всегда ли использование анимационных эффектов способствует большей эффективности презентации?

5. Подготовьте презентацию об учёном, внёсшем вклад в развитие компьютерных наук. Презентация должна содержать не более пяти наиболее впечатляющих фактов из жизни этого человека. Попытайтесь создать презентацию с помощью вебсервиса Prezi.com (материалы для его самостоятельного освоения можно найти на сайте вебсервиса Prezi (prezi.com)). Будьте готовы выступить с презентацией перед своими одноклассниками.

6. С помощью редактора презентаций создайте электронное учебное пособие по математике для учеников первого класса. Презентация должна содержать не менее девяти слайдов. На каждом слайде должно быть изображено некоторое количество одинаковых предметов и цифры от 1 до 9. При щелчке мышью по числу, соответствующему количеству изображённых предметов, должна зазвучать короткая поощрительная мелодия, а все прочие числа должны исчезнуть. В случае ошибочного ответа выбранное число должно исчезнуть. Вот возможный вид слайда:

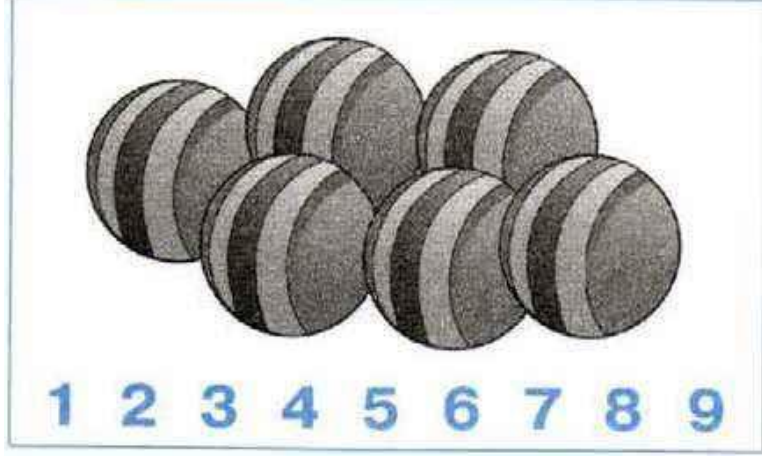

7. Слайдовую презентацию, созданную в редакторе презентаций, можно сохранить в нескольких форматах. Исследуйте возможности сохранения презентации в форматах РDF-документа и видеофильма. Какой формат позволяет превратить слайдовую презентацию в потоковую?

8. С помощью редактора презентаций Петя решил создать слайд-шоу со звуковым сопровождением. В слайд-шоу последовательно воспроизводится 10 слайдов с неповторяющимися изображениями, размером 1024 х 512 точек, закодированных с использованием цветовой палитры, содержащей 65 563 цвета. Каждый слайд проигрывается 4 секунды. Переключение слайдов выполняется мгновенно. На протяжении всего слайд-шоу проигрывается моноаудиофайл, кодированный с частотой дискретизации 32 000 Гц при глубине звука 16 бит. Известно, что сжатие изображений и звука не производилось, а вся служебная информация об организации слайд-шоу занимает 10 Кбайт. Сможет ли Петя сохранить своѐ слайдшоу на флешке ѐмкостью 2 Гбайта, если известно, что она уже заполнена на 90%? Укажите размер слайд-шоу в килобайтах.

9. Кто такой Роберт Гаскинс и каков его вклад в создание программы для подготовки презентационных материалов с использованием компьютера?

#### **Тема: Табличный процессор. Основные сведения. Домашнее задание: Выучить конспект.**

# **Практические занятия:**

1. Что понимают под табличным процессором и электронными таблицами?

2. Сравните интерфейс известных вам текстового и табличного процессоров. Что у них общего? Чем они различаются?

3. Что такое адрес (имя) ячейки ЭТ? Как задаѐтся адрес ячейки, адрес диапазона ячеек?

4. Выясните, куда в табличном процессоре перемещается табличный курсор при нажатии клавиш Home, End, PageUp, PageDown. Куда перемещается табличный курсор при нажатии комбинации клавиш: Ctrl +  $\rightarrow$ , Ctrl +  $\downarrow$ , Ctrl +  $\leftarrow$ , Ctrl +  $\uparrow$ , Ctrl + Home, Ctrl + End? Проведите аналогию с перемещениями текстового курсора в текстовом процессоре.

5. Какие типы данных могут быть занесены в ячейку ЭТ?

6. Какие существуют особенности ввода числовых значений в ЭТ?

7. Вспомните основные правила ввода формул в ЭТ. Где вы уже встречались с аналогичными правилами ввода арифметических выражений?

8. В чѐм суть принципа относительной адресации в ЭТ? Что происходит при копировании формул, содержащих относительные ссылки?

9. В каких случаях в формулах используются абсолютные ссылки?

10. В чѐм заключается преимущество использования ссылок в формулах?

11. На основании чего можно судить о том, что табличный процессор интерпретировал введѐнные в ячейку данные как текст? Как число?

12. Сравните приѐмы копирования и вставки данных в текстовом и табличном процессорах. Что у них общего? Чем они различаются?

13. Как осуществляется автозаполнение ячеек?

14. Как ввести следующее четверостишие А. Ерикеева в одну ячейку электронной таблины?

Наступила осень,

Пожелтел наш сад.

Листья на берѐзе

Золотом горят.

15. Значение переменной х находится в ячейке A1, значение переменной  $y -$ в ячейке А2, значение переменной z - в ячейке А3. Запишите формулы для вычисления в электронных таблицах значений выражений:

 $5x^3 + 4y^2 - 3z$ . *B* строке формулы пишешь = 3\*(A1^2)-5\*(A2^3)+7\*A3

16. Только путём ввода последовательностей составьте таблицу умножения:

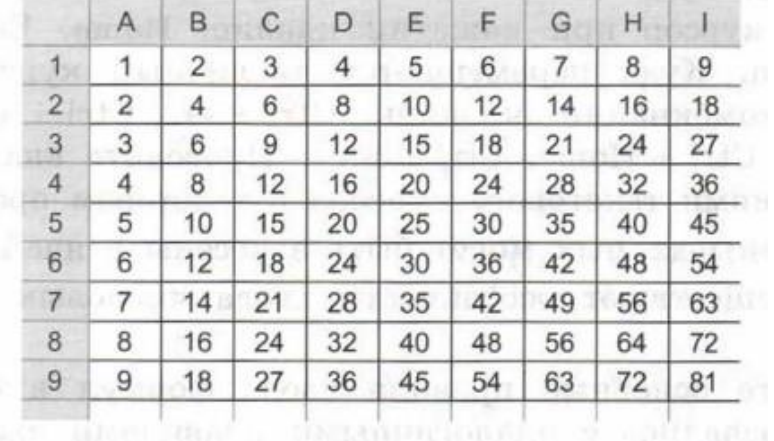

За сколько операций вам удалось это сделать?

#### Таблица умножения в Excel двумя способами

Создать таблицу умножения чисел от 1 до 9 (9 строк, 9 столбцов). В ячейке, соответствующей произведению 1\*1, должна быть записана формула, которая затем должна быть скопирована во все остальные 80 ячеек. Решение в двух вариантах:

1) с использованием смешанных ссылок;

2) с использованием формулы массивов.

#### Метод 1. С использованием смешанных ссылок.

Составим таблицу. Введем по столбцам цифры от 1 до 9 и по строкам. В ячейку В2 введем формулу: = \$А2\*Вкопируем эту ячейку во все остальные ячейки

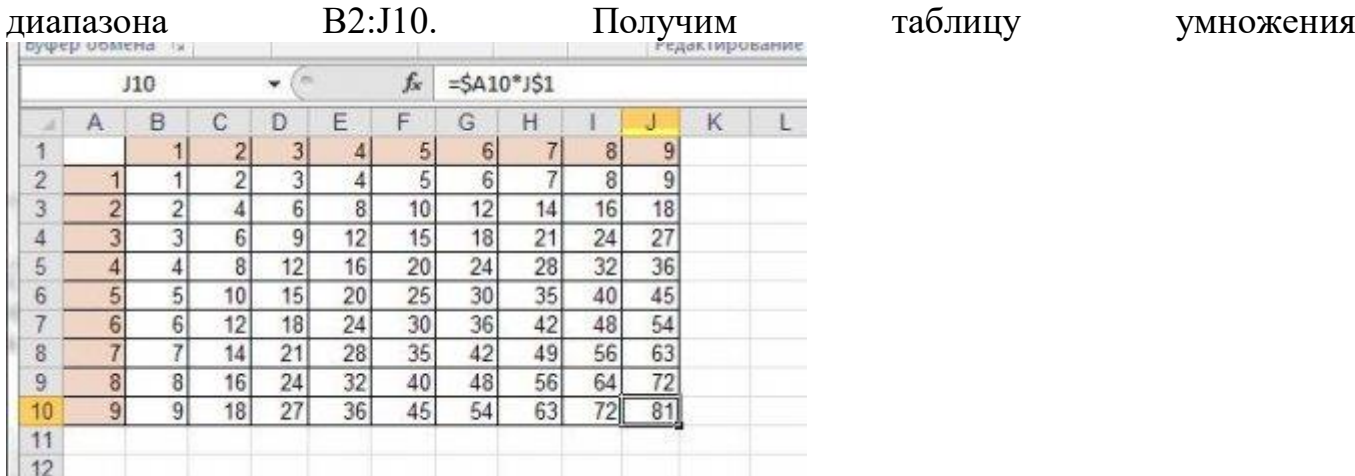

#### Метод 2. С использованием формулы массивов.

ячейки цифры B.  $B2:J2$ введем  $\sigma$ <sup>1</sup> ДО 9 ячейки  $A14: A22.$  $\mathbf{M}$  $\mathbf{B}$ Выделим ячейки В14:J22 и введем формулу =В13:J13\*A14:A22. Нажмем Ctrl+shift+Enter, чтобы формула вставилась как формула массива. Получим:

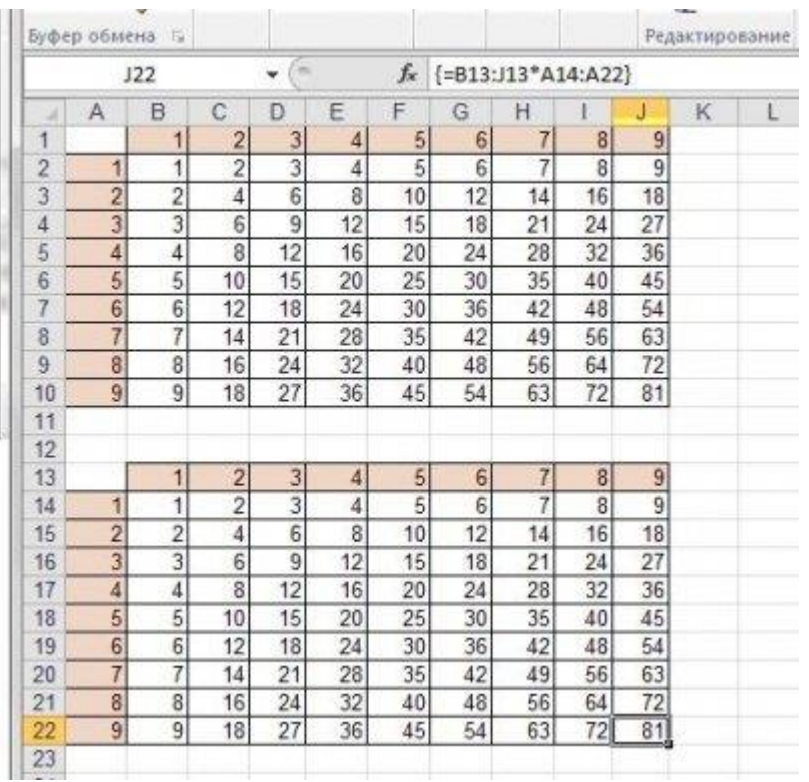

#### 17. Дан фрагмент электронной таблицы:

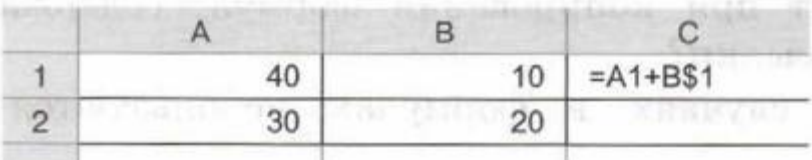

Чему будет равно значение ячейки С2, если скопировать в неѐ формулу из ячейки  $C1? = 40$ 

18. В ячейке ВЗ записана формула =C\$2+\$D3+2. Какой вид приобретѐт формула после копирования еѐ в ячейку В2?

*Мы сдвигаемся на ячейку вверх, значит и в формуле ячейки должны сдвинуться вверх. В формуле записано C\$2, это значит, что строка 2 фиксирована, и измениться не может. В \$D3 всѐ наоборот, там фиксирован столбец, что не мешает измениться номеру строки. Ответ: =C\$2+\$D2+2*

19. Измерьте длину, ширину и высоту кухни, прихожей и жилых комнат вашей квартиры. Создайте в табличном процессоре таблицу с результатами измерений. Вычислите площадь пола, площадь стен и объѐм каждого из помещений, а также общую площадь всех помещений.

20. В табличном процессоре создайте таблицу вида:

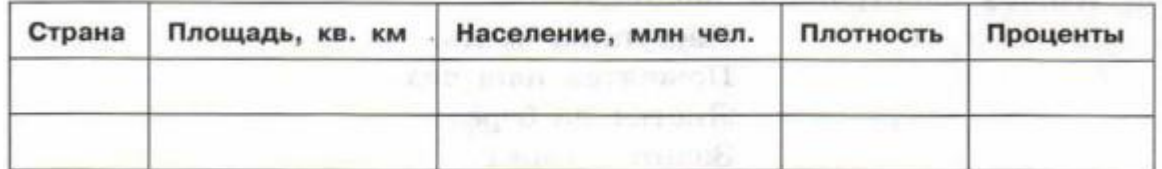

Занесите в таблицу информацию о десяти странах, имеющих самую большую численность населения. Введите в соответствующие ячейки формулы для вычисления:

1) общей площади и общего количества населения этих десяти стран (предусмотрите соответствующие ячейки под созданной таблицей с данными);

2) плотности населения в каждой из этих стран;

3) процентов, которые составляет население каждой из этих стран по отношению к общему количеству населения в мире.

21. Подготовьте краткое сообщение о первых электронных таблицах.

# **Тема: Редактирование и форматирование в табличном процессоре. Домашнее задание: Выучить конспект.**

## **Практические занятия:**

1. Какие операции можно отнести к операциям редактирования данных? К операциям редактирования книги? К операциям редактирования электронной таблицы?

2. Перечислите основные операции, выполняемые с листами книги.

3. Как вставить в электронную таблицу пустые строки (столбцы)?

4. Как удалить из электронной таблицы строки (столбцы)?

5. Как можно изменить размеры ячеек, столбцов, строк электронной таблицы? Назовите несколько способов.

6. Для чего предназначено скрытие строк (столбцов)? Как это можно сделать? Как отобразить скрытые объекты?

7. Какие способы вызова окна **Формат ячеек** вам известны?

8. Дайте краткую характеристику форматам **Общий, Числовой, Денежный, Дата, Процентный, Текстовый**. Как их можно установить?

9. Исследуйте вкладку **Выравнивание** окна **Формат ячеек**. Значения каких свойств данных в ячейках можно установить с еѐ помощью? Каким ещѐ способом можно это сделать?

10. Введите в электронную таблицу необходимые данные и оформите их по образцу:

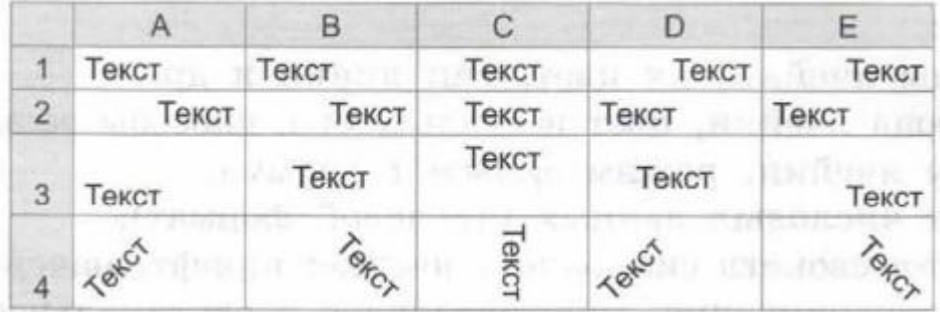

11. Значения каких свойств символов в ячейках можно установить на вкладке **Шрифт** окна **Формат ячеек**? Каким ещѐ способом можно это сделать?

12. Значения каких свойств ячеек можно установить на вкладке **Границы** окна **Формат ячеек**? Каким ещѐ способом можно это сделать? 13. Значения каких свойств ячеек можно установить на вкладке

**Заливка** окна **Формат ячеек**? Каким ещѐ способом можно это сделать?

14. Введите в электронную таблицу необходимые данные и оформите их по образцу (название цвета определяет цвет его шрифта и цвет фона ячейки справа от него):

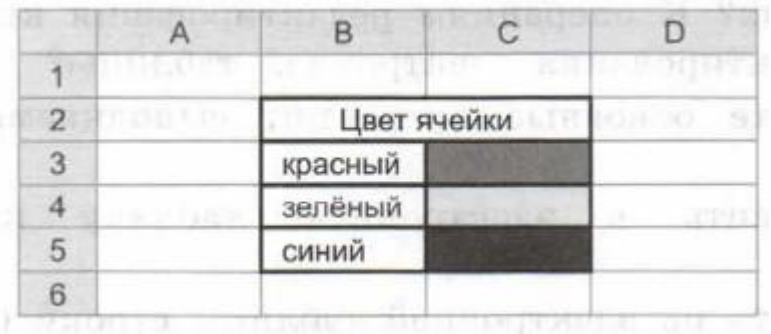

15.Значения каких свойств ячеек можно установить на вкладке **Защита** окна **Формат ячеек**? Каким ещѐ способом можно это сделать? 16.Как можно скопировать формат ячейки на другие ячейки?

1. Какие операции можно отнести к операциям редактирования данных? К операциям редактирования книги? К операциям редактирования электронной таблицы? К операциям редактирования относятся: удаление и вставка строк, столбцов, ячеек и листов; копирование и перемещение ячеек и блоков ячеек; редактирование текста и чисел в ячейках. Редактирование книги состоит в добавлении в неѐ новых листов, удалении, перемещении или копировании существующих листов. Редактирование электронной таблицы — вставка или удаление строк, столбцов или диапазонов ячеек.

2. Перечислите основные операции, выполняемые с листами книги. Удаление, перемещение, копирование, переименование

3. Как вставить в электронную таблицу пустые строки (столбцы)? Нажимаем на столбец или строку и «вставить».

4. Как удалить из электронной таблицы строки (столбцы)? Выделяем строку или столбец и «удалить» 5. Как можно изменить размеры ячеек, столбцов, строк электронной таблицы? Назовите несколько способов. Правый щелчок по столбцу или строке и «высота строки/столбца».

6. Для чего предназначено скрытие строк (столбцов)? Как это можно сделать? Как отобразить скрытые объекты? Скрытие строк, столбцов необходимо для временного скрытия ненужной информации. Выделить столбец нажать правой кнопкой «скрыть», также «показать»

7. Какие способы вызова окна Формат ячеек вам известны? Щелчок правой кнопкой по ячейки затем «Формат ячейки».

8. Дайте краткую характеристику форматам Общий, Числовой, Денежный, Дата, Процентный, Текстовый. Как их можно установить? Формат Общий является форматом по умолчанию. Он используется для представления чисел в большинстве случаев так, как они были введены. Если ширина ячейки недостаточна для отображения введѐнного с клавиатуры числа, оно автоматически представляется в экспоненциальном виде. Формат Числовой используется для представления числа в виде десятичной дроби с заданным количеством десятичных знаков. Если число в ячейке имеет меньше десятичных знаков, чем предусмотрено форматом, то при отображении в ячейке оно будет дополнено нулями справа, а если больше — будет округлено. Формат Денежный используется для установки значений тех ж е свойств, что и для формата Числовой, с добавлением к числу обозначения денежной единицы, которое выбирается из списка. Формат Дата используется для представления числа в виде даты определѐнного типа. В Microsoft Excel в формате Дата все даты сохраняю тся как натуральные числа. Отсчѐт начинается с 01.01.1900,

и этой дате соответствует число 1. Каждой следующей дате соответствует следующее натуральное число: 02.01.1900 — 2, 03.01.1900 — 3, ..., 06.06.2006 — 38 874, ..., 01.09.2010 — 40 422. Такое представление дат позволяет выполнять операции над ними. Так, количество дней между двумя датами определяется разностью чисел, которые соответствуют этим датам. Например, разность 01.09.2016 - 01.01.2016 будет вычисляться таким образом: 42 614 - 42 370 = 244. В формате Процентный данные представляются числом, которое является результатом умножения содержимого ячейки на 100, со знаком % в конце. Над данными, представленными в формате Текстовый, можно выполнять операции и как над числами, и как над текстами. По умолчанию числа в формате Текстовый выравниваются в ячейке по левому краю, в других форматах — по правому краю. Установка из верхнего меню или правой кнопкой по ячейки и выбрать «Формат ячейки».

9. Исследуйте вкладку Выравнивание окна Формат ячеек. Значения каких свойств данных в ячейках можно установить с еѐ помощью? Каким ещѐ способом можно это сделать? В выравнивании можно изменить ориентацию текста, настроить отступ, расположение, настраивается через «Формат ячеек» 10. Введите в электронную таблицу необходимые данные и оформите их по образцу:

11. Значения каких свойств символов в ячейках можно установить на вкладке Шрифт окна Формат ячеек? Каким ещѐ способом можно это сделать? Размер текста, стиль.

12. Значения каких свойств ячеек можно установить на вкладке Границы окна Формат ячеек? Каким ещѐ способом можно это сделать? Выделение границ ячеек

13. Значения каких свойств ячеек можно установить на вкладке Заливка окна Формат ячеек? Каким ещѐ способом можно это сделать? Можно установить цвет для ячейки.

14. Введите в электронную таблицу необходимые данные и оформите их по образцу (название цвета определяет цвет его шрифта и цвет фона ячейки справа от него):

15. Значения каких свойств ячеек можно установить на вкладке Защита окна Формат ячеек? Каким ещѐ способом можно это сделать? На вкладке Защита окна Формат ячеек можно установить или отменить режимы защиты ячеек и скрытия формул. Режим защиты ячеек запрещает несанкционированное изменение данных, а режим скрытия формул — отображение данных в строке формул. Для включения этих режимов нужно установить соответствующие флажки (Защищаемая ячейка и Скрыть формулы), щѐлкнуть по кнопке ОК, после чего выполнить команду Защитить лист (вкладка Рецензирование, группа Изменения). Откроется окно Защита листа, в котором можно установить пароль для снятия режимов защиты и скрытия, а также разрешить выполнение определѐнных операций для данных режимов.

16. Как можно скопировать формат ячейки на другие ячейки? Скопировать и вставить со стилями.

## Тема: Встроенные функции и их использование. Домашнее задание: Выучить конспект.

#### Практические занятия:

#### Встроенные функции и их использование:

1. Раскройте суть математического понятия «функция». Что такое аргумент функции? Какие функции вы знаете из курса алгебры?

2. Что представляют собой функции в электронных таблицах? На какие категории они подразделяются?

3. Выясните, чему равен результат функции ОКРУГЛ, если заданное число разрядов больше нуля, меньше нуля, равно нулю.

4. Сколько аргументов могут иметь функции в электронных таблицах? Приведите примеры.

5. Данные каких типов могут быть аргументами функций? Приведите примеры.

6. Какие функции относятся к категории логических?

7. Какие значения будут в ячейках диапазона А2:В5 в результате вычисления по соответствующим формулам?

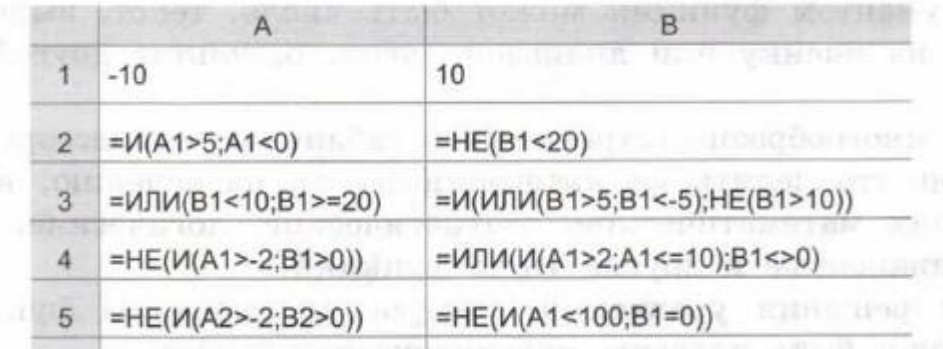

## 8. Прочитайте формулу:

=ЕСЛИ(A1=100; "Всегда"; ЕСЛИ(И(A1>=80; AК100); "Обычно"; ЕСЛИ(И(A1>=60; АК80); "Иногда"; "Никогда"))).

Постройте фрагмент блок-схемы, соответствующий формуле.

9. Какие формулы надо использовать, чтобы для заданных значений переменной х вычислить соответствующие значения функции?

$$
y = \begin{cases} \sin x, & x \le -5; \\ x^2, & -5 < x < 5; \\ \frac{1}{x^2 - 4x}, & x \ge 5. \end{cases}
$$

10. Десять спортсменов-многоборцев принимают участие в соревнованиях по пяти видам спорта: бег на 60 м с барьерами, прыжок в высоту, толкание ядра, прыжок в длину, бег на 800 м. На квалификационном этапе по каждому виду спорта спортсмен может набрать от 0 до 30 очков. Спортсмен проходит в группу финалистов, если он набирает в сумме 100 и более очков. Создайте электронную таблицу следующего вида:

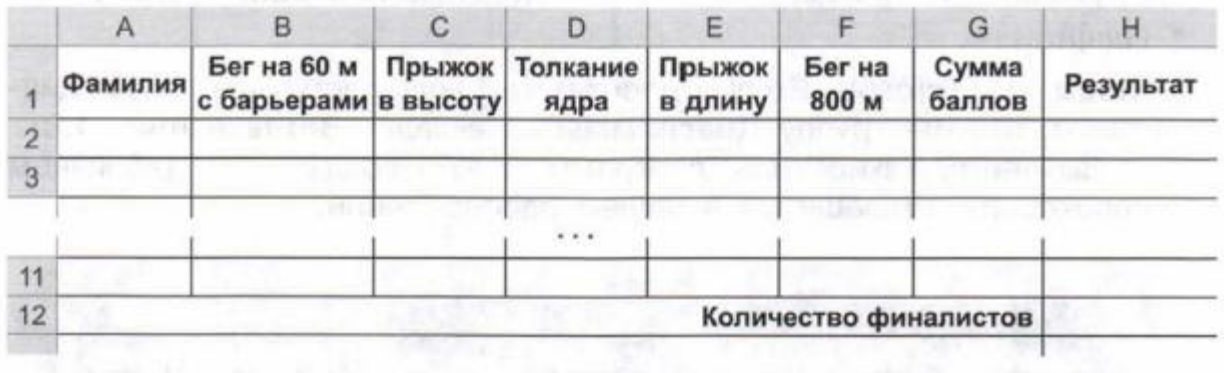

Введите данные и выполните необходимые расчёты.

11. Как изменится цена некоторого товара, если сначала её увеличить на 25%, а затем уменьшить на 25%?

12. Клиент хочет выяснить, какие условия вклада в банк выгоднее ему: 10,5% годовых с начислением процентов ежемесячно или 12% годовых с начислением процентов каждые полгода. Какая функция нужна для решения этой задачи?

13. Для чего в табличный процессор включены текстовые функции?

1. Раскройте суть математического понятия «функция». Что такое аргумент функции? Какие функции вы знаете из курса алгебры? Понятие функции в математике — одно из основных. Выражает зависимость одних переменных величин от других. Аргумент функции — независимая переменная, от значений которой зависят значения функции. Линейная, Квадратная, Кубическая

2. Что представляют собой функции в электронных таблицах? На какие категории они подразделяются? Функция — это набор операций, которые можно делать над содержимым ячеек. Например, можно сложить содержимое нескольких ячеек и положить результат в другую. Текстовые, математические, финансовые, логические

3. Выясните, чему равен результат функции ОКРУГЛ, если заданное число разрядов больше нуля, меньше нуля, равно нулю. Если число разрядов больше 0, то число округляется до указанного количества дробных разрядов. Если число разрядов равно 0, то число округляется до ближайшего целого. Если число разрядов меньше 0, то число округляется слева от запятой.

4. Сколько аргументов могут иметь функции в электронных таблицах? Приведите примеры. До 30 аргументов Пример ля двух аргументов СУММ(A1;A2)

5. Данные каких типов могут быть аргументами функций? Приведите примеры. Текст, число, символ

6. Какие функции относятся к категории логических? ЕСЛИ, И, ИЛИ, ИСТИНА, ЛО Ж Ь, НЕ. 7. Какие значения будут в ячейках диапазона А2:В5 в результате вычисления по соответствующим формулам? 8. Прочитайте формулу:

=ЕСЛИ(A1=100; "Всегда"; ЕСЛИ(И(A1>=80; A<100); "Обычно"; ЕСЛИ(И(A1>=60; А К 8 0); "Иногда"; "Никогда"))). Постройте фрагмент блок-схемы, соответствующий формуле.

9. Какие формулы надо использовать, чтобы для заданных значений переменной х вычислить соответствующие значения функции? Математические sin,

10. Десять спортсменов-многоборцев принимают участие в соревнованиях по пяти видам спорта: бег на 60 м с барьерами, прыжок в высоту, толкание ядра, прыжок в длину, бег на 800 м. На квалификационном этапе по каждому виду спорта спортсмен может набрать от 0 до 30 очков. Спортсмен проходит в группу финалистов, если он набирает в сумме 100 и более очков. Создайте электронную

таблицу следующего вида: Введите данные и выполните необходимые расчѐты. 11. Как изменится цена некоторого товара, если сначала еѐ увеличить на 25% , а затем уменьшить на 25% ? Обозначим, для определенности, первоначальную цену товара через m. Первоначальная цена в процентах — всегда 100%. Поскольку сначала цену повысили на 25%, то новая цена в процентах равна  $100+25= 125$ %. Нам надо эту новую цену выразить через старую цену m, в рублях (или в других денежных единицах). Пусть х рублей- новая цена товара. Условие оформляем как при решении задач на проценты с помощью пропорции: Рубли % m –  $100\%$  x –  $125\%$  Составим пропорцию и решим ее: m:100=x:125 x=(125\*m)/100 x=1,25m Таким образом, после первого изменения новая цена товара стала равной 1,25m. Переходим ко второму изменению цены. Теперь  $100\%$  — это 1,25m. Эту цену снизили на 25%, значит, новая цена 100-25=75%. Выразим новую цену через m. Пусть х рублей — новая цена товара. Рубли % 1,25m – 100% x – 75% 1,25m:100=x:75 x=(1,2m\*75)/100=0.937m Таким образом, после второго изменения цена стала равной 0.937m. Осталось выяснить, как изменилась цена по сравнению с первоначальной. Начальная цена m= 1∙m=100%m. Конечная цена 0,937m=93.7%m. Значит, цена уменьшилась на 100-  $93.7=6.3\%$ .

12. Клиент хочет выяснить, какие условия вклада в банк выгоднее ему: 10,5% годовых с начислением процентов ежемесячно или 12% годовых с начислением процентов каждые полгода. К акая функция нужна для решения этой задачи? БС (Будущая Стоимость) ПС (Текущая Стоимость) КПЕР (Количество Периодов) СТАВКА

13. Для чего в табличный процессор включены текстовые функции? Для обработки текста.

**Тема: Инструменты анализа данных.**

## **Домашнее задание: Выучить конспект.**

## **Практические занятия:**

# **Инструменты анализа данных**

1. Для чего предназначены диаграммы? Какой анализ числовых данных можно выполнить с их помощью?

2. Назовите основные типы диаграмм, которые могут быть построены в электронных таблицах.

- 3. Назовите основные объекты диаграмм и их свойства.
- 4. Опишите виды гистограмм. Для чего предназначен каждый из этих видов?
- 5. Для чего предназначены круговые диаграммы?
- 6. Для чего предназначены графики?
- 7. Перечислите основные операции редактирования диаграмм.
- 8. Перечислите основные операции форматирования диаграмм.

9. По представленной ниже информации составьте таблицу распределения суши и воды на поверхности земного шара.

Площадь поверхности Земли — 510 072 тыс. кв. км, в том числе площадь суши — 148 940 тыс. кв. км (29,2%), площадь водной поверхности — 361 132 тыс. кв. км (70,8%). При этом суша большей частью лежит в Северном полушарии, а водная поверхность — наоборот, в Южном. В Северном полушарии водная поверхность занимает 61%, а поверхность суши — 39%; для Южного полушария эти соотношения таковы: 81% воды и 19% суши.

По данным полученной таблицы постройте следующие диаграммы:

1) гистограмму с группировкой;

2) гистограмму с накоплением;

3) нормированную гистограмму с накоплением;

4) объёмную гистограмму с накоплением;

 $5)$  круговую;

6) линейчатую с группировкой.

10. Дан фрагмент электронной таблицы:

Какое целое число должно быть записано в ячейке С1, чтобы после выполнения вычислений диаграмма, построенная по значениям диапазона ячеек А2:С2, соответствовала рисунку?

11. Можно ли построить круговые диаграммы для данных, содержащих отрицательные числа? Подкрепите свой ответ примерами.

12. В табличном процессоре постройте график функции на отрезке [-2; 2] с шагом  $0.2.$ 

13. В табличном процессоре на одной диаграмме постройте графики трёх функций у  $=$  sinx, y = 2sinx, y = sin2x на отрезке [-2 $\pi$ ; 2 $\pi$ ] с шагом

14. На интервале [-1; 1] с шагом ОД решите графически систему уравнений:

15. Что называют сортировкой? Для чего она используется?

16. Сформулируйте правила, определяющие порядок сортировки данных разных типов по убыванию.

17. Какой порядок сортировки можно задать для числовых данных? Для текстовых ланных?

18. Что называют фильтрацией? Для чего она используется?

19. Сравните операции сортировки и фильтрации. Что у них общего? Чем они различаются?

20. Используя возможность подбора параметра, решите квадратное уравнение  $x2 +$  $2x - 15 = 0$ .

1. Для чего предназначены диаграммы? Какой анализ числовых данных можно выполнить с их помощью? Диаграмма - средство наглядного графического представления количественных данных. Диаграммы помогают анализировать данные, проводить их сравнение и выявлять скрытые в последовательностях чисел закономерности.

2. Назовите основные типы диаграмм, которые могут быть построены в электронных таблицах. Гистограммы Графики Круговые диаграммы Линейчатые диаграммы Диаграммы с областями Точечные диаграммы Биржевые диаграммы Поверхностные диаграммы

3. Назовите основные объекты диаграмм и их свойства. Название диаграммы, область построения, легенда, заголовки осей, значения осей, категории оси х, серии ланных

4. Опишите виды гистограмм. Для чего предназначен каждый из этих видов? а) Распределение с обрывом слева (справа). Среднее значение параметра находится  $(n<sub>base</sub>)$ диапазона. Такая существенно левее центра форма может свидетельствовать о выполненных мероприятиях по «просеиванию» данных (100% контроля) при плохой воспроизводимости процесса с целью уменьшения приближения параметра к НГС (ВГС). б) Плато (равномерное, близкое к прямоугольному распределению). Частоты попаданий в интервалы почти равны.

Возможно, имело место смешивание данных нескольких процессов либо они подчиняются закону равномерного распределения. в) Двухпиковый (бимодальный тип распределения). В центральной области распределения низкие частоты попадания параметра в интервалы, а по краям наблюдаются два пика. Это означает, что имело место смешивание двух процессов. г) Распределение с дополнительным пиком (засоренное распределение). Данные имели малые включения из распределения другого процесса.

5. Для чего предназначены круговые диаграммы? Круговая диаграмма предназначена для отображения доли в % или численно от общей суммы.

6. Для чего предназначены графики? Данные, расположенные в столбцах или строках листа, можно представить в виде графика. 7. Перечислите основные операции редактирования диаграмм. Изменение типа, названия, размера, цвета

8. Перечислите основные операции форматирования диаграмм. Можно изменять цвета рядов, отдельных точек данных, маркеров данных, области построения, а также текста диаграммы. Можно изменять стиль для любого элемента, содержащего строки или рамки. Наконец, можно изменить вид любого заполненного объекта диаграммы

9. По представленной ниже информации составьте таблицу распределения суши и воды на поверхности земного шара. Площадь поверхности Земли — 510 072 тыс. кв. км, в том числе площадь суши  $-$  148 940 тыс. кв. км (29,2%), площадь водной поверхности — 361 132 тыс. кв. км (70,8%). При этом суша большей частью лежит в Северном полушарии, а водная поверхность — наоборот, в Южном. В Северном полушарии водная поверхность занимает 61%, а поверхность суши  $-$  39%; для Южного полушария эти соотношения таковы: 81% воды и 19% суши.

По данным полученной таблицы постройте следующие диаграммы:

- 1) гистограмму с группировкой;
- 2) гистограмму с накоплением;
- 3) нормированную гистограмму с накоплением;
- 4) объѐмную гистограмму с накоплением;
- 5) круговую;

6) линейчатую с группировкой.

10. Дан фрагмент электронной таблицы: Какое целое число должно быть записано в ячейке С1, чтобы после выполнения вычислений диаграмма, построенная по значениям диапазона ячеек А2:С2, соответствовала рисунку? По рисунку видно, что значения всех трёх ячеек диапазона А2:С2 равны. Приравняем значения ячеек А2 и В2, решим уравнение: C1-B1\*4=(B1+C1)/A1 подставим значения А1 и В1 С1- 4=(4+С1)/2 |\*2 2С1-8=4+С1 С1=12

11. Можно ли построить круговые диаграммы для данных, содержащих отрицательные числа? Подкрепите свой ответ примерами. Круговые диаграммы позволяют отобразить только один ряд данных, они не могут быть построены, если данные содержат отрицательные числа.

15. Что называют сортировкой? Для чего она используется? Упорядочение записей называется сортировкой. Сортировка записей производится по какому-либо полю базы данных.

16. Сформулируйте правила, определяющие порядок сортировки данных разных типов по убыванию. Для букв по алфавиту, для цифр по уменьшению или увеличению

17. Какой порядок сортировки можно задать для числовых данных? Для текстовых данных? По возрастанию, по убыванию

18. Что называют фильтрацией? Для чего она используется? Это отбор определенно заданных значений, например в таблице необходимо отобрать фамилии на букву А 19. Сравните операции сортировки и фильтрации. Что у них общего? Чем они различаются? Фильтрация убирает лишнее, сортировка сортирует в определенном порядке

# Тема: Информационное моделирование: Домашнее задание: Выучить конспект.

каких  $1. B$ случаях **НЕВОЗМОЖНО** обойтись без вычислительного эксперимента?

2. В чём особенность имитиационных моделей?

3. Расчёт прогноза погоды на современном компьютере с быстродействием 1 млн.операций в секунду длится в течение 1 часа. Оцените, сколько времени понадобилось бы для этого человеку, имеющему в своём распоряжении арифмометр (механический калькулятор), выполнение одной операции на котором занимает 10 секунд.

4. Придумайте по одному примеру формы использования компьютерной графики для вычислительного эксперимента, ДЛЯ компьютерного управления и для имитационной модели.

5. Самолёт находится на высоте 5000 метров. Обнаружилась неисправность работы двигателя. Самолёт начал падать. Бортовой компьютер производит диагностику неисправности и сообщает пилоту о необходимых действиях. Для решения этой задачи ему нужно выполнить 10<sup>8</sup> вычислительных операций. Быстродействие компьютера - 1 млн. операций в секунду. Успеет ли лётчик спасти самолёт, если минимальная высота, на которой самолёт можно вывести из пике - 2000 метров?

## Практические занятия: Численные эксперименты с демоверсиями моделей. 1. Математическая модель полета снаряда

«Демонстрационная  $1.1.$ Запустить программу математическая модель». Познакомиться с работой модели в режиме без учета сопротивления воздуха и с учетом сопротивления воздуха.

1.2. В режиме «Сопротивление воздуха не учитывать» провести следующий эксперимент: изменяя величину начальной скорости снаряда от 60 м/с до 200 м/с с шагом 10 м/с для каждого значения скорости подбирать величину угла выстрела, при котором произойдет попадание снаряда в цель. Желательно поиск искомого значения угла осуществлять методом деления пополам. При попадании в цель фиксировать время полета снаряда. Полученные результаты занести в таблицу.
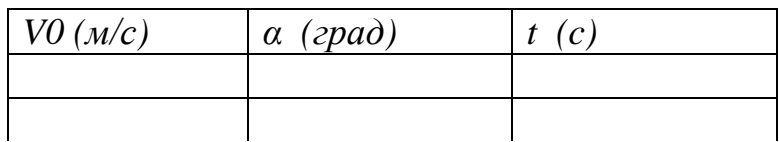

Определить параметры выстрела, при которых цель будет поражена за наименьшее время. В тех случаях, если попасть в цель не удается, в графе времени поставить прочерк.

1.3. Повторить те же эксперименты в режиме «Сопротивление воздуха учитывать»

# Тест: Информационное моделирование - https://onlinetestpad.com/ru/test/48608test-informacionnoe-modelirovanie

Тема: База данных как модель предметной области. Общие сведения. Домашнее задание: Выучить конспект.

# Практические занятия: База данных как модель предметной области

1. Для чего нужно упорядоченное хранение данных?

такое  $2^{\circ}$  $T_{\text{TO}}$ информационная система? Каково основное назначение информационных систем?

3. Имеете ли вы опыт использования каких-либо информационных систем?

4. Что такое база данных? Как связаны информационная система и база данных?

5. Что такое предметная область? Как представляются объекты предметной области и их свойства в информационной модели предметной области?

6. Что такое сущность? Что такое экземпляр сущности? Приведите примеры.

7. Что называют моделью «сущность-связь»?

8. Постройте модель «сущность-связь» для предметной области «Концертный зал». 9. Назовите типы связей между сущностями предметной области.

10. Определите тип связей между сущностями:

1) КЛИЕНТ и ЗАКАЗ в интернет-магазине;

2) МАШИНА и ЧАСТИ МАШИНЫ;

3) УЧИТЕЛЬ и УЧЕНИК в школе;

4) КОМНАТА и ГОСТЬ в отеле;

5) ГРАЖДАНИН и ПАСПОРТ.

11. Что такое модель данных? Для чего она создаётся?

12. Опишите иерархическую модель данных.

13. Опишите сетевую модель данных.

14. Опишите реляционную модель данных.

15. Опишите таблицу реляционной БД.

16. Что такое ключевое поле? Каковы требования к ключевому полю?

17. Какого типа связи могут быть установлены между таблицами реляционной БД? Охарактеризуйте каждый тип связи.

18. Во фрагменте БД представлены сведения об участниках выставки:

 $T<sub>2</sub>6nuu<sub>2</sub> 1$ Таблица 2

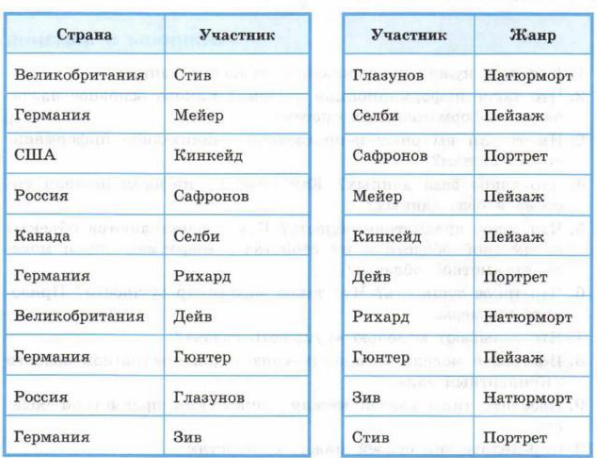

1) Охарактеризуйте связь между представленными таблицами БД.

2) Художники из скольких стран представили на выставке пейзажи?

3) Представьте всю имеющуюся информацию о выставке в одной таблице.

4) Представьте всю имеющуюся информацию о выставке в форме графа.

19. Во фрагменте БД представлены сведения о родственных отношениях:

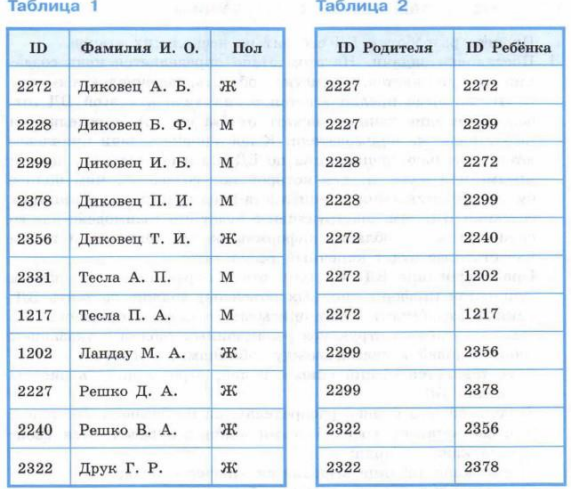

Представьте имеющуюся информацию в форме графа и ответьте на следующие вопросы.

1) Сколько внуков у Решко Д. А.?

2) Информация о скольких супружеских парах представлена в таблицах?

3) Какой идентификационный номер (ID) у дяди Решко В. А.?

Проверочная работа по теме «База данных как модель предметной области» - Пройти онлайн тест | Online **Test Pad** 

# Тема: Системы управления базами данных: Этапы разработки базы данных. СУБД и их классификация.

# Домашнее задание: Выучить конспект.

1. Вспомните основные этапы решения задачи на компьютере и этапы компьютерного моделирования. Сопоставьте их с этапами разработки БД. Какие выводы вы можете сделать?

2. Охарактеризуйте суть каждого из этапов разработки БД.

3. Как взаимодействуют специалисты в области разработки БД и специалисты из предметной области, для которой разрабатывается БД, а также предполагаемые пользователи этой БД? Попытайтесь представить схему этого взаимодействия графически.

4. Какие данные могут получить ученики и родители в БД «Электронный журнал»? Одинаковые ли права доступа к данным имеют учителя, ученики и родители?

5. Недостатками каких СУБД являются необходимость устанавливать иногда достаточно дорогие полные версии программ на каждый компьютер, высокая загруженность сети во время передачи данных, необходимость в достаточно мощных компьютерах на рабочих местах клиентов?

6. СУБД какого типа (файл-серверные или клиент-серверные) обеспечивают более высокую надёжность, доступность и безопасность при работе с данными? 7. Чем отличаются локальные СУБД от распределённых СУБД?

8. Подготовьте небольшое сообщение об использовании в мобильных устройствах встраиваемых СУБД. Используйте ресурсы сети Интернет.

9. На протяжении многих лет одной из самых популярных в мире является СУБД Microsoft Access. Найдите информацию о том, когда была выпущена первая версия этой программы.

10. Что понимается под структурой БД?

11. Что понимается под структурой таблицы БД?

12. Перечислите основные типы данных СУБД Microsoft Access.

13. Определите тип данных для следующих полей некоторых БД: номер дома, возраст человека, номер телефона, количество учеников в классе, наличие у ученика персонального компьютера, наименование товара, дата изготовления товара.

14. Что вы понимаете под целостностью данных? Почему целостность данных является одним из важнейших свойств БД?

15. Для чего в БД используются формы?

16. Как вы можете объяснить многообразие типов форм и инструментов их создания?

17. С помощью имеющейся в вашем распоряжении СУБД создайте БД «Мои учебники», содержащую две таблицы:

1) таблицу «Форма», состоящую из одного поля и содержащую список форм (печатная, электронная);

2) таблицу «Фонд», имеющую поля: «Код» (П-<порядковый номер> для учебников в печатной форме и Э-<порядковый номер> для учебников в электронной форме), «Наименование учебника», «Автор», «Форма», «Год издания», « Титульная страница».

Определите и установите типы полей для обеих таблиц; установите связь между таблицами. Введите в БД данные обо всех учебниках, которыми вы пользуетесь в 11 классе.

18. Что такое манипулирование данными? Какие инструменты манипулирования данными имеются в СУБД?

19. Что такое фильтр?

20. Что такое запрос?

21. БД «Страны» содержит сведения по различным странам мира: название; численность населения; дата переписи; процент населения страны от всего населения Земли; площадь в км<sup>2</sup>; название материка, на котором расположена.

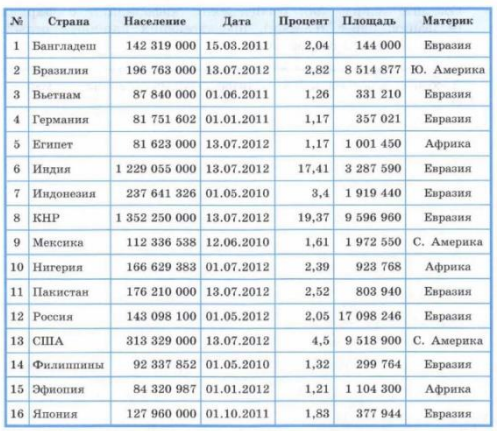

Укажите количество записей, удовлетворяющих условиям:

1) (Процент > 2) И (Процент < 5);

2) (Материк = "С. Америка") ИЛИ (Материк = "Ю. Америка");

3) ((Население > 80 000 000) И (Дата > 01.01.2012)) ИЛИ (Площадь < 500 000).

22. Что такое отчёт?

23. С помощью имеющейся в вашем распоряжении СУБД создайте БД «ОТДЫХ», содержащую две таблицы следующей структуры:

Тур (Страна, Вид отдыха, Продолжительность, Стоимость, Название фирмы);

Фирма (Название фирмы, Адрес, Телефон, Наличие системы скидок, Процент скидок).

В первой таблице должно быть не менее 20 записей; во второй — не менее 5 записей.

Создайте запрос для отображения информации о фирмах (название, адрес телефон), предлагающих пляжный отдых. Создайте на его основе отчёт.

# 3.2. Типовые контрольные задания для промежуточной аттестации обучающихся

# Контрольное тестирование

## Задание #1

Bonpoc:

Что не относится к базовой конфигурации персонального компьютера:

Выберите один из 4 вариантов ответа:

- 1) системный блок
- 2) манипулятор
- 3) монитор
- 4) нет правильного ответа

## Задание #2

Bonpoc: Что относится к периферийным устройствам ПК: Выберите один из 4 вариантов ответа: 1) манипулятор 2) монитор 3) принтер 4) жесткий лиск

#### Bonpoc:

Количество выполняемых процессором операций в 1 секунду, измеряемая в Гц, называется: Выберите один из 4 вариантов ответа:

- 1) квантовая частота
- 2) работоспособность
- 3) тактовая частота
- 4) уникальность

## Задание #4

#### Bonpoc:

Что не относится к основным видам преступлений в информационной среде: Выберите один из 4 вариантов ответа:

1) распространение противоправной информации

2) взлом паролей

3) создание паролей

4) распространение вредоносных вирусов

## Задание #5

Bonpoc:

Что не является уровнем настольных издательских систем: Выберите один из 4 вариантов ответа:

1) аппаратный уровень

2) интеллектуальный уровень

3) программный уровень

4) пользовательский уровень

## Задание #6

Bonpoc: С какого знака начинается запись формулы в Excel:

Выберите один из 4 вариантов ответа:

- 1) Цифра
- $(2) +$
- $3) =$

 $4) -$ 

# Задание #7

Bonpoc:

Пересечение столбца и строки образуют Выберите один из 4 вариантов ответа:

- 1) столбец
- 2) колонку
- 3) ячейку
- $4)$  лунку

## Задание #8

Bonpoc: Адрес ячейки в Excel - это: Выберите один из 4 вариантов ответа:  $1)$  поле 2) значение 3) уникальное имя 4) индекс

Bonpoc: Совокупность рабочих листов MS-Excel: Выберите один из 4 вариантов ответа: 1) рабочее поле 2) рабочая книга 3) блокнот 4) записная книга

### Задание #10

Bonpoc:

Назовите состояние ячейки электронной таблицы: Выберите один из 4 вариантов ответа: 1) массивная 2) активная 3) пассивная 4) агрессивная

## Задание #11

Bonpoc: Некоторое количество ячеек, представляющих прямоугольную область: Выберите один из 4 вариантов ответа: 1) выборка

- 2) диапазон
- $3)$  or  $6$ op
- $4)$  отчет

## Задание #12

Bonpoc: Формулы Excel вводятся на языке: Выберите один из 4 вариантов ответа: 1) латинском 2) русском 3) оба верны 4) оба не верны

#### Задание #13

Bonpoc: Файл Excel имеет расширение: Выберите один из 4 вариантов ответа:  $1)$ .txt  $2)$ .doc  $3)$ .xls  $4)$ .prn

### Задание #14

Bonpoc: После ввода формулы нужно нажать: Выберите один из 4 вариантов ответа: 1) enter  $2)$  Ctrl 3) Shift 4) Shift+enter

*Вопрос:* Столбцы в таблице обозначены буквами, а строки: *Выберите один из 4 вариантов ответа:* 1) буквами 2) иероглифами 3) цифрами 4) знаками

#### **Задание # 16**

*Вопрос:* Назначение кнопки Пуск: *Выберите один из 4 вариантов ответа:* 1) распечатка текста 2) вызов главного меню 3) поиск данных 4) все верно

### **Задание # 17**

*Вопрос:* Контекстное меню вызывается : *Выберите один из 4 вариантов ответа:* 1) левой кнопкой мыши 2) правой кнопкой мыши 3) средней кнопкой мыши 4) все верно

#### **Задание # 18**

*Вопрос:* Ячейка -это элемент программы: *Выберите один из 4 вариантов ответа:* 1) Word 2) Excel 3) Paint 4) Power Point

#### **Задание # 19**

*Вопрос:* Предназначен для вывода информации на бумагу: *Выберите один из 4 вариантов ответа:* 1) сканер 2) монитор 3) принтер 4) проектор

#### **Задание # 20**

*Вопрос:* Система Windows -[.....] система. *Выберите один из 4 вариантов ответа:* 1) оперативная 2) операционная 3) логарифмическая 4) арифметическая

*Вопрос:* Для обмена информацией между приложениями служит: *Выберите один из 4 вариантов ответа:* 1) буфер выбора

2) буфер замены

- 3) буфер обмена
- 4) стоп-буфер

## **Задание # 22**

#### *Вопрос:*

Для занесения информации в буфер обмена служит команда: *Выберите один из 4 вариантов ответа:*

- 1) копировать
- 2) вставить
- 3) заменить
- 4) удалить

## **Задание # 23**

*Вопрос:* Совокупность байтов на диске, имеющих собственное имя: *Выберите один из 4 вариантов ответа:*

- 1) сектор
- 2) кластер
- 3) файл
- 4) ячейка

## **Задание # 24**

*Вопрос:* MS - Word - [...]: *Выберите один из 4 вариантов ответа:* 1) текстовый редактор 2) текстовый процессор 3) текстовый регрессор 4) текстовая настольная издательская система

## **Задание # 25**

*Вопрос:* Hажимать клавишу Enter надо только в конце....... *Выберите один из 4 вариантов ответа:* 1) строки 2) предложения 3) абзаца 4) страницы

## **Задание # 26**

*Вопрос:* WORD по умолчанию записывает файлы с расширением: *Выберите один из 4 вариантов ответа:* 1) .dol

- 2) .doc
- 3) .txt
- 4) .xls

*Вопрос:* Изменение внешнего вида текста - [ ]: *Выберите один из 4 вариантов ответа:* 1) моделирование 2) форматирование 3) конфигурирование 4) архивирование

### **Задание # 28**

*Вопрос:* Перед форматированием текста, текст нужно [ ]: *Выберите один из 4 вариантов ответа:* 1) обрамить 2) выделить 3) прочитать 4) промерить

## **Задание # 29**

*Вопрос:* Удаление символа справа от курсора: *Выберите один из 3 вариантов ответа:* 1) Backspace 2) Delete 3) Insert

### **Задание # 30**

*Вопрос:* Тип шрифта не присутствующий в WORD: *Выберите один из 4 вариантов ответа:* 1) полужирный 2) сложный 3) подчеркнутый 4) курсив

## **Задание # 31**

*Вопрос:* Изменение содержания текста: *Выберите один из 4 вариантов ответа:* 1) форматирование 2) редактирование 3) классифицирование 4) моделирование

## **Задание # 32**

*Вопрос:*

Для создания и редактирования текстового файла в Windows используется программа: *Выберите один из 4 вариантов ответа:*

1) Microsoft Access

- 2) Microsoft Exel
- 3) Microsoft Word
- 4) Microsoft Power Point

*Вопрос:*

Основными функциями текстовых редакторов являются:

*Выберите один из 4 вариантов ответа:*

1) создание таблиц и выполнение расчетов по ним

- 2) редактирование текста, форматирование текста, вывод текста на печать
- 3) разработка графических приложений
- 4) разработка презентаций

# **Задание # 34**

### *Вопрос:*

Вырезанный фрагмент текста помещается в:

*Выберите один из 3 вариантов ответа:*

- 1) буфер обмена данными
- 2) корзину

3) специальный файл данных

## **Задание # 35**

*Вопрос:*

При работе с несколькими документами: *Выберите один из 4 вариантов ответа:* 1) активными могут быть два окна

2) активным может быть одно окно

3) активными могут быть несколько окон

4) активны все окна

## **Задание # 36**

*Вопрос:*

Основными функциями табличного процессора являются:

*Выберите один из 4 вариантов ответа:*

1) создание таблиц и выполнение расчетов по ним

- 2) редактирование текста, форматирование текста, вывод текста на печать
- 3) разработка графических приложений

4) все ответы правильные

## **Задание # 37**

*Вопрос:*

Адрес ячейки в электронной таблице определяется:

*Выберите один из 3 вариантов ответа:*

- 1) номером листа и номером строки
- 2) номером листа и именем столбца
- 3) названием столбца и номером строки

# **Задание # 38**

*Вопрос:*

Назначение программы Microsoft Internet Explorer:

*Выберите один из 3 вариантов ответа:*

- 1) Создание и редактирование страничек в сети Internet
- 2) Перемещение по страничкам (сайтам) сети Internet
- 3) работа с электронной почтой

# **Задание # 39**

*Вопрос:* Сеть "Интернет" относится к ... *Выберите один из 4 вариантов ответа:*

1) локальной 2) глобальной 3) региональной 4) корпоративной

#### **Задание # 40**

*Вопрос:* Выберите несуществующую топологию локальной сети: *Выберите один из 4 вариантов ответа:* 1) шина 2) звезда 3) магистраль 4) ромб

#### **Задание # 41**

*Вопрос:*

Сетевой кабель с самой высокой скоростью передачи данных: *Выберите один из 3 вариантов ответа:* 1) коаксиальный

- 2) витая пара
- 3) опто-волоконный

#### **Задание # 42**

*Вопрос:*

Power Point нужен для создания ….

*Выберите один из 4 вариантов ответа:*

1) таблиц с целью повышения эффективности вычисления формульных выражений

- 2) текстовых документов, содержащих графические объекты
- 3) презентаций с целью повышения эффективности восприятия и запоминания информации

4) редактирования фотографий

#### **Задание # 43**

*Вопрос:*

Какое максимальное количество рабочих листов Excel может содержать рабочая книга? *Выберите один из 4 вариантов ответа:*

1) 3

2) 10

3) 256

4) не ограничено

#### **Задание # 44**

*Вопрос:*

Как отменить сделанное выделение ячеек в Excel?

*Выберите один из 4 вариантов ответа:*

1) Щелкнуть на клавише Esc

2) Выполнить команду Вид / Отменить выделение

3) Щелкнуть правой кнопкой мыши на выделении

4) Щелкнуть левой кнопкой мыши в любом месте рабочего листа

#### **Задание # 45**

*Вопрос:*

Какое из изображений соответствует логотипу программы Microsoft PowerPoint? *Выберите один из 4 вариантов ответа:*

**W** 1)

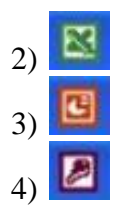

#### *Вопрос:*

Какой кнопкой или их сочетанием прекратить показ слайдов и вернуться в режим редактирования в программе Microsoft PowerPoint

*Выберите один из 4 вариантов ответа:*

- 1) Tab
- $2)$  Alt + Shift
- 3) Enter
- 4) Esc

## **Задание # 47**

*Вопрос:*

Что означает - систематизированное (структурированное) хранилище информации? *Выберите один из 4 вариантов ответа:*

- 1) База данных
- 2) Хранилище
- 3) Склад информации
- 4) База

## **Задание # 48**

*Вопрос:*

С чего всегда начинается создание базы данных?

*Выберите один из 4 вариантов ответа:*

- 1) с разработки структуры ее таблиц
- 2) с запуска компьютера и запуска программы просмотрщика баз данных

3) с создания макета документа

4) с собеседования и обсуждения проблемы построения базы данны

## **Задание # 49**

#### *Вопрос:*

Выберите правильную формулу для расчета суммы трех чисел

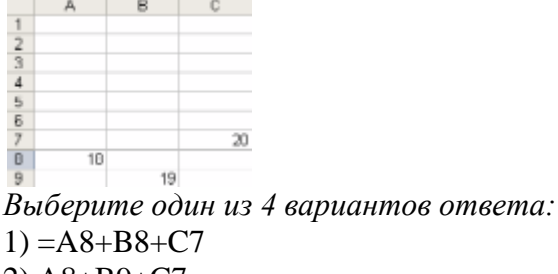

2) A8+B9+C7

 $3) = A8 + B9 + C$  $4) = A8+B9+C7$ 

## **Задание # 50**

*Вопрос:*

Какое из изображений соответствует логотипу программы Microsoft Excel? *Выберите один из 4 вариантов ответа:*

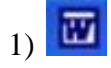

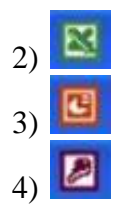

# **IV. МЕТОДИЧЕСКИЕ МАТЕРИАЛЫ, ОПРЕДЕЛЯЮЩИЕ ПРОЦЕДУРЫ ОЦЕНИИВАНИЯ ЗНАНИЙ, УМЕНИЙ, НАВЫКОВ, ХАРАКТЕРИЗУЮЩИЕ ЭТАПЫ ФОРМИРОВАНИЯ КОМПЕТЕНЦИЙ**

Процедура оценивания – порядок действий при подготовке и проведении аттестационных испытаний и формировании оценки.

Процедура промежуточной аттестации проходит в соответствии с Положением о промежуточной (рубежной) аттестации знаний обучающихся ДГУНХ.

Аттестационные испытания проводятся преподавателем (или комиссией преподавателей – в случае модульной дисциплины), ведущим лекционные занятия по данной дисциплине, или преподавателями, ведущими практические и Практические занятия (кроме устного экзамена). Присутствие посторонних лиц в ходе проведения аттестационных испытаний без разрешения ректора или проректора не допускается (за исключением работников университета, выполняющих контролирующие функции в соответствии со своими должностными обязанностями). В случае отсутствия ведущего преподавателя аттестационные испытания проводятся преподавателем, назначенным письменным распоряжением по кафедре.

Инвалиды и лица с ограниченными возможностями здоровья, имеющие нарушения опорно-двигательного аппарата, допускаются на аттестационные испытания в сопровождении ассистентов-сопровождающих.

Во время аттестационных испытаний обучающиеся могут пользоваться программой учебной дисциплины, а также с разрешения преподавателя справочной и нормативной литературой, непрограммируемыми калькуляторами.

Время подготовки ответа при сдаче зачета/экзамена в устной форме должно составлять не менее 40 минут (по желанию обучающегося ответ может быть досрочным). Время ответа – не более 15 минут.

При подготовке к устному экзамену экзаменуемый, как правило, ведет записи в листе устного ответа, который затем (по окончании экзамена) сдается экзаменатору.

При проведении устного экзамена экзаменационный билет выбирает сам экзаменуемый в случайном порядке.

Экзаменатору предоставляется право задавать обучающимся дополнительные вопросы в рамках программы дисциплины текущего семестра, а также, помимо теоретических вопросов, давать задачи, которые изучались на практических занятиях.

Оценка результатов устного аттестационного испытания объявляется обучающимся в день его проведения. При проведении письменных аттестационных испытаний или компьютерного тестирования – в день их проведения или не позднее следующего рабочего дня после их проведения.

Результаты выполнения аттестационных испытаний, проводимых в письменной форме, форме итоговой контрольной работы или компьютерного тестирования, должны быть объявлены обучающимся и выставлены в зачѐтные книжки не позднее следующего рабочего дня после их проведения.

# **Лист актуализации фонда оценочных средств дисциплины «Информационные технологии в профессиональной деятельности»**

Фонд оценочных средств дисциплины пересмотрен,

обсужден и одобрен на заседании методической комиссии

Протокол от « $\qquad \qquad$  »  $\qquad \qquad 20 \qquad$  г. №

Председатель метод. комиссии\_\_\_\_\_\_\_\_\_\_\_\_\_\_\_\_\_\_\_\_

Фонд оценочных средств дисциплины пересмотрен,

обсужден и одобрен на заседании методической комиссии

Протокол от «  $\longrightarrow$  20  $\Gamma$ . №

Председатель метод. комиссии\_\_\_\_\_\_\_\_\_\_\_\_\_\_\_\_\_\_\_\_

Фонд оценочных средств дисциплины пересмотрен,

обсужден и одобрен на заседании методической комиссии

Протокол от «  $\longrightarrow$  20  $\Gamma$ . №

Председатель метод. комиссии\_\_\_\_\_\_\_\_\_\_\_\_\_\_\_\_\_\_\_\_